# 中国政府奖学金 来华留学管理信息系统 操作手册

国家留学基金管理委员会

长城计算机软件与系统有限公司

二零一六年四月

#### 目 录

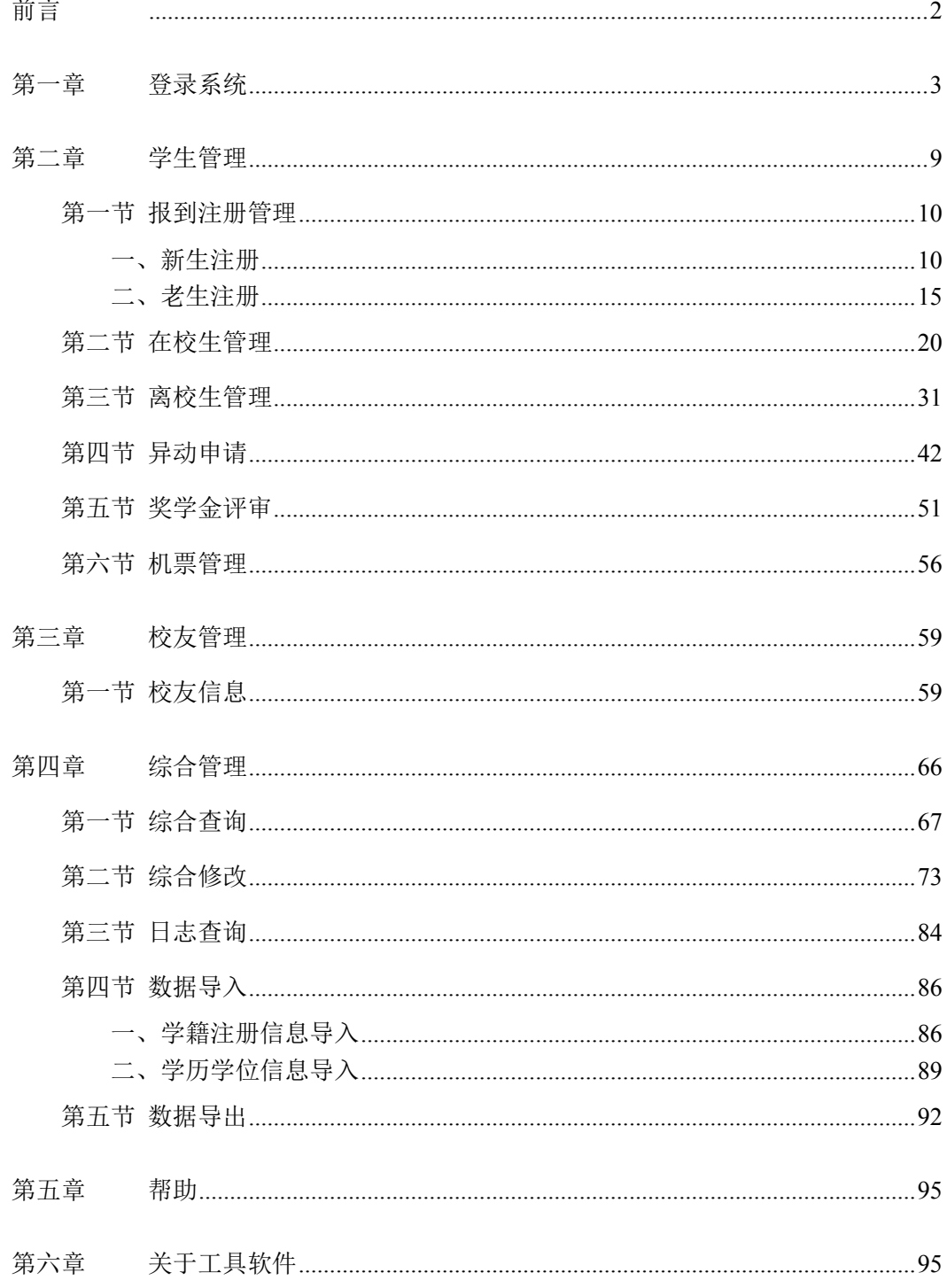

前言

国家留学基金管理委员会(以下简称国家留学基金委)成立于 1996 年,是直属于教育 部的非盈利性事业法人单位,由委员会和秘书处组成。国家留学基金委根据国家法律、法规 和有关方针政策,负责外国公民来华留学的组织、资助和管理等工作,致力于发展中国同世 界各国在教育、科技和文化领域的交流与合作,增进中国人民同世界各国人民之间的友谊和 了解,促进中国社会主义现代化建设及世界的和平与发展。其工作范畴涵盖了从招生录取、 入学到离校后转为校友的整个来华留学业务范围。

国家留学基金委按照中国政府制定的"扩大规模,优化结构,保证质量,规范管理"的 来华留学工作方针,认真做好中国政府奖学金生的招生、录取、管理等各项工作。为加强中 外教育交流与合作,推动来华留学事业持续健康发展,提高我国教育国际化水平,教育部在 《留学中国计划》中提出明确的发展目标和一系列配套工作及保障措施。

目前的来华留学生的管理职责主要由招收单位承担,以各级各类教育机构为主体。相应 的,管理信息也主要掌握在招收单位中,存在分布分散、数据规范不一致、检索统计困难等 问题。

在新颁布实施的《中华人民共和国出境入境管理法》和《中华人民共和国外国人入境出 境管理条例》中,国家明确提出了建立外国人出入境管理的信息平台,实现信息共享。建设 全国来华留学管理信息系统,对来华留学生的教育管理信息进行有效管理,是实现外国人出 入境管理信息共享的必要条件。

根据留学基金委信息化顶层设计方案总体规划建设留学管理与服务信息化平台,实现各 相关职能部门信息资源整合设计,动态共享,协同工作,具备现实性和可行性。消除目前各 自为战的信息孤岛,将大大推进留学事业更好更快地发展,提供一个统一、集成、高效、稳 定、可持续发展的留学管理和服务平台。

"中国政府奖学金来华留学管理信息系统"的院校主要功能包括:学生管理、校友管 理、综合管理。下面的各章节对其各功能及操作进行详细说明。

## 第一章 登录系统

操作人员登录系统,进行相关业务操作,步骤如下:

【第一步】启动 IE 或火狐等浏览器, 在地址栏输入: http://studyinchina.csc.edu.cn

注:支持版本 IE9 以上及火狐 27 以上。

主要为 IE9、IE11、Firefox27、Firefox35。(如使用 IE9, 请在打开浏览器并点击 F12 后刷新页面使用)

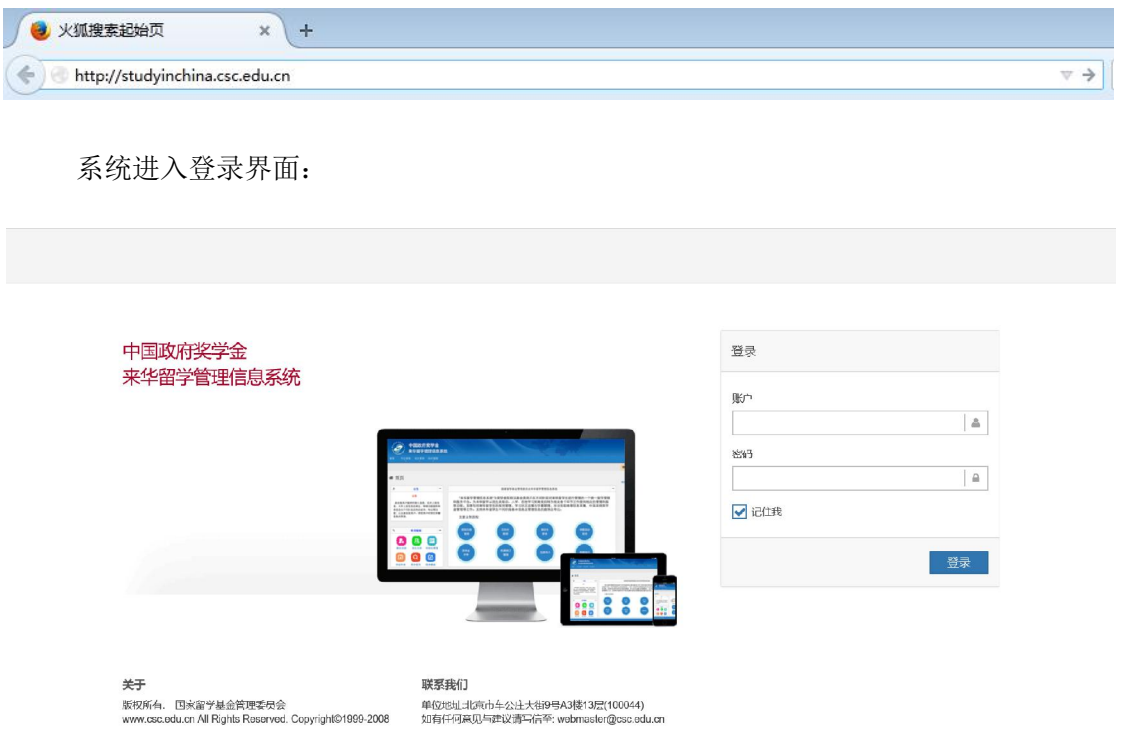

输入用户名及密码:

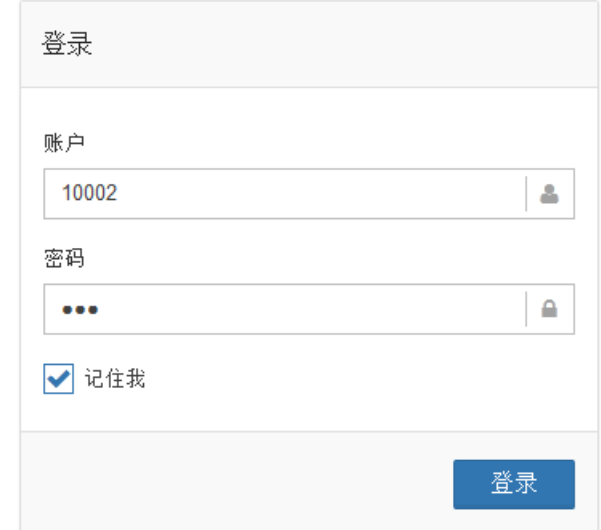

点击"登录"按钮,进入系统:

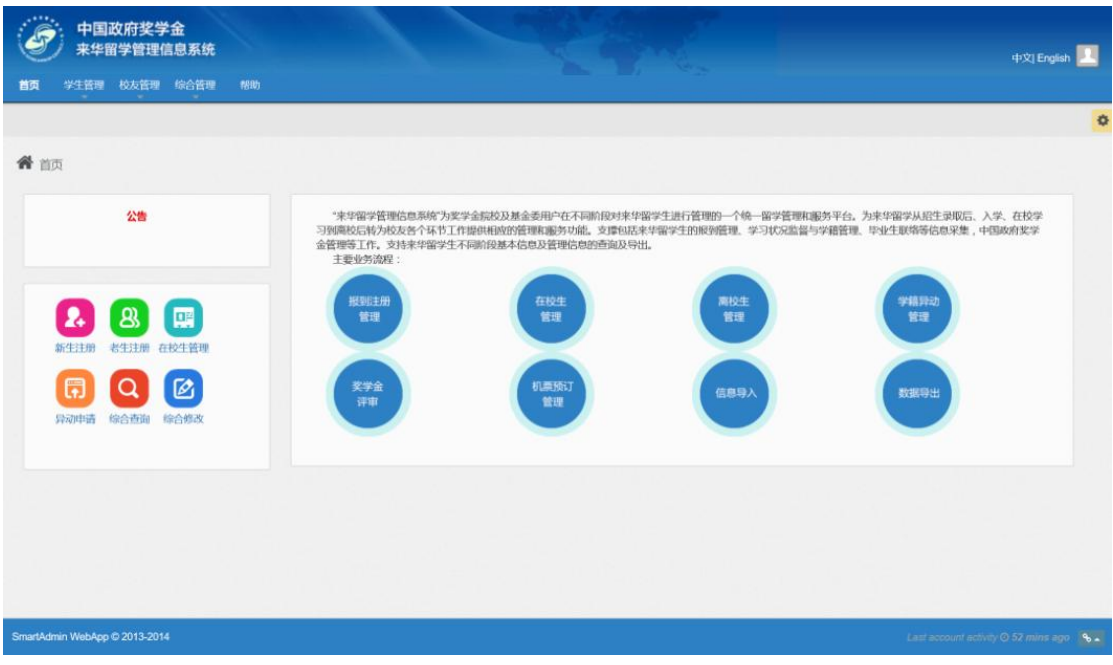

【第二步】系统页面布局,包括:

1.主要功能菜单:

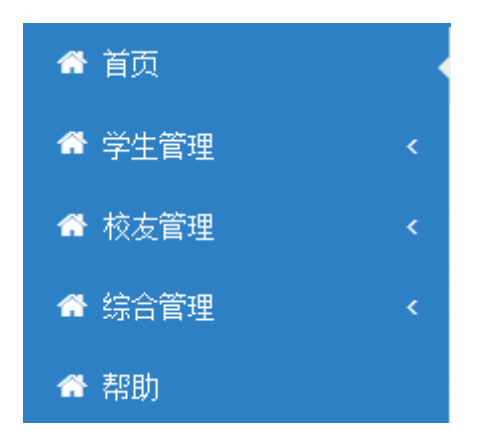

- 2、首页信息,包括:
- 1)公告信息:

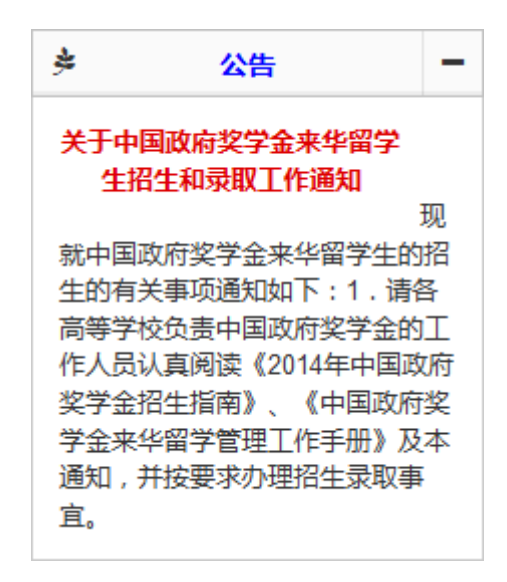

2)快速处理模块:

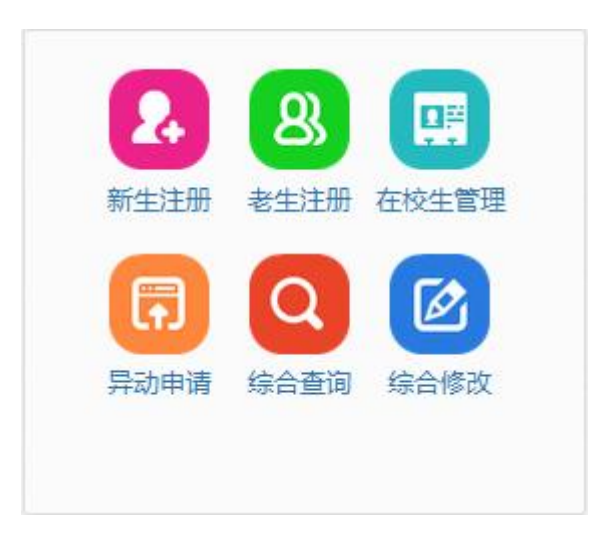

点击上图中的功能图标,可直接进入相应的功能菜单,进行业务处理。

以"新生注册"为例:

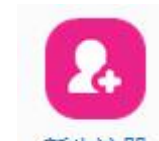

点击图标 新生注册 下的"新生注册"字体,系统直接进入新生注册界面,进行相应

的业务处理:

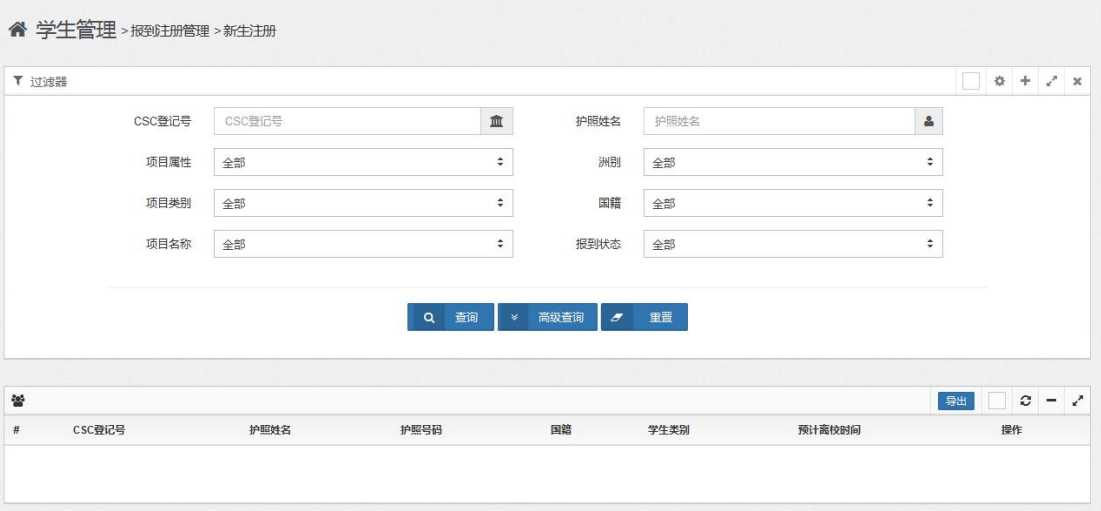

#### 3)主要业务流程说明:

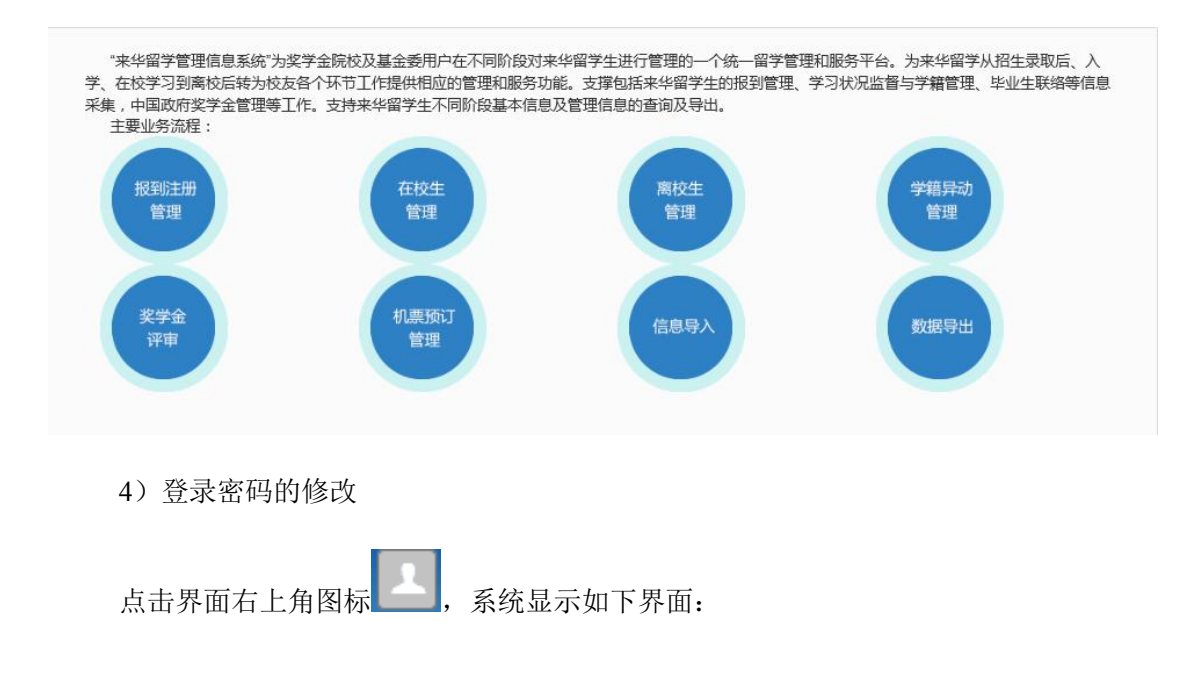

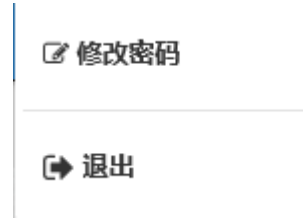

选择"修改密码"项,进入修改密码界面:

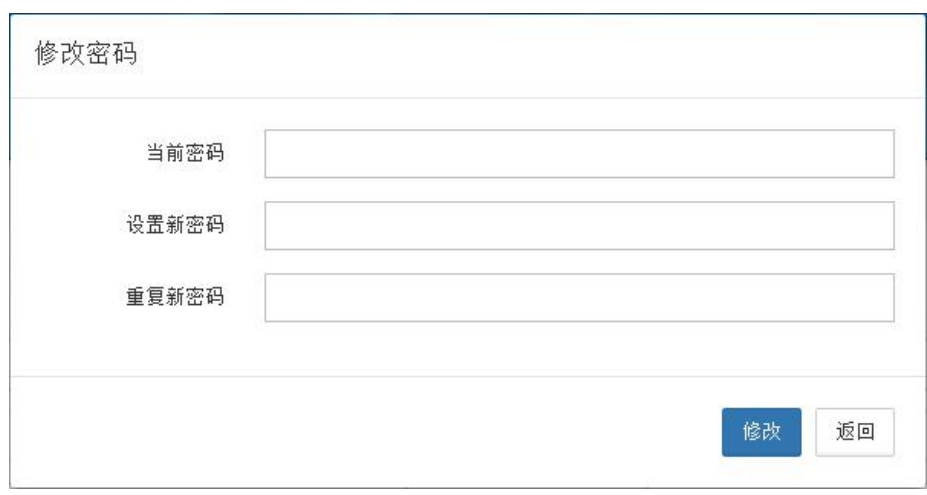

输入"当前密码"、"设置新密码"、"重复新密码"信息后,点击"修改"按钮,系统 提示如下,完成密码修改操作。

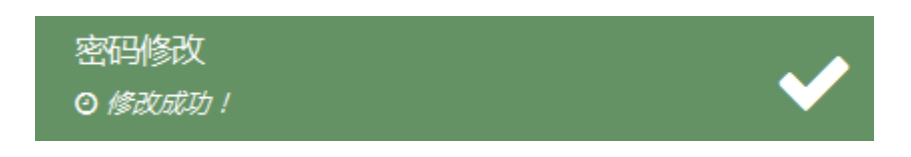

当用户想要退出当前功能菜单时,点击"退出",则系统退出当前功能页面,返回到主

页。

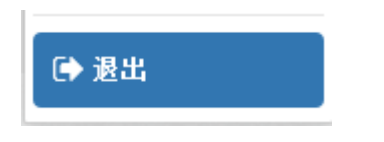

【第三步】系统的主要功能包括:

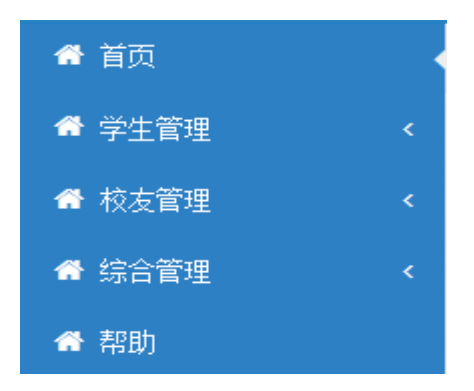

```
其中,学生管理:
```
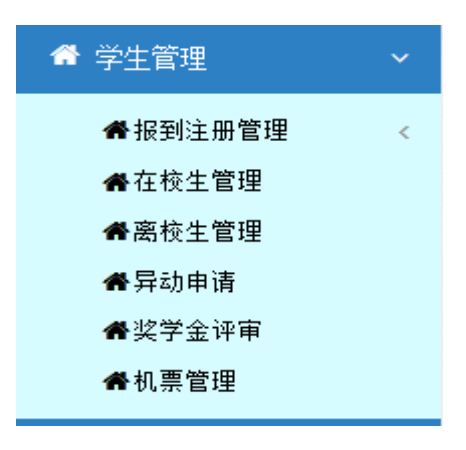

校友管理:

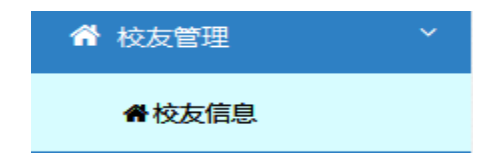

综合管理:

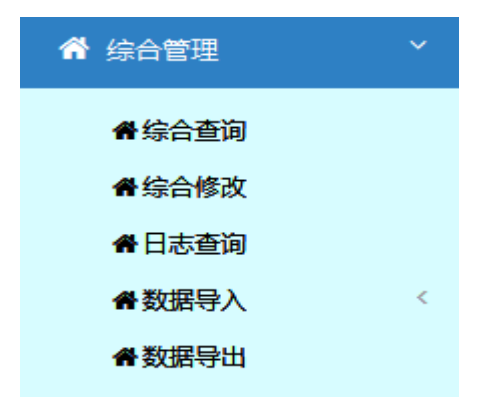

下面的各章分别对以上各模块的功能及操作加以详细说明。

# 第二章 学生管理

"学生管理"模块的主要功能包括:报到注册管理、在校生管理、离校生管理、异动申 请、机票管理及奖学金评审。

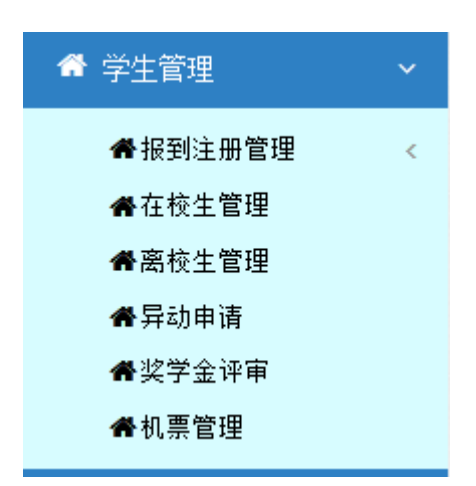

# 第一节 报到注册管理

本模块提供每学期新生报到和每学年老生注册功能,学校用户可以通过此功能完成来华 留学新生报到和老生注册工作。

下面对其操作进行详细说明。

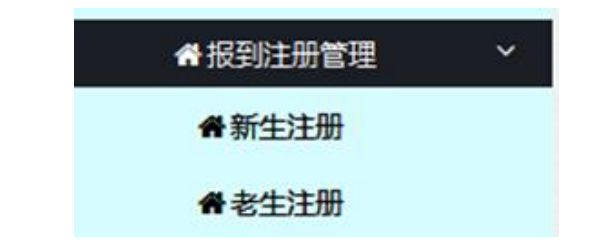

## 一、新生注册

【第一步】点击"学生管理"中"报到注册管理"的"新生注册"项,系统进入如下 界面:

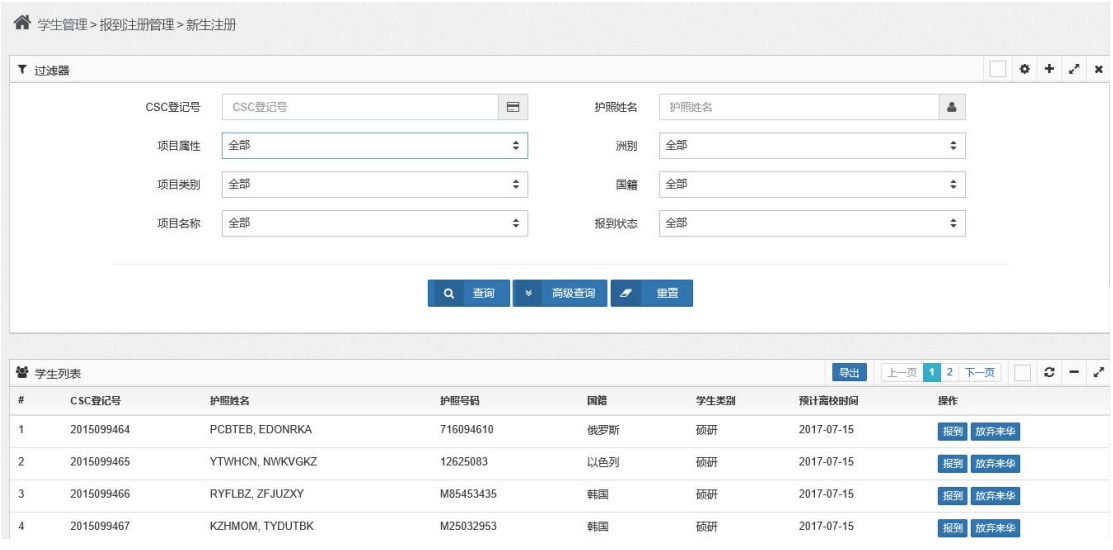

界面上部为查询条件,未设置查询条件时进行查询,界面下部将显示本校全部未报到 新生数据。

如输入查询条件进行查询,界面下部将显示符合查询条件的新生数据。

如点击"重置"按钮,系统将清空已输入的查询条件,可重新输入查询条件进行查询。

【第二步】输入查询条件,进行查询,包括简单查询及高级查询。

1)简单查询的查询条件界面:

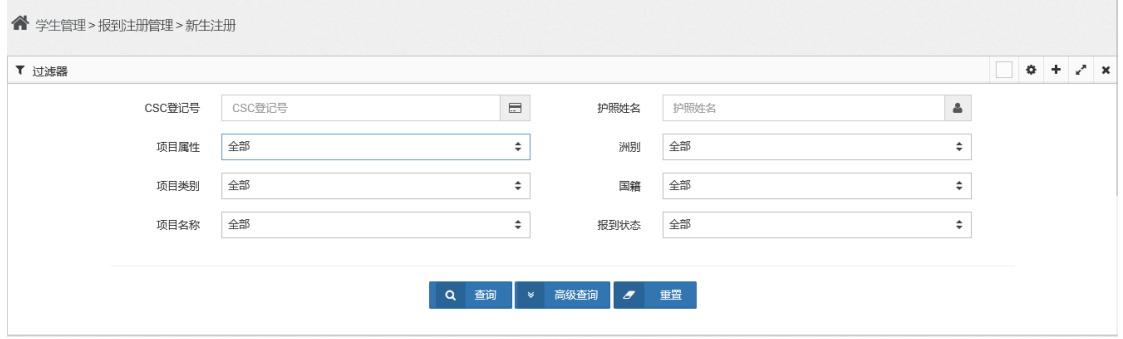

查询条件包括:CSC 登记号、护照姓名、项目属性、项目类别、项目名称、洲别、国 籍及报到状态。

相关查询条件之间有一定的关联性,如下图示:项目属性为"专项奖学金",项目类别 为"项目",项目名称为"汉语桥 HSK 奖学金"。

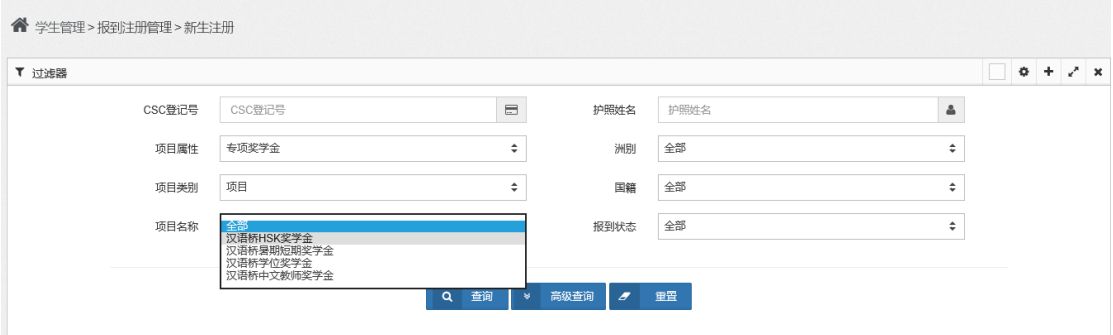

2)高级查询的查询条件界面:

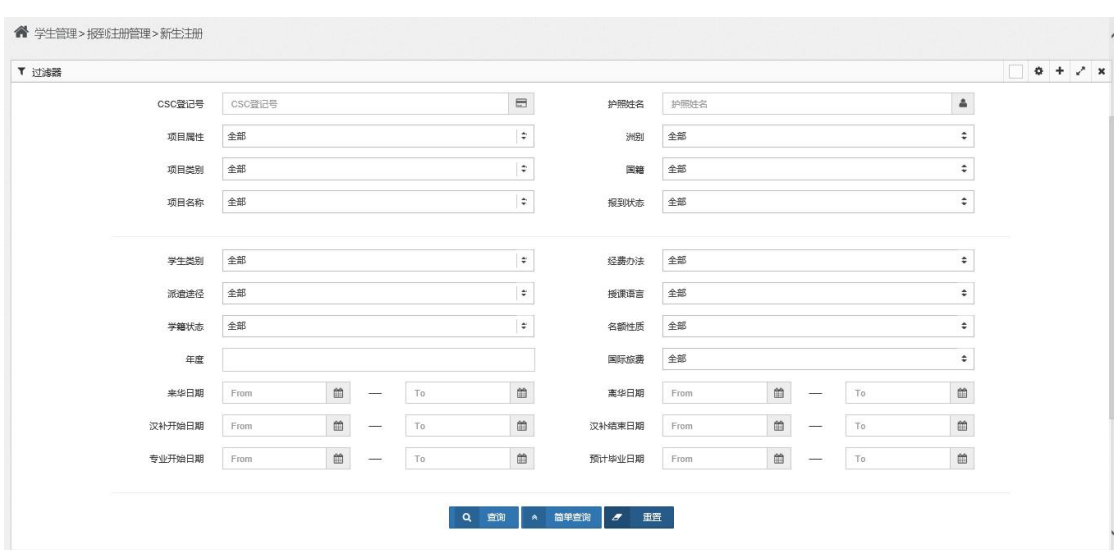

查询条件包括:CSC 登记号、护照姓名、项目属性、项目类别、项目名称、洲别、国 籍、报到状态、学生类别、派遣途径、学籍状态、年度、经费办法、授课语言、名额性质、 国际旅费,以及来华日期、离华日期、汉补开始日期、汉补结束日期、专业开始日期、预计 毕业日期等。

相关查询条件之间有一定的关联性,请根据实际情况进行选择。

输入查询条件,并点击"查询"按钮,系统列表显示查询结果:

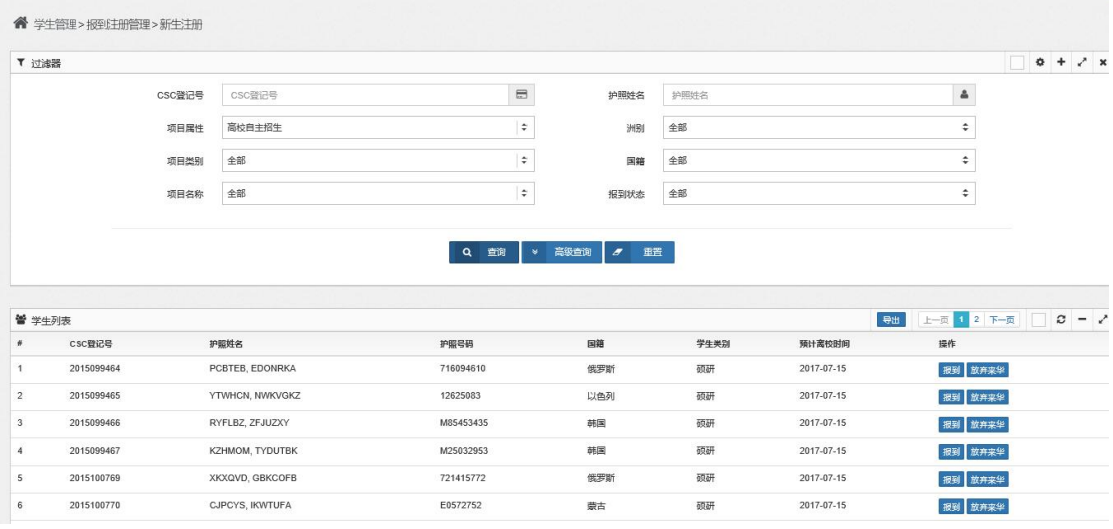

【第三步】选定一条记录,点击"操作"项的"报到"按钮,对该新生进行报到注册, 系统进入如下界面:

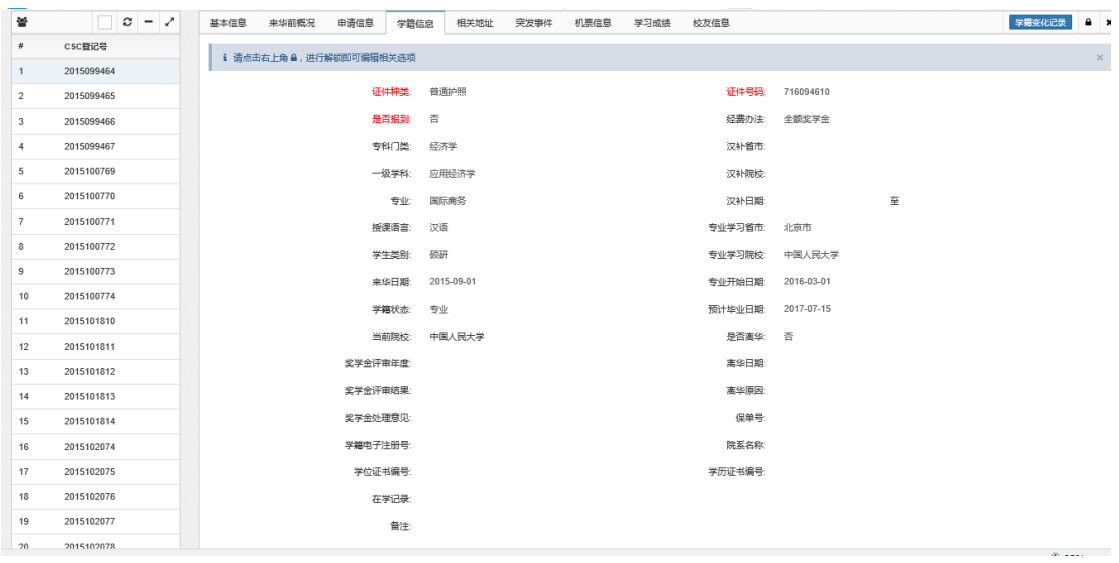

点击解锁按钮 , 进行解锁 , 这新生的部分信息转变为可修改状态, 重点

修改学籍信息中的"证件种类"、"证件号码"、及"是否报到"三项信息。

提示: "证件号码"如为空值, 则无法修改"是否报到"数据项。

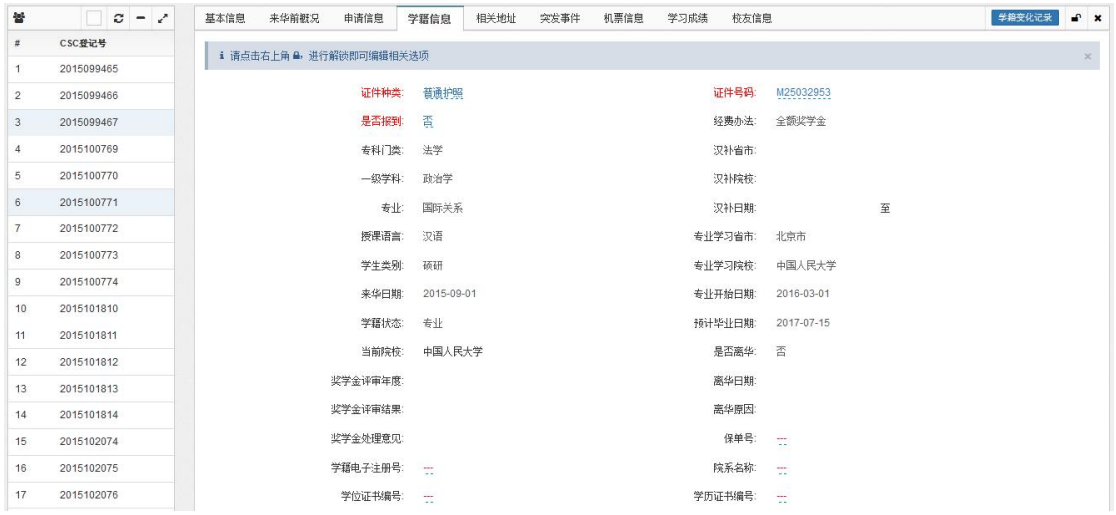

操作说明:

以输入"是否报到"项为例:

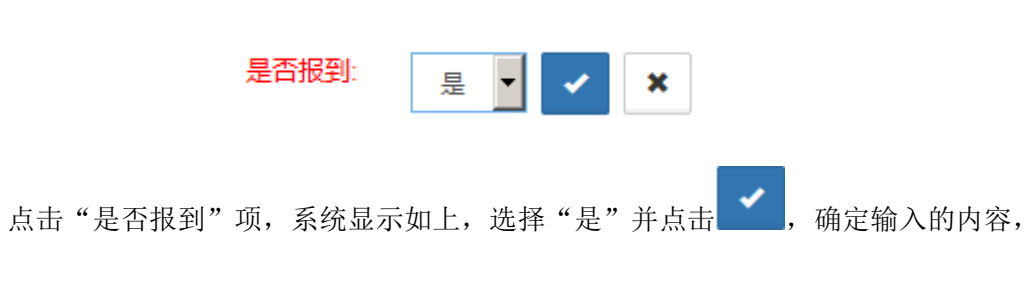

系统提示:

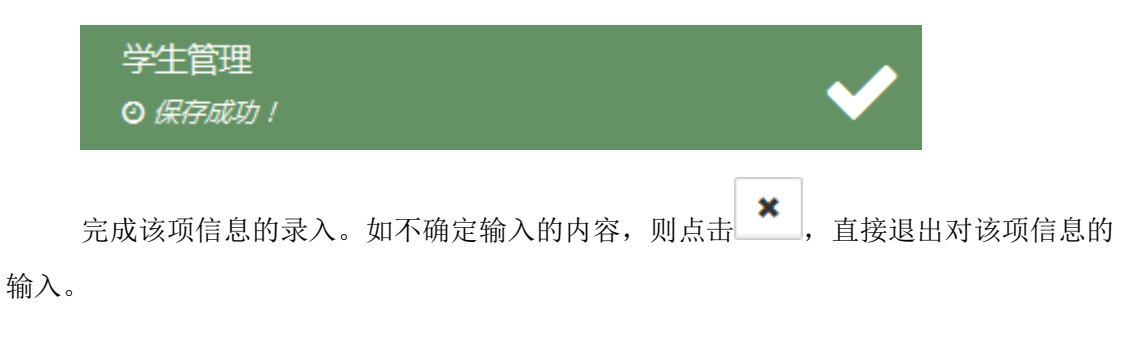

对各项注册信息输入完成之后,点击解锁按钮 , 重新进行加锁 , 则系统 对输入的信息进行保存并锁定,该新生的各项信息重新转变为不可编辑状态,完成该新生的 报到注册工作。

 $\mathbf x$ 点击按钮 , 系统关闭该新生的信息界面, 返回到查询界面:

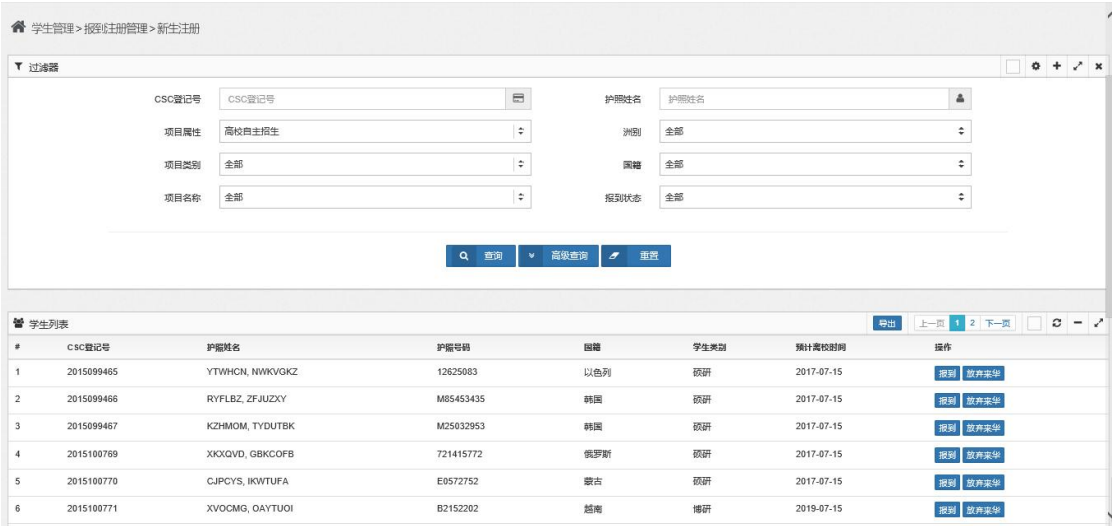

【第四步】选定一条记录,点击"操作"项的"放弃来华"按钮,系统提示:

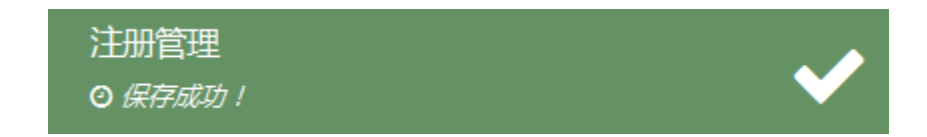

完成该生放弃来华的注册管理。

## 二、老生注册

【第一步】点击"学生管理"中"报到注册管理"的"老生注册"项,系统进入如下 界面:

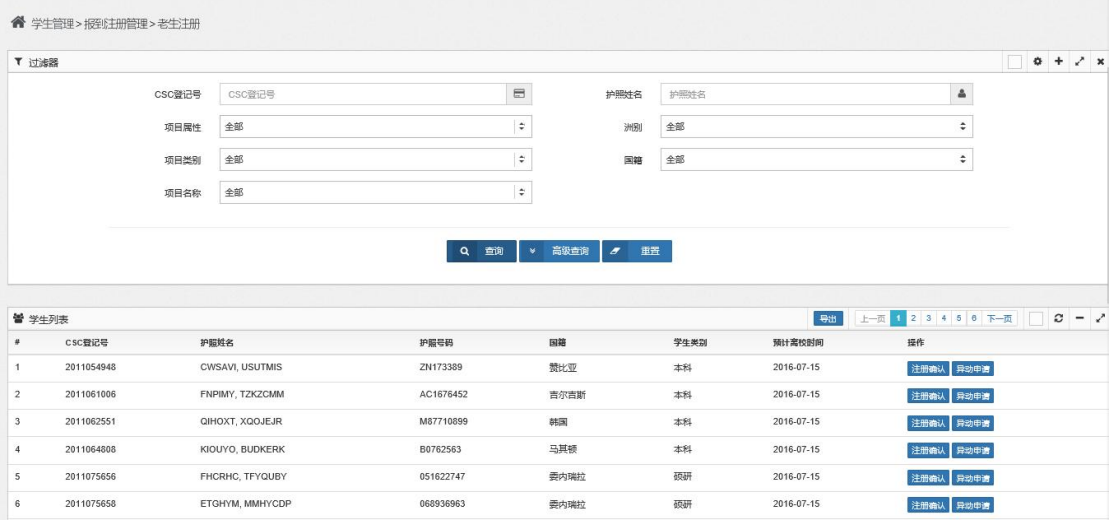

界面上部为查询条件,未设置查询条件时进行查询,界面下部将显示本校全部预计在 校老生数据。

如输入查询条件进行查询,界面下部将显示符合查询条件的老生数据。

如点击"重置"按钮,系统将清空已输入的查询条件,可重新输入查询条件进行查询。

【第二步】输入查询条件,进行查询,包括简单查询及高级查询。

1)简单查询的查询条件界面:

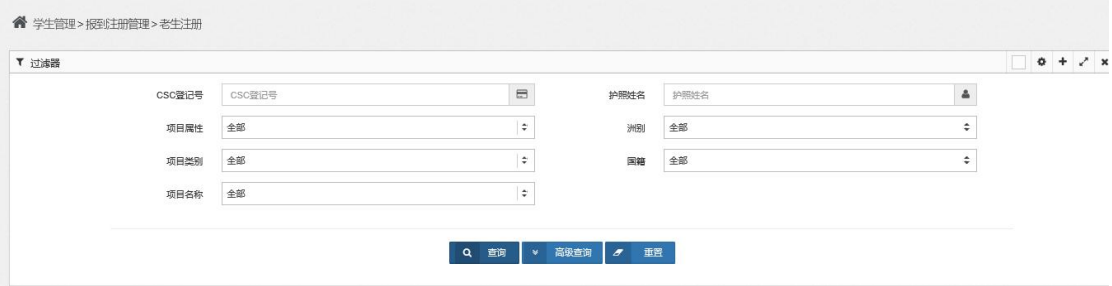

查询条件包括:CSC 登记号、护照姓名、项目属性、项目类别、项目名称、洲别及国 籍。

相关查询条件之间有一定的关联性,请根据实际需要进行选择。

2)高级查询的查询条件界面:

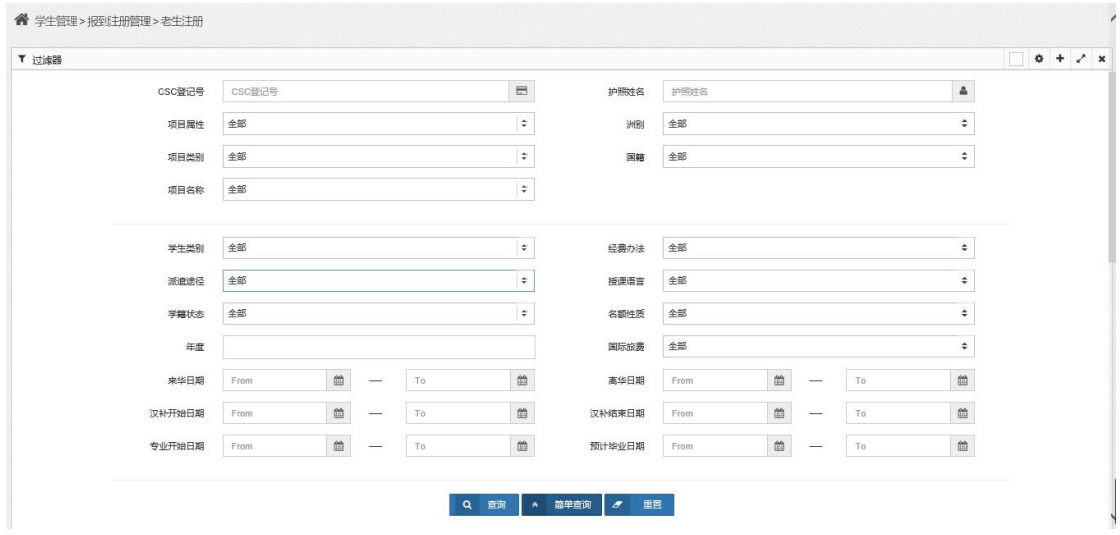

查询条件包括:CSC 登记号、护照姓名、项目属性、项目类别、项目名称、洲别、国 籍、学生类别、派遣途径、学籍状态、年度、经费办法、授课语言、名额性质、国际旅费, 以及来华日期、离华日期、汉补开始日期、汉补结束日期、专业开始日期、预计毕业日期等。

相关查询条件之间有一定的关联性,请根据实际情况进行选择。

输入查询条件,并点击"查询"按钮,系统列表显示查询结果:

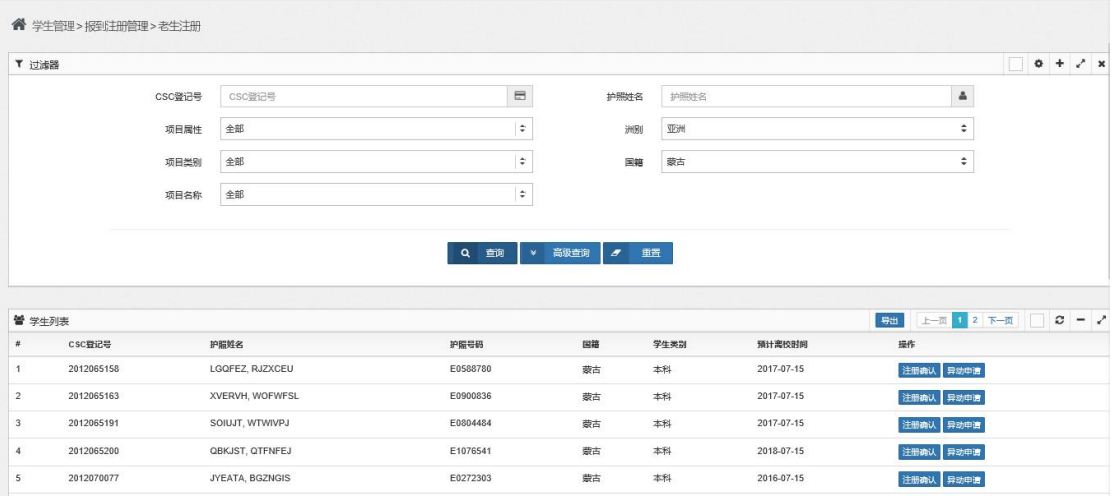

【第三步】选定一条记录,点击"操作"项的"注册确认"按钮,对该老生进行报到 注册,系统提示:

老生注册 星香

选择"是"。完成该老生的报到注册工作。

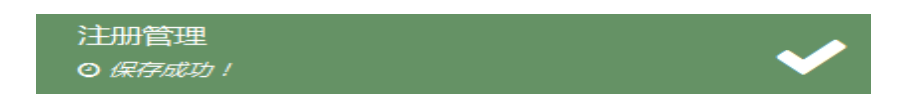

提示: 如老生护照号码发生变更,请及时在"综合管理"菜单下的"综合修改"项中 进行修改。

【第四步】选定一条记录,进行异动申请操作。

提示: 此处"异动申请"功能主要针对本学期进行老生报到注册工作时,确认将不在 校学习的老生(如:退学、休学、转学等),其他工作时间段的各类异动申请请直接在"学 生管理"菜单下的"异动申请"项中进行操作,具体操作流程见本章第四节。

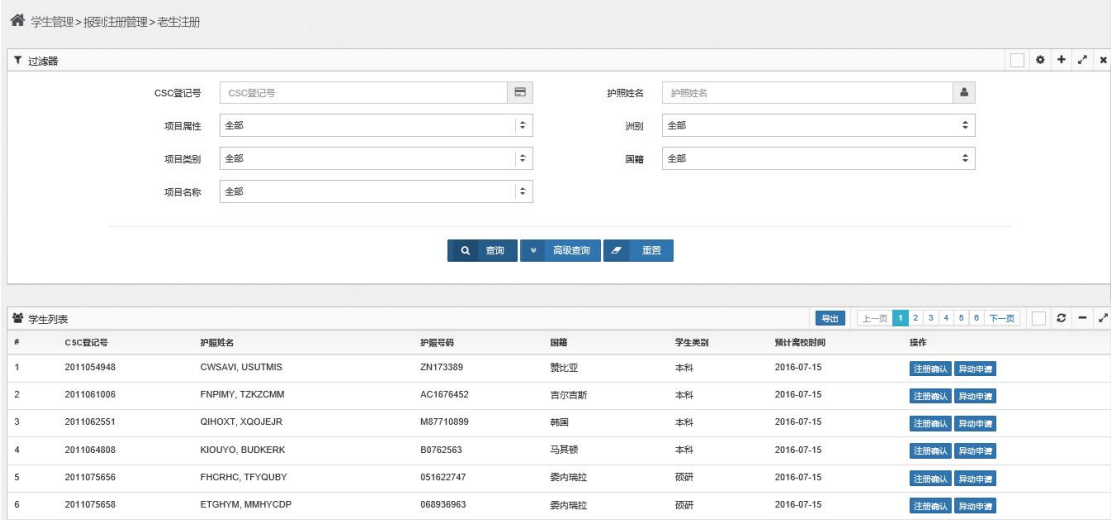

1) 点击"操作"项的"异动申请"按钮,系统进入异动申请界面:

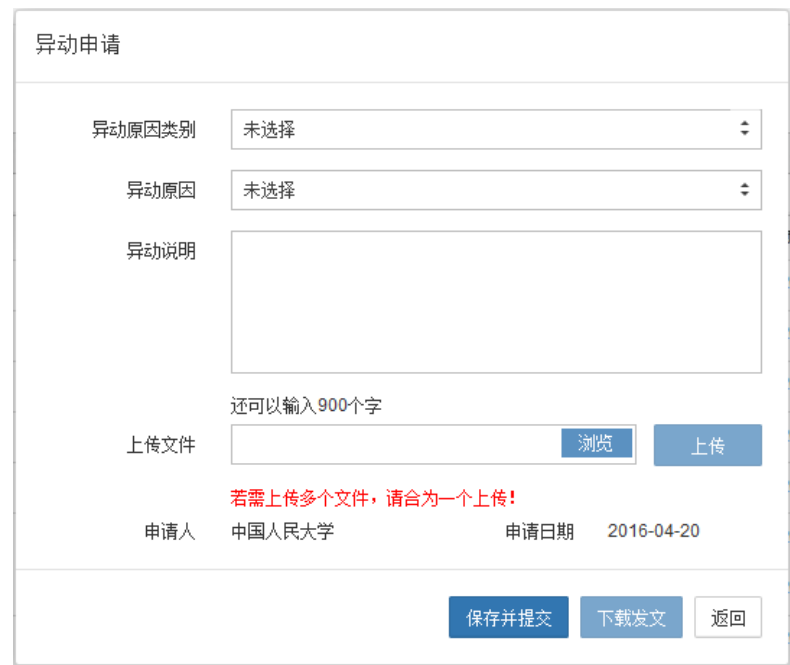

输入异动原因类别、异动原因及异动说明。

异动原因类别及具体异动原因包括:

(1)变更:变更经费办法、变更类别、变更学习期限、变更专业、转学;

(2)延期:按规定延长、教育部批准延期、纳入新学年计划、未按期完成学业;

(3)离校:毕业、结业、开除、劝退、死亡、因病休学、因事休学、自退。

2)上传文件

点击"上传文件"项的"浏览"按钮,选择待上传的 PDF 格式文件(注:文件名不宜 过长,30 个汉字内为宜;文件亦不宜过大,建议小于 4M):

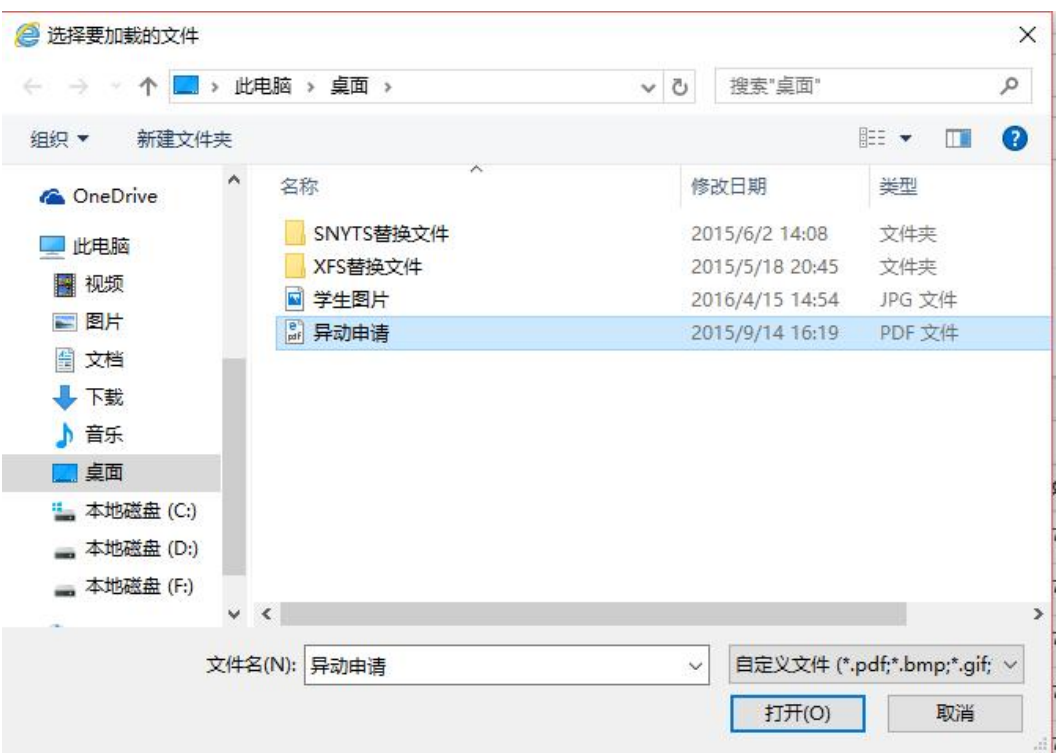

点击"打开"按钮,选定的文件写入"上传文件"项中:

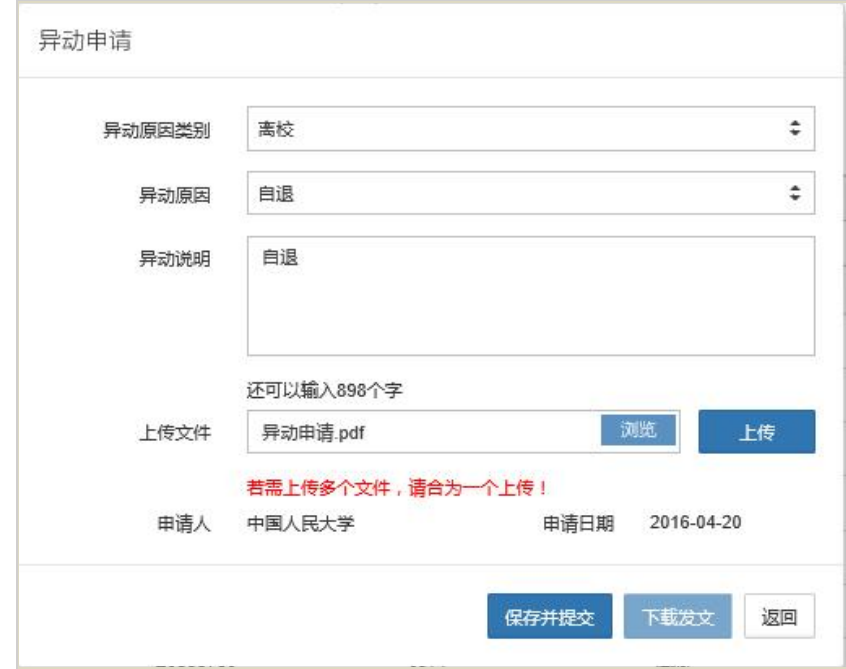

点击"上传"按钮,将指定文件上传。

3) 点击"保存并提交"按钮, 对信息进行保存并提交至基金委。

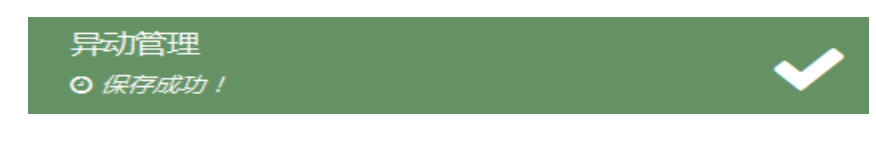

## 第二节 在校生管理

对本校在校生信息进行查看和部分信息进行修改。

学校可修改信息包括:

1.学籍信息

包括:证件种类、证件号码、院系名称、学籍电子注册号、学历证书编号、学位证书编 号、保单号码。

2.相关地址

学校可添加新地址,不可修改和增加永久地址

3.学习成绩

4.校友信息

【第一步】点击"学生管理"中的"在校生管理"项,系统进入如下"在校生管理"界 面:

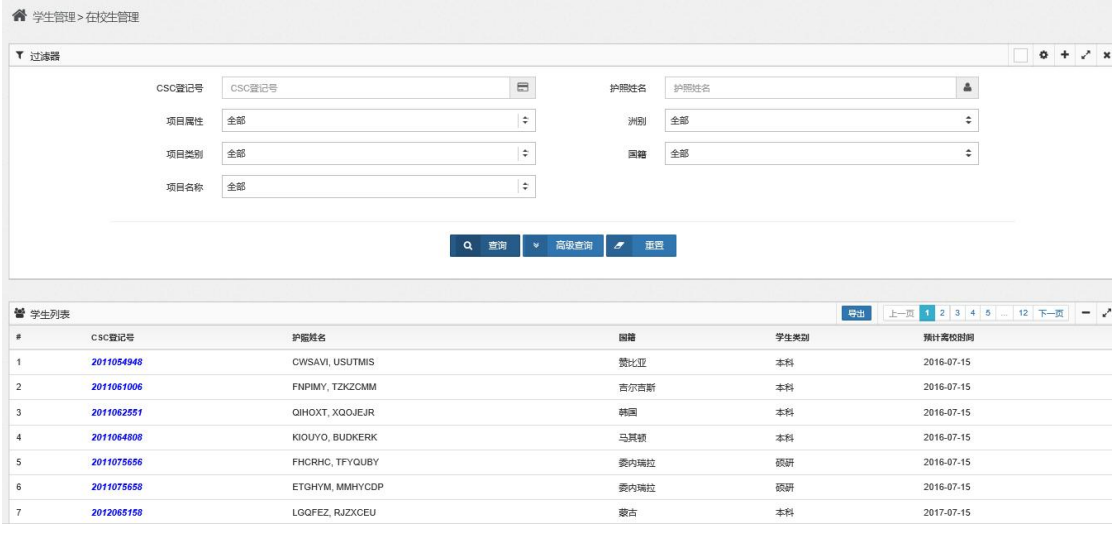

界面上部为查询条件,未设置查询条件时进行查询,界面下部将显示本校全部在校生 数据。

如输入查询条件进行查询,界面下部将显示符合查询条件的在校生数据。

如点击"重置"按钮,系统将清空已输入的查询条件,可重新输入查询条件进行查询。

【第二步】输入查询条件,进行查询,包括简单查询及高级查询。

1)简单查询的查询条件界面:

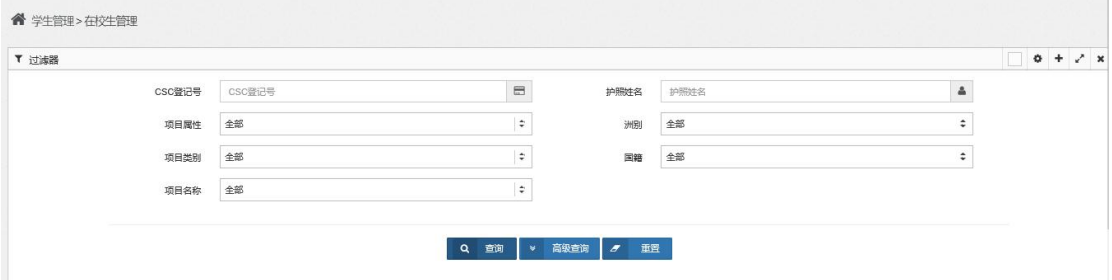

查询条件包括:CSC 登记号、护照姓名、项目属性、项目类别、项目名称、洲别、国 籍及报到状态。

2)高级查询的查询条件界面:

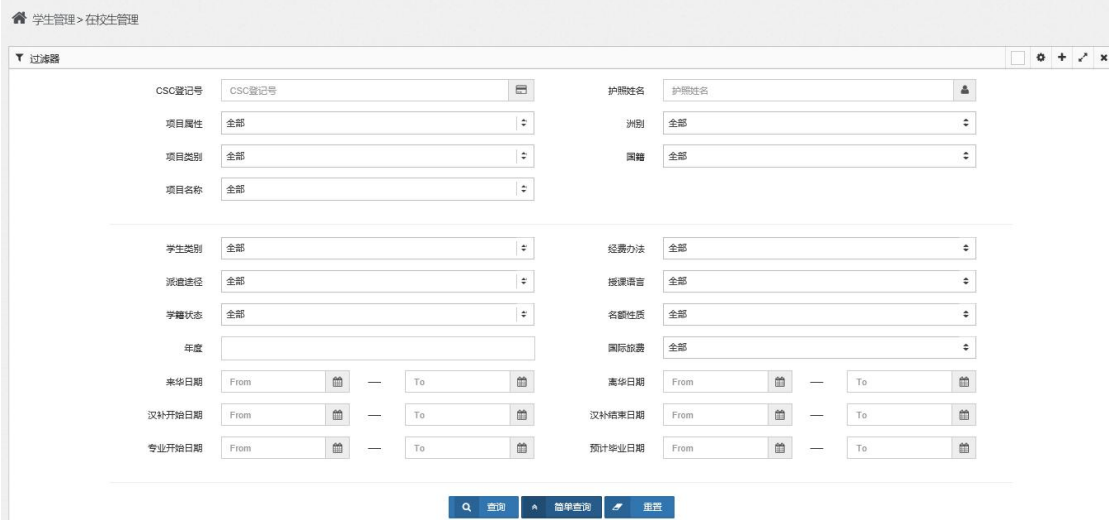

查询条件包括:CSC 登记号、护照姓名、项目属性、项目类别、项目名称、洲别、国 籍、报到状态、学生类别、派遣途径、学籍状态、年度、经费办法、授课语言、名额性质、 国际旅费,以及来华日期、离华日期、汉补开始日期、汉补结束日期、专业开始日期、预计 毕业日期等。

相关查询条件之间有一定的关联性,请根据实际情况进行选择。

输入查询条件,并点击"查询"按钮,系统列表显示查询结果:

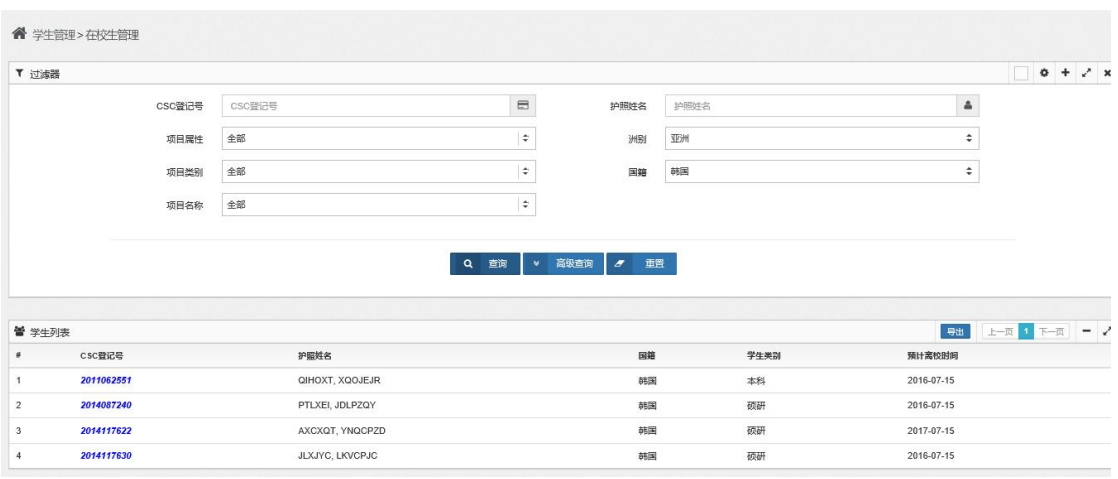

#### 【第三步】选定一条记录,点击登记号,系统显示该学生的信息如下:

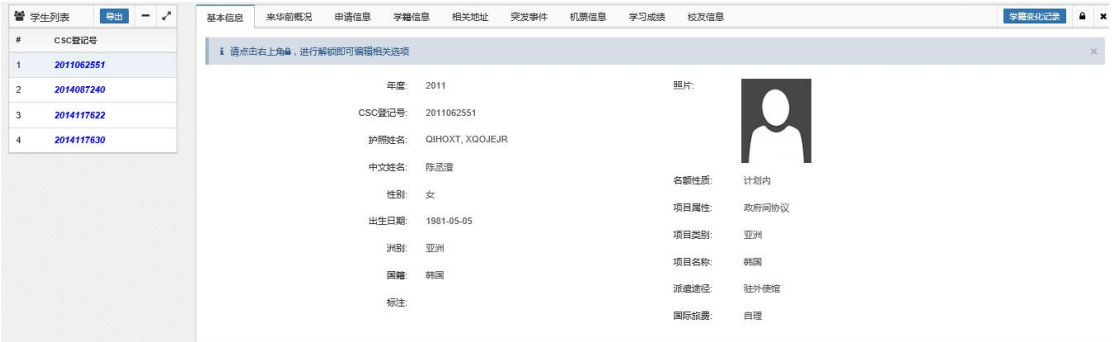

学生信息包括:基本信息、来华前概况、申请信息、学籍信息、相关地址、突发事件、 机票信息、学习成绩、校友信息等选项标签。

1)基本信息

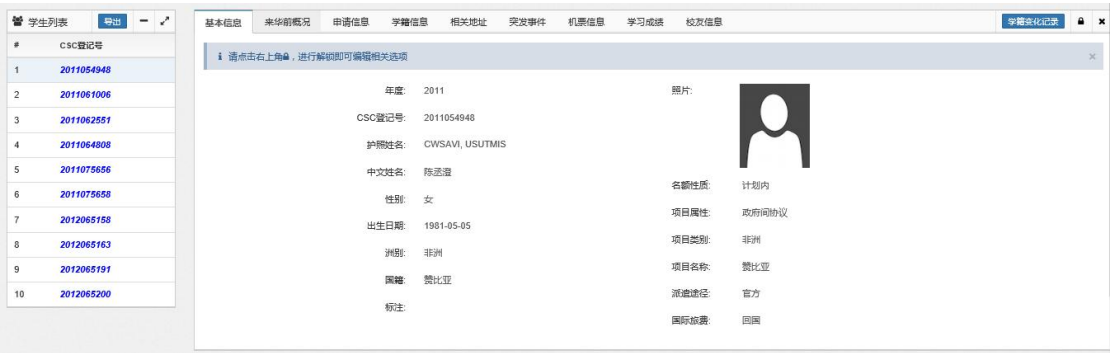

2)来华前概况

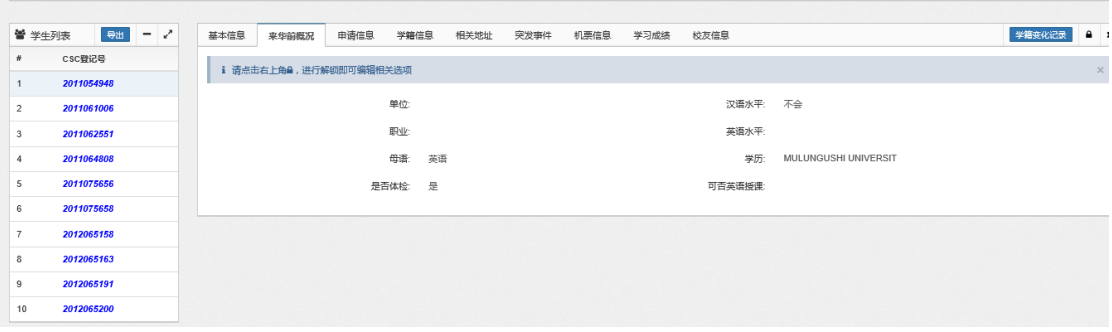

#### )申请信息

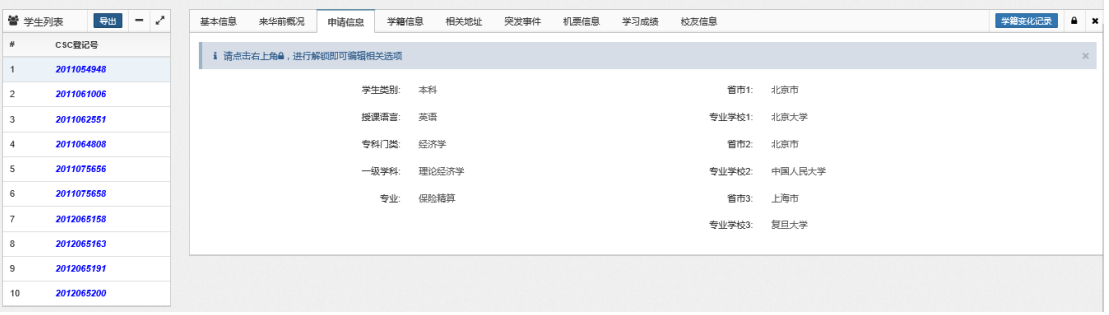

#### )学籍信息

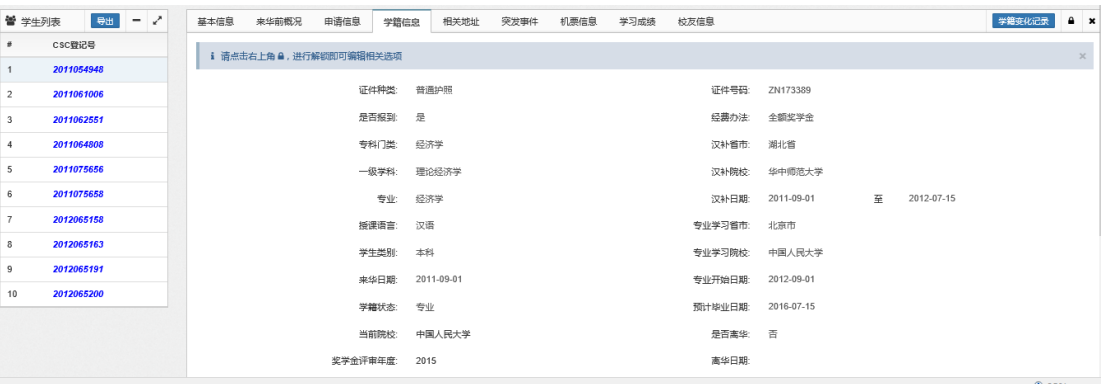

#### )相关地址

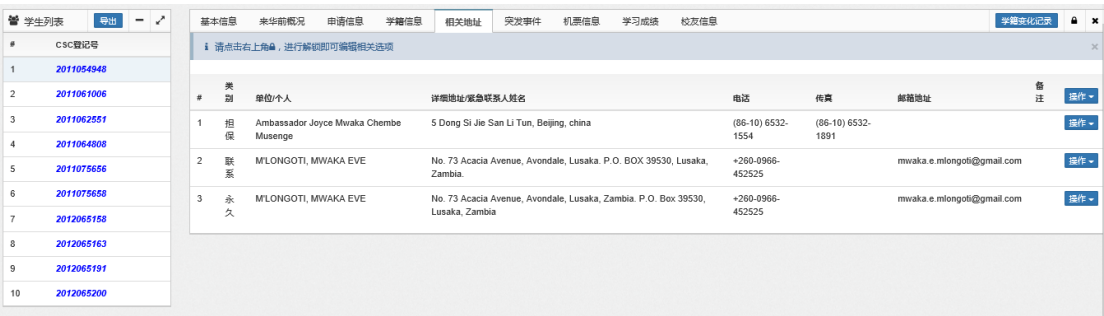

)突发事件

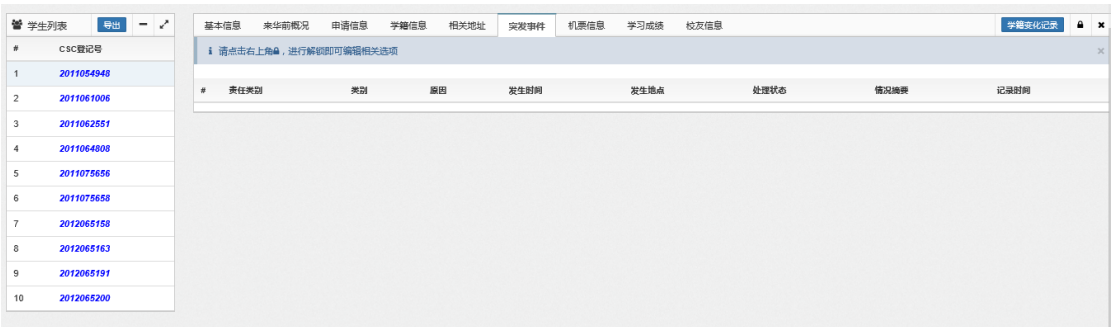

#### 7)机票信息

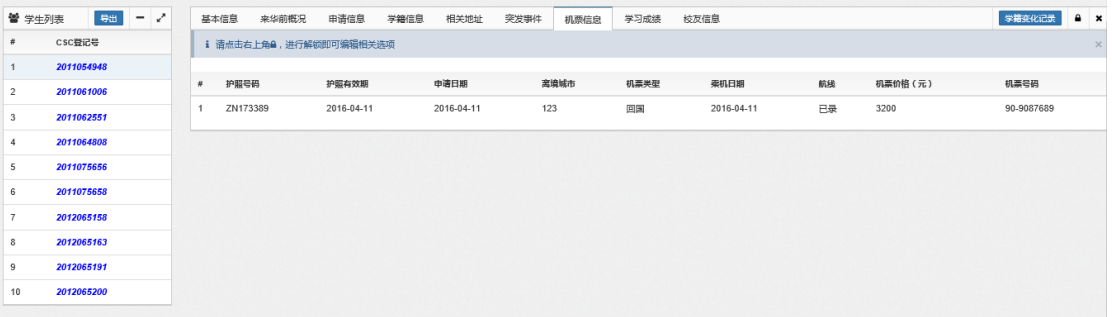

#### 8)学习成绩

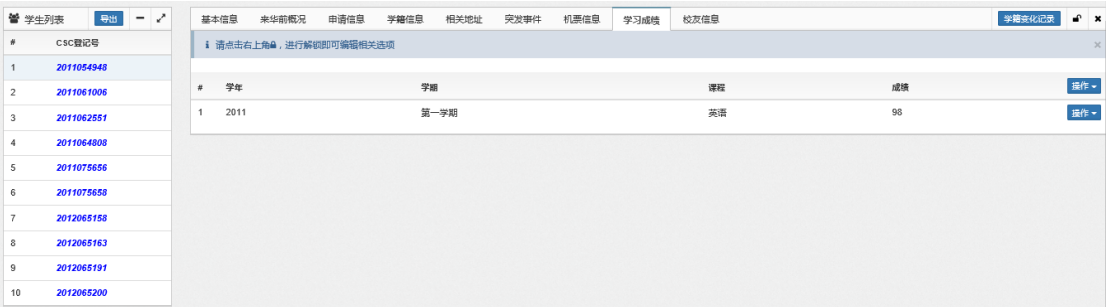

9)校友信息

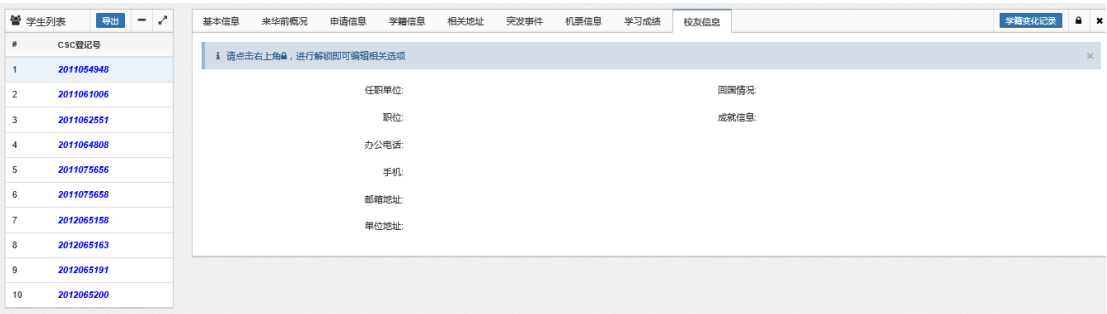

【第四步】对于"学籍信息"、"相关地址"、"学习成绩"及"校友信息"选项页,可对 其中的部分信息进行修改。

以学籍信息中修改证件号码为例:

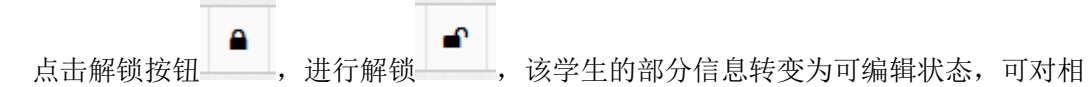

应信息进行添加和修改:

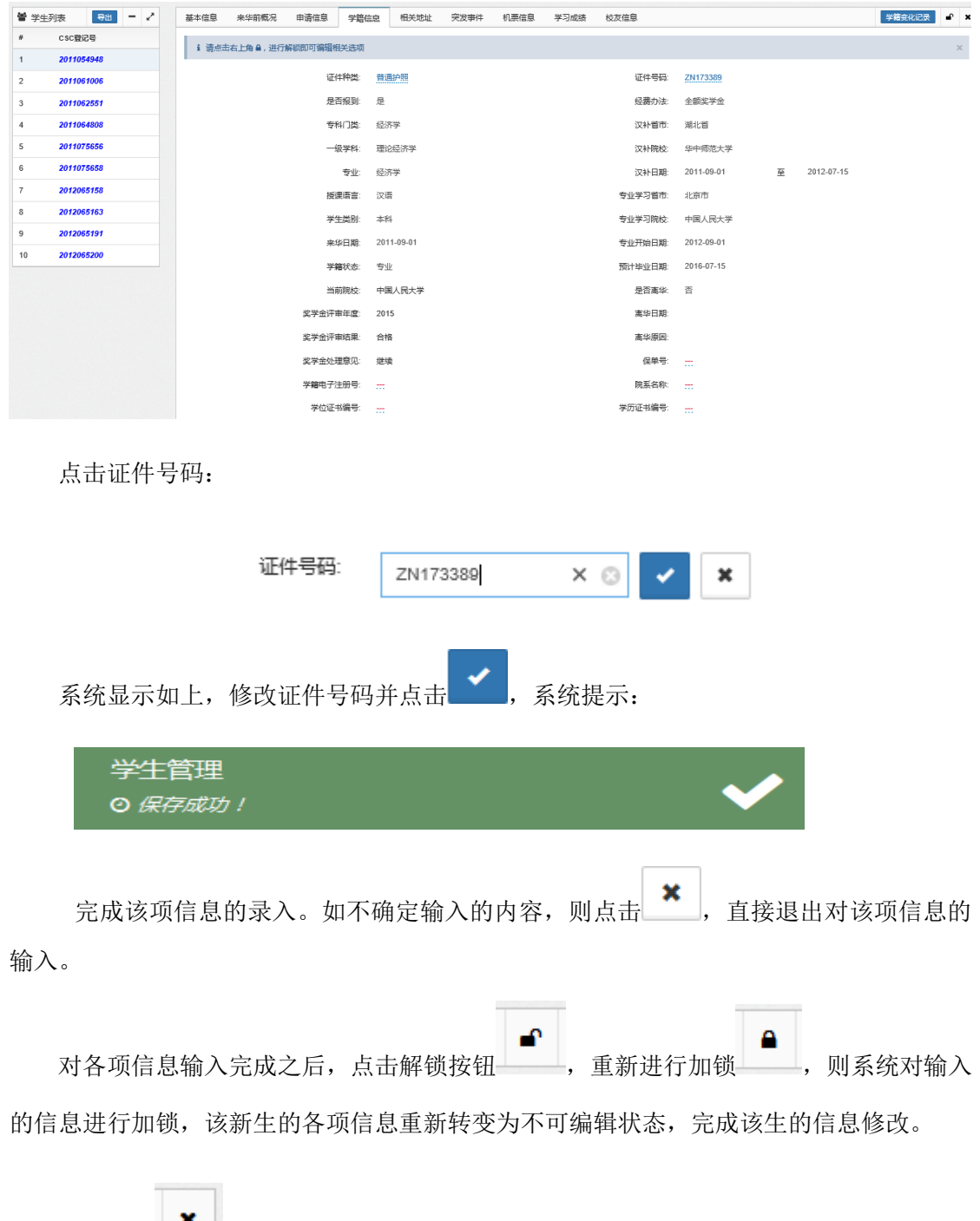

点击按钮 ,系统关闭该新生的信息界面,返回到查询界面:

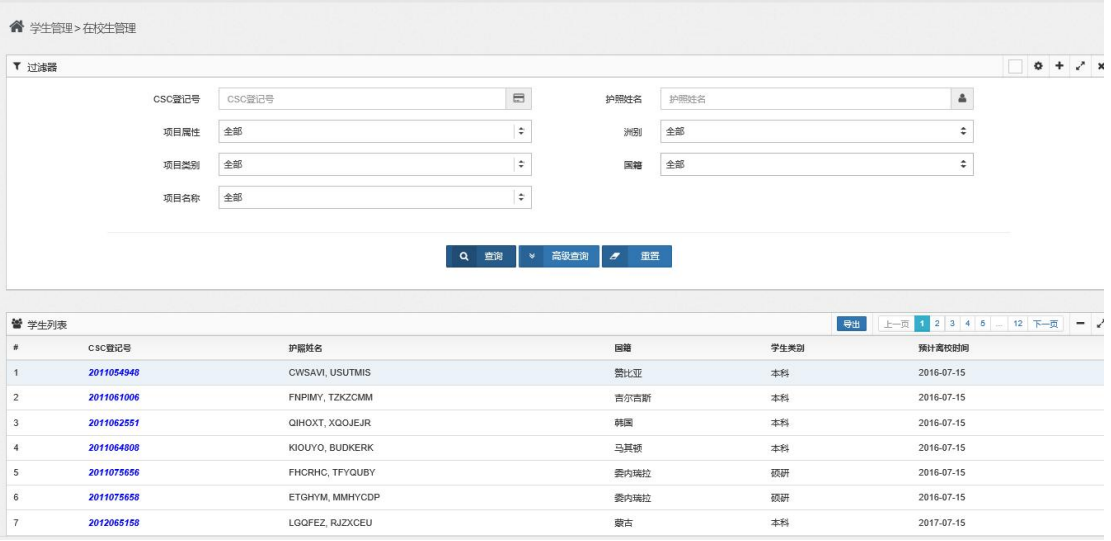

【第五步】对于"相关地址"、 "学习成绩"选项页,可进行增加、修改及删除操作。

以"相关地址"的编辑为例:

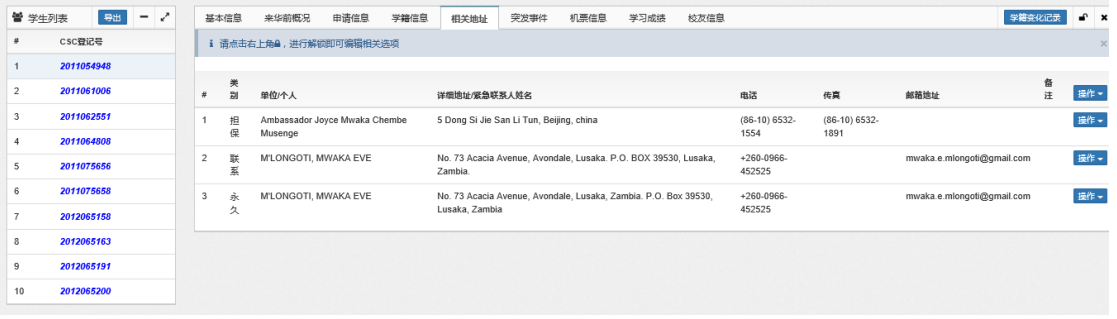

1) 点击"操作"项的"新增"按钮, 对信息进行添加:

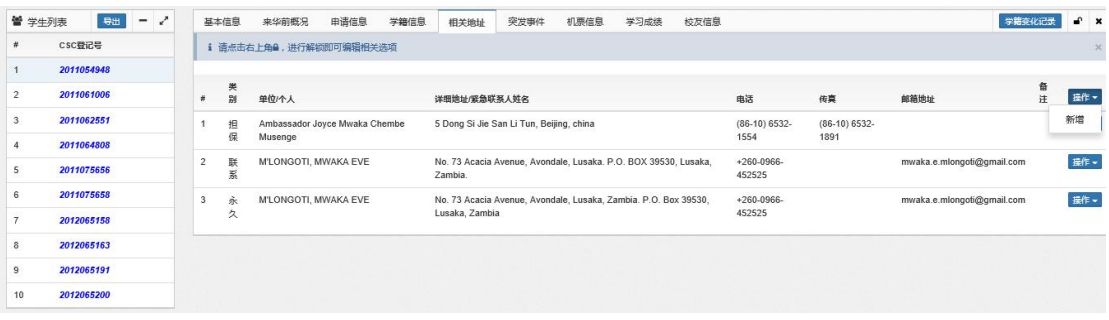

系统进入如下"新增地址"界面:

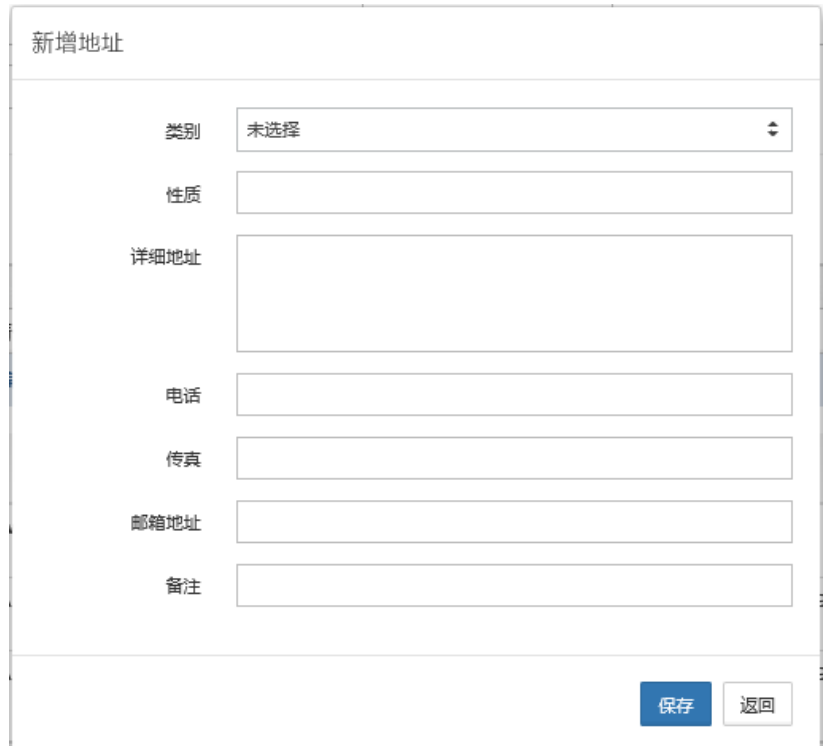

输入类别、性质、详细地址、电话、传真、邮箱地址及备注等信息:

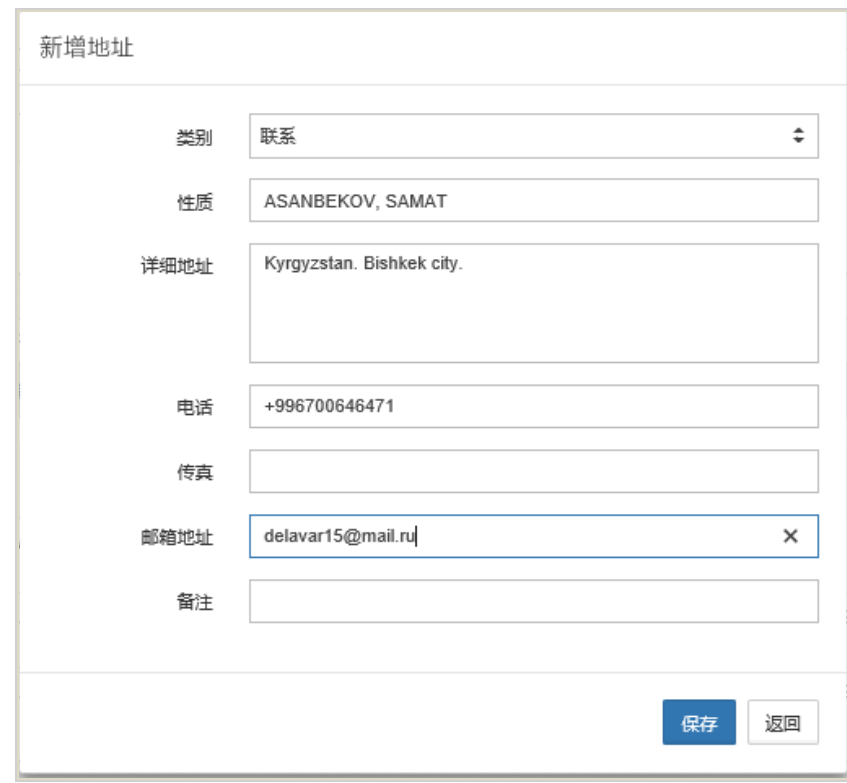

之后点击"保存"按钮,对输入的信息进行保存,系统提示:

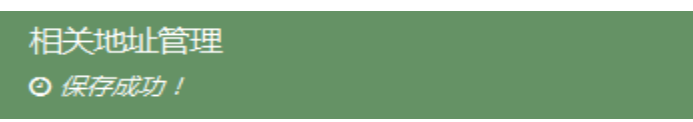

"相关地址"列表中增加一条新的记录:

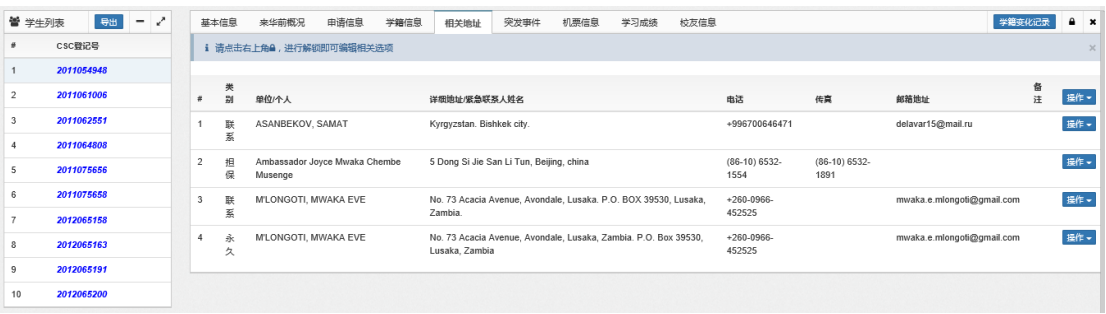

2)选定一条已有记录,点击其右侧"操作"项的"修改"按钮,对指定信息进行修

改:

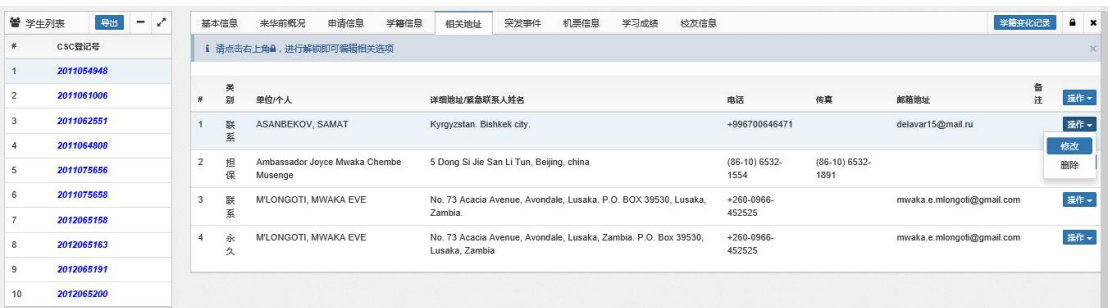

系统进入如下"修改地址"界面:

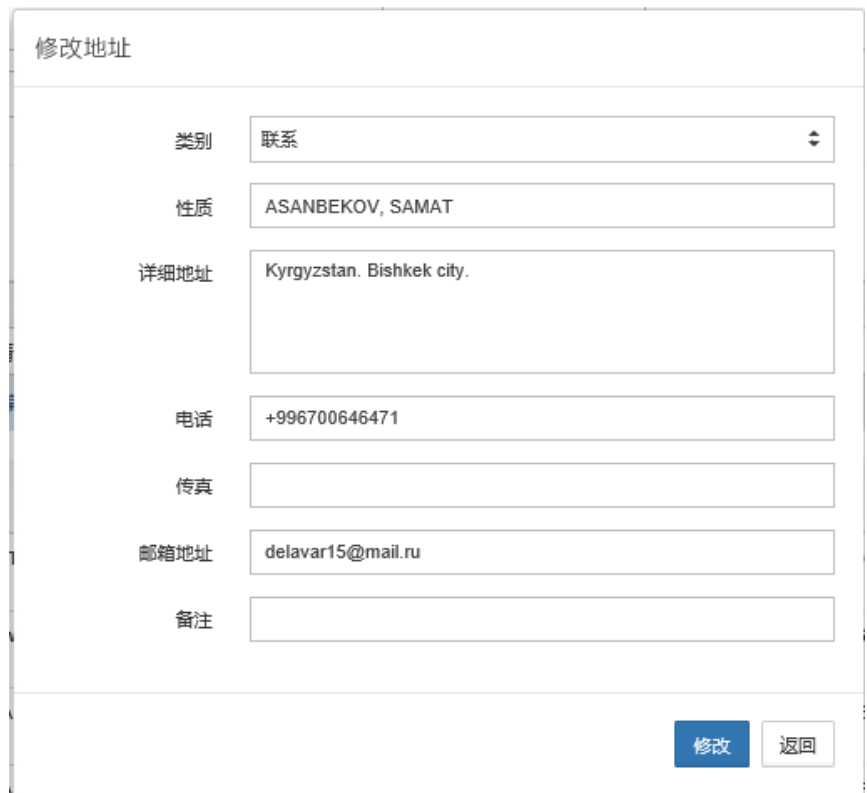

对相关信息进行修改,之后点击"修改"按钮,对输入的信息进行保存,系统提示如 下,完成修改操作。

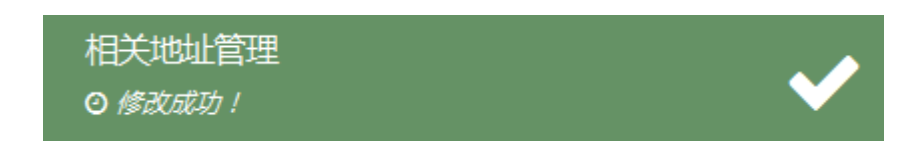

3)选定一条已有记录,点击其右侧"操作"项的"删除"按钮,对指定信息进行删

除:

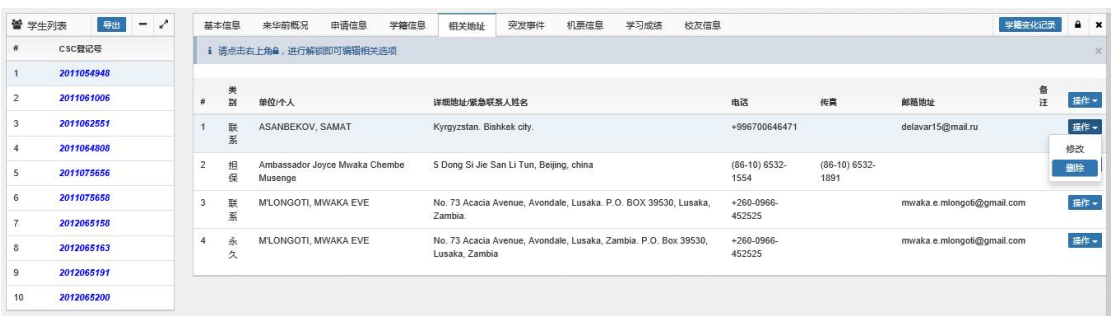

系统提示:

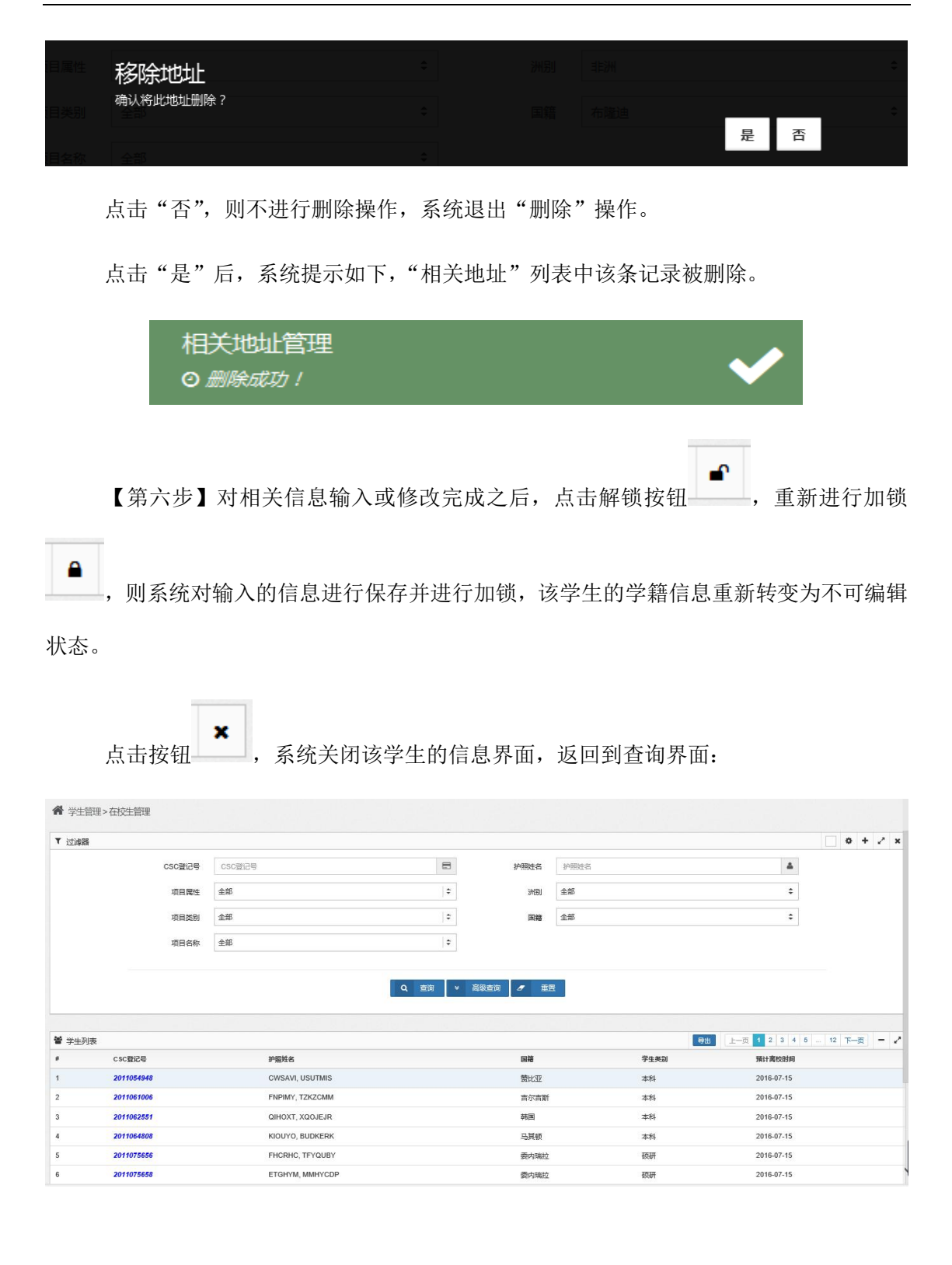

## 第三节 离校生管理

对本校离校生信息进行查看和部分信息进行修改。

学校用户可修改信息包括:

1.学籍信息

包括:证件种类、证件号码、院系名称、学籍电子注册号、学历证书编号、学位证书 编号、保单号码。

2.相关地址

学校可添加新地址,不可修改和增加永久地址

3.学习成绩

4.校友信息

【第一步】点击"学生管理"中的"离校生管理"项,系统进入如下"离校生学籍管 理"界面:

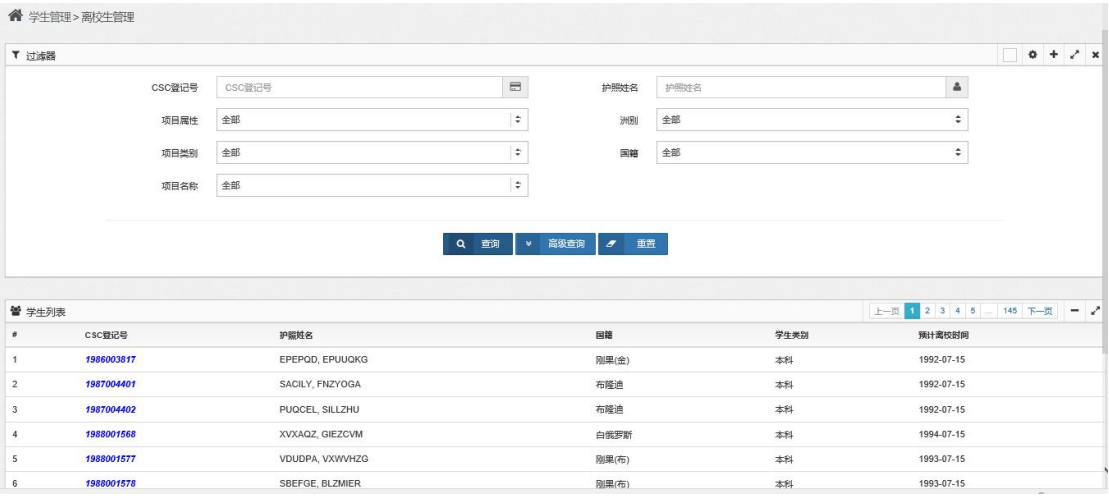

界面上部为查询条件,未设置查询条件时进行查询,界面下部将显示本校全部离校生 数据。

如输入查询条件进行查询,界面下部将显示符合查询条件的离校生数据。

如点击"重置"按钮,系统将清空已输入的查询条件,可重新输入查询条件进行查询。

【第二步】输入查询条件,进行查询,包括简单查询及高级查询。

1)简单查询的查询条件界面:

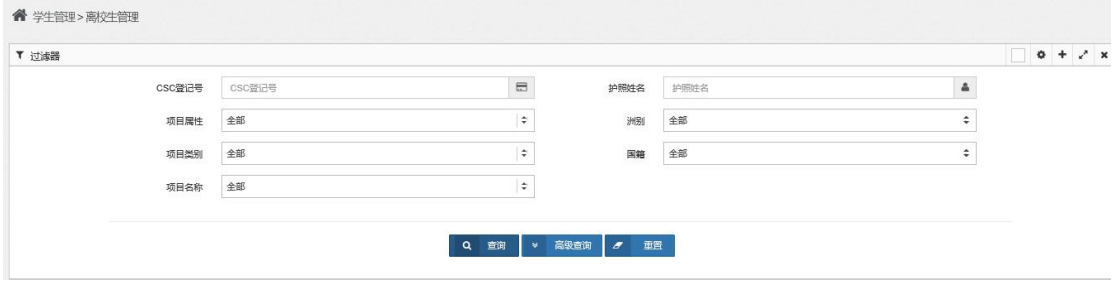

查询条件包括:CSC 登记号、护照姓名、项目属性、项目类别、项目名称、洲别、国 籍及报到状态。

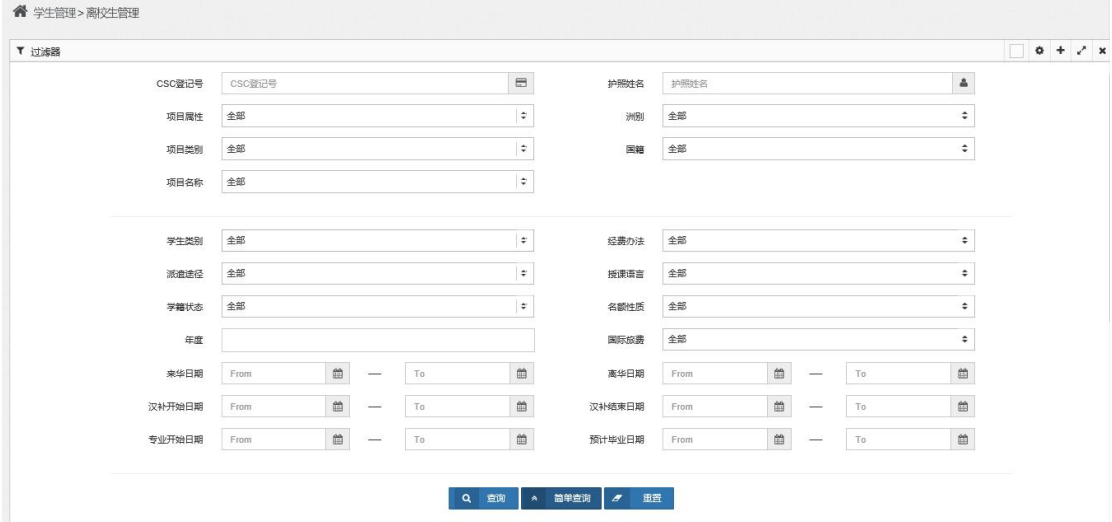

2)高级查询的查询条件界面:

查询条件包括:CSC 登记号、护照姓名、项目属性、项目类别、项目名称、洲别、国 籍、学生类别、派遣途径、学籍状态、年度、经费办法、授课语言、名额性质、年度、国际 旅费,以及来华日期、离华日期、汉补开始日期、汉补结束日期、专业开始日期、预计毕业 日期等。

相关查询条件之间有一定的关联性,请根据实际情况进行选择。

输入查询条件,并点击"查询"按钮,系统列表显示查询结果:

#### 第 32 页

| ▼ 过滤器  |            |                 |                |                      |      |      |                         | $\Box$ $\Phi$ + $\angle$ x                        |
|--------|------------|-----------------|----------------|----------------------|------|------|-------------------------|---------------------------------------------------|
|        | csc登记号     | csc登记号          | $\boxplus$     | 护照姓名                 | 护照姓名 |      | å                       |                                                   |
|        | 项目属性       | 全部              | $\div$         | 9680                 | 非洲   |      | ÷                       |                                                   |
|        | 项目类别       | 全部              | $\div$         | 国籍                   | 全部   |      | ÷                       |                                                   |
|        | 项目名称       | 全部              | $\div$         |                      |      |      |                         |                                                   |
|        |            |                 | > 高级查询<br>Q 查询 | $\overline{z}$<br>車置 |      |      |                         |                                                   |
|        | csc登记号     | 护照姓名            |                | 国籍                   |      | 学生类别 | 上一页 1 2 3 4 5<br>预计离校时间 |                                                   |
|        | 1986003817 | EPEPQD, EPUUQKG |                | 刚果(金)                | 本科   |      | 1992-07-15              |                                                   |
|        | 1987004401 | SACILY, FNZYOGA |                | 布隆迪                  | 本科   |      | 1992-07-15              |                                                   |
|        | 1987004402 | PUQCEL, SILLZHU |                | 布隆迪                  | 本科   |      | 1992-07-15              |                                                   |
|        | 1988001577 | VDUDPA, VXWVHZG |                | 刚果(布)                | 本科   |      | 1993-07-15              | $-$ 15 $\overline{y} - \overline{y}$ = $\sqrt{2}$ |
|        | 1988001578 | SBEFGE, BLZMIER |                | 刚果(布)                | 本科   |      | 1993-07-15              |                                                   |
| 營 学生列表 | 1988001609 | VQVISY, MQJYFSR |                | 贝宁                   | 本科   |      | 1993-07-15              |                                                   |

【第三步】选定一条记录,点击登记号,系统显示该学生的信息如下:

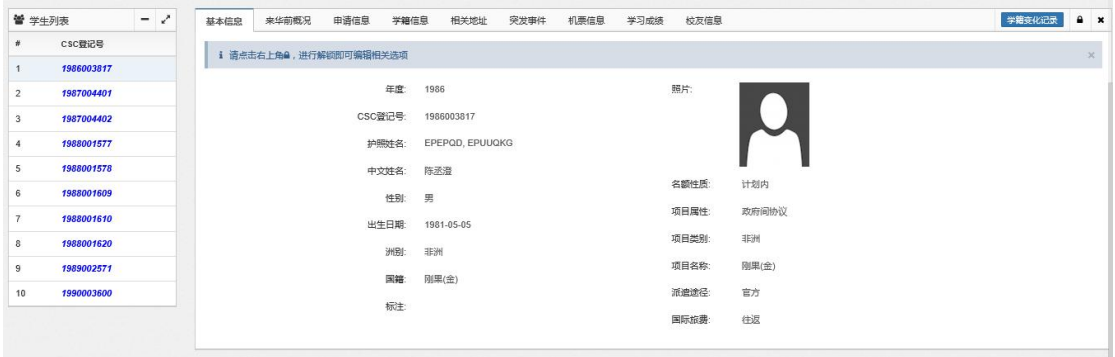

学生信息包括:基本信息、来华前概况、申请信息、学籍信息、相关地址、突发事件、 机票信息、学习成绩、校友信息等选项页。

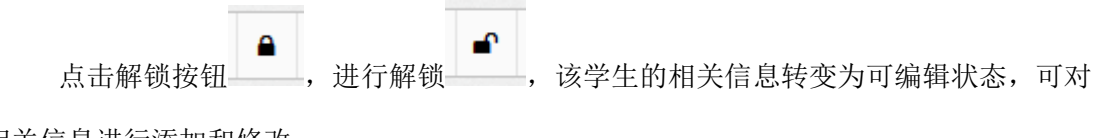

相关信息进行添加和修改:

1)基本信息

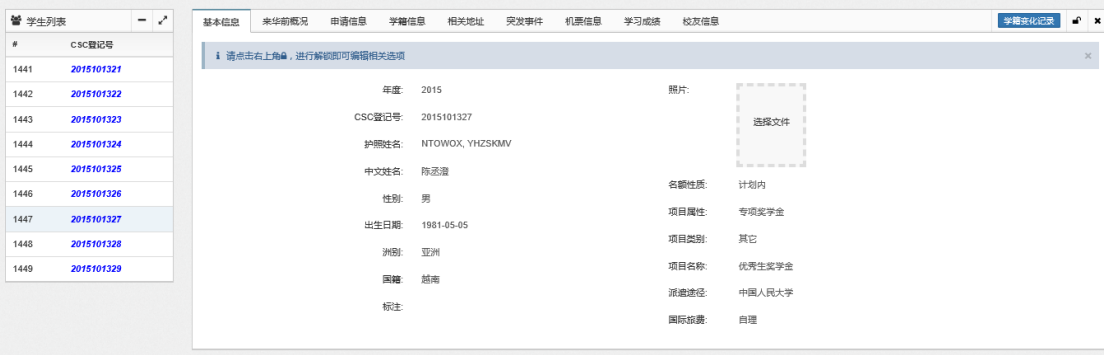

#### )来华前概况

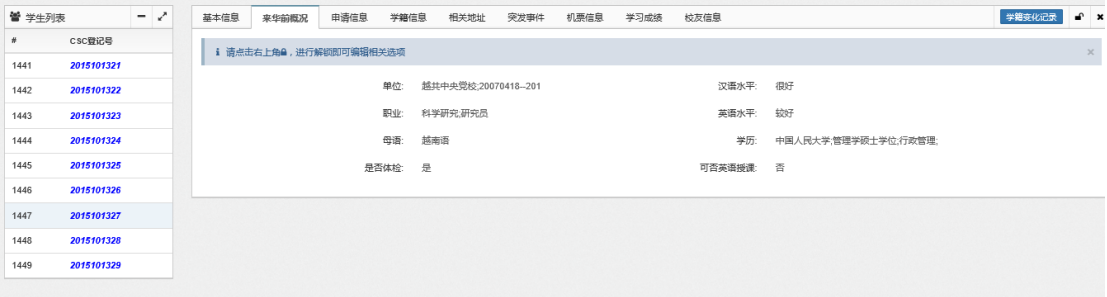

#### )申请信息

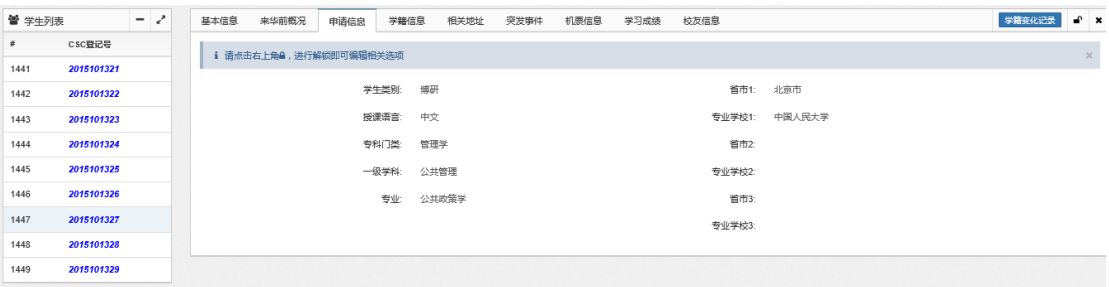

#### )学籍信息

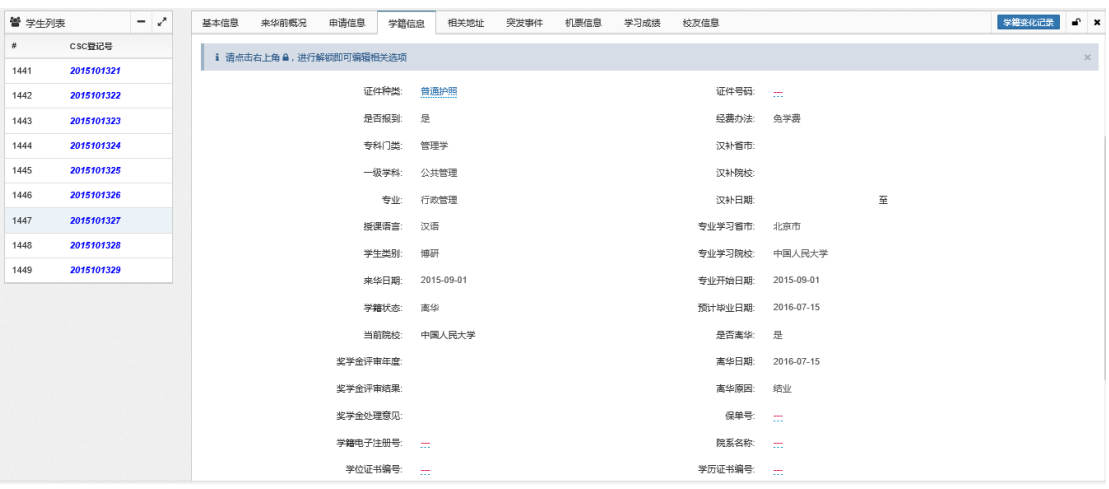

#### )相关地址

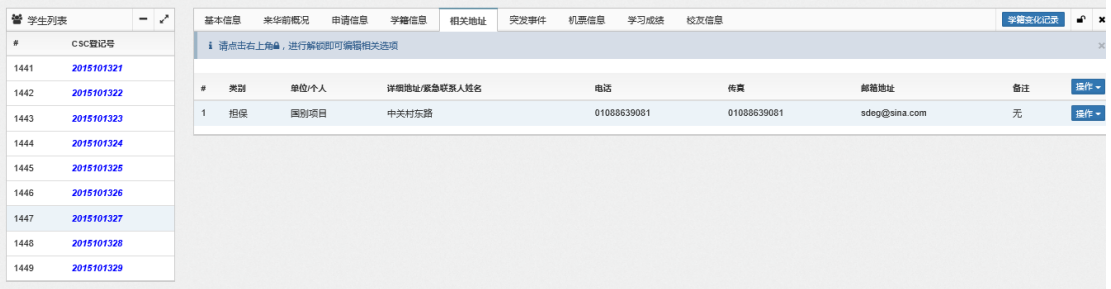

6)突发事件

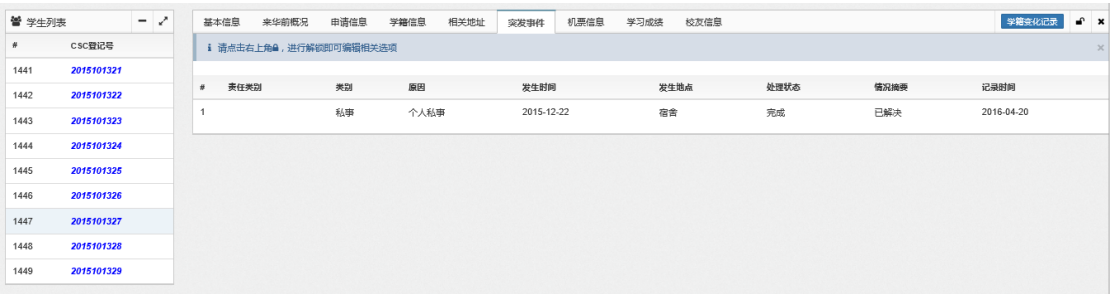

#### 7)机票信息

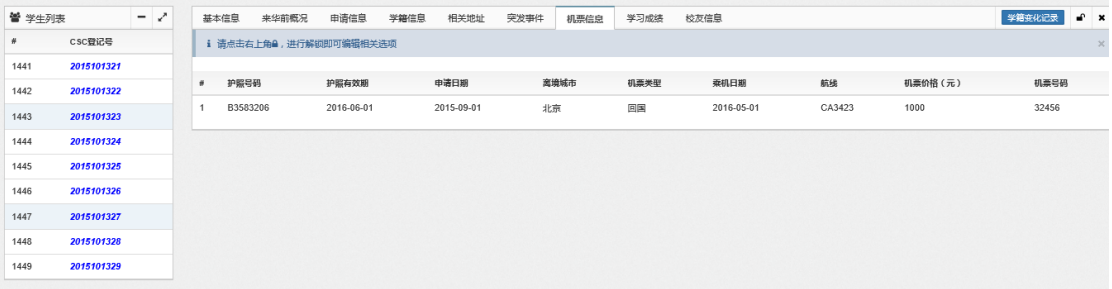

#### 8)学习成绩

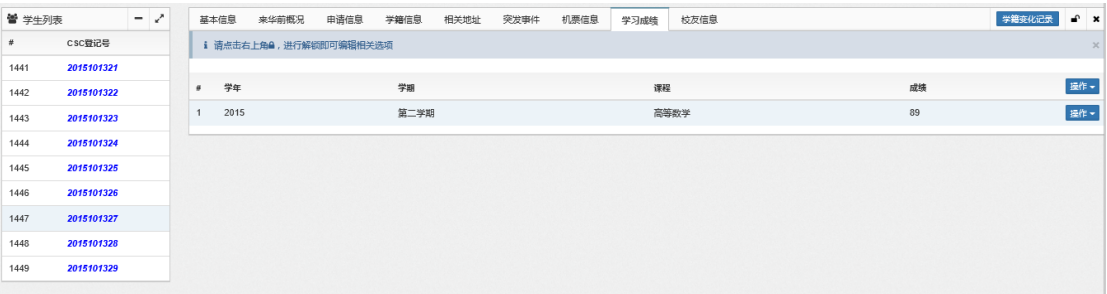

### 9)校友信息

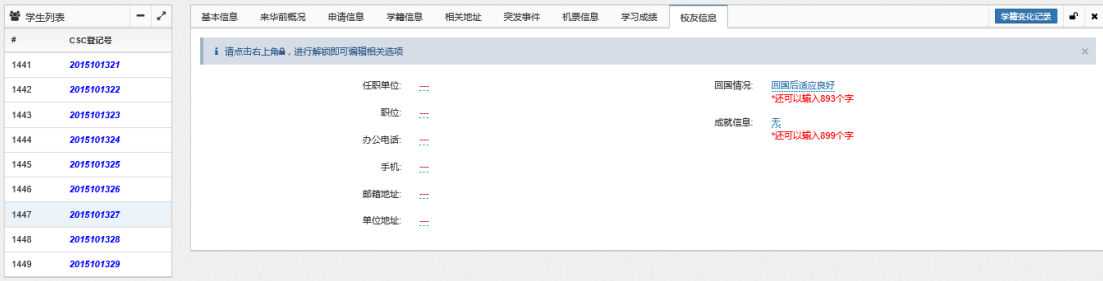

【第四步】对于 "学籍信息"、"相关地址"、"学习成绩"及"校友信息"选项页, 可对其中的相关信息进行修改。

操作说明:
以修改"校友信息"的"回国情况"项为例:

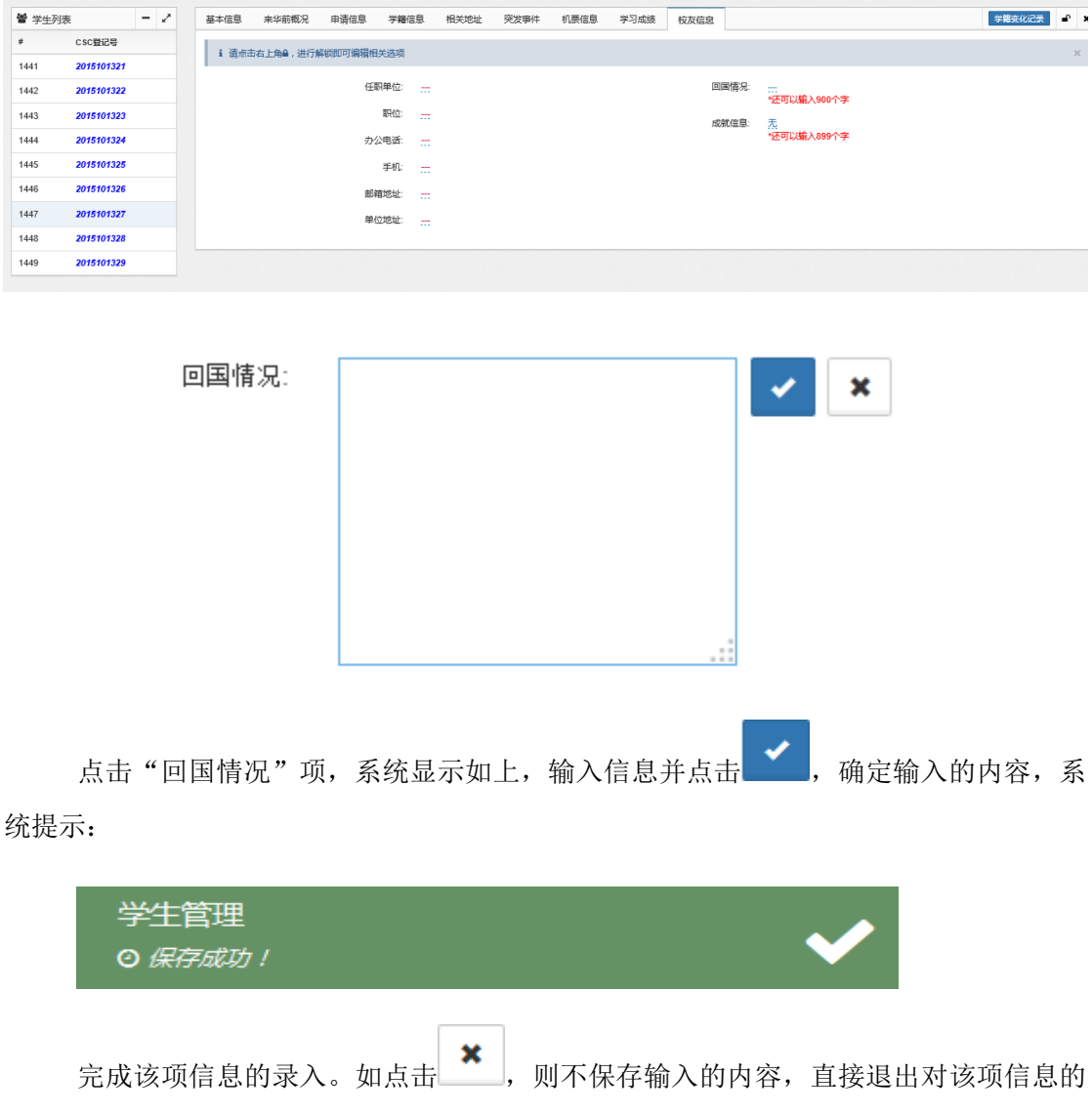

输入。

【第五步】对于"相关地址"及"学习成绩"选项页,可进行增加、修改及删除操作。

以"相关地址"的编辑为例:

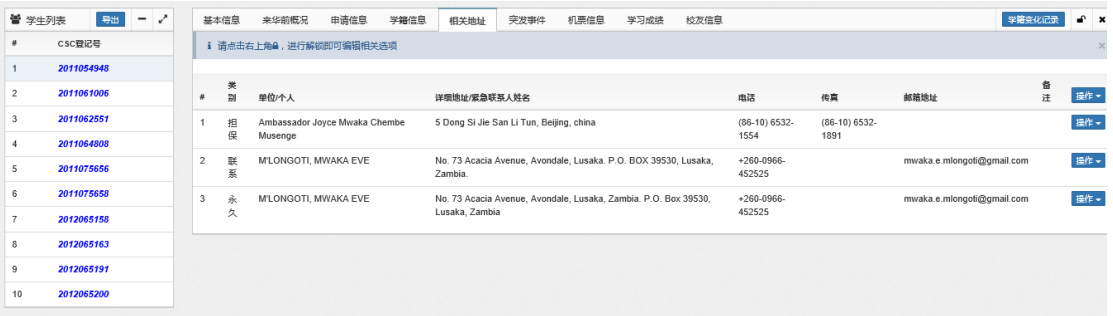

1)点击"操作"项的"新增"按钮,对信息进行添加:

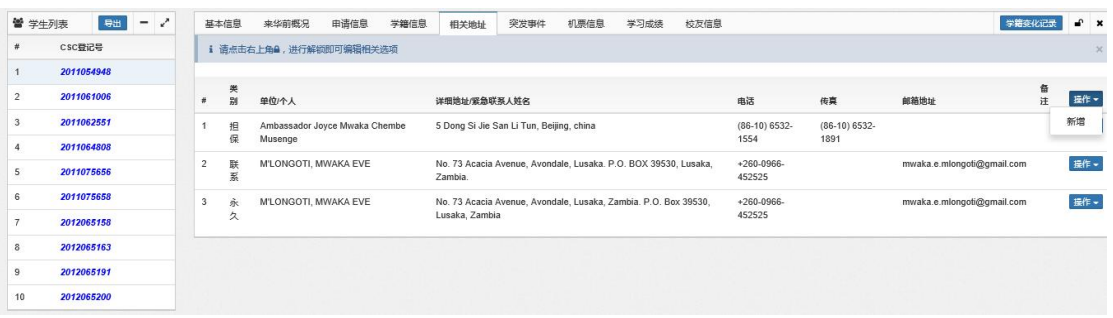

## 系统进入如下"新增地址"界面:

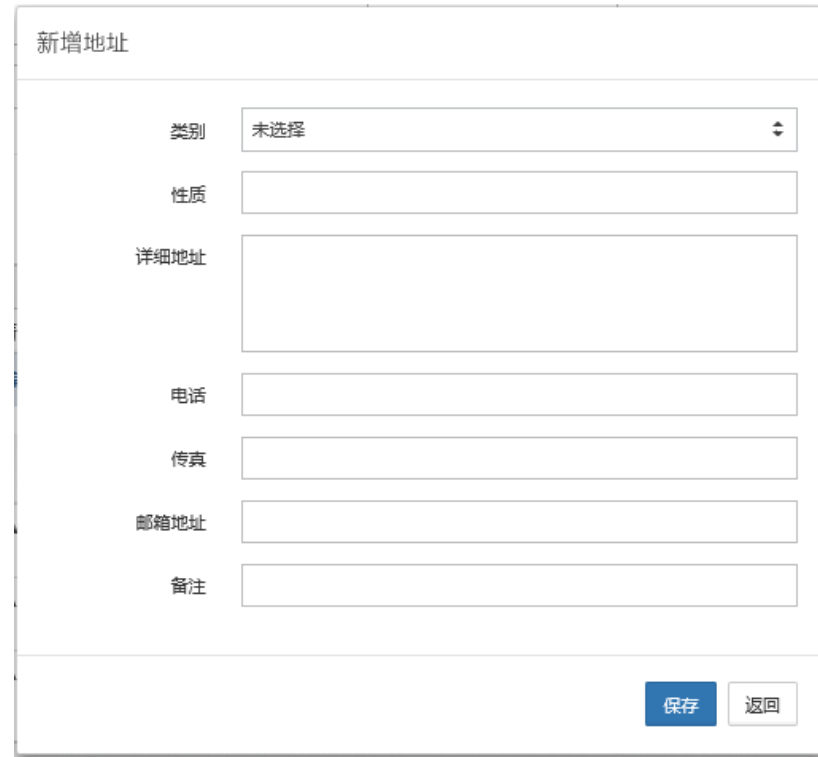

输入类别、性质、详细地址、电话、传真、邮箱地址及备注等信息:

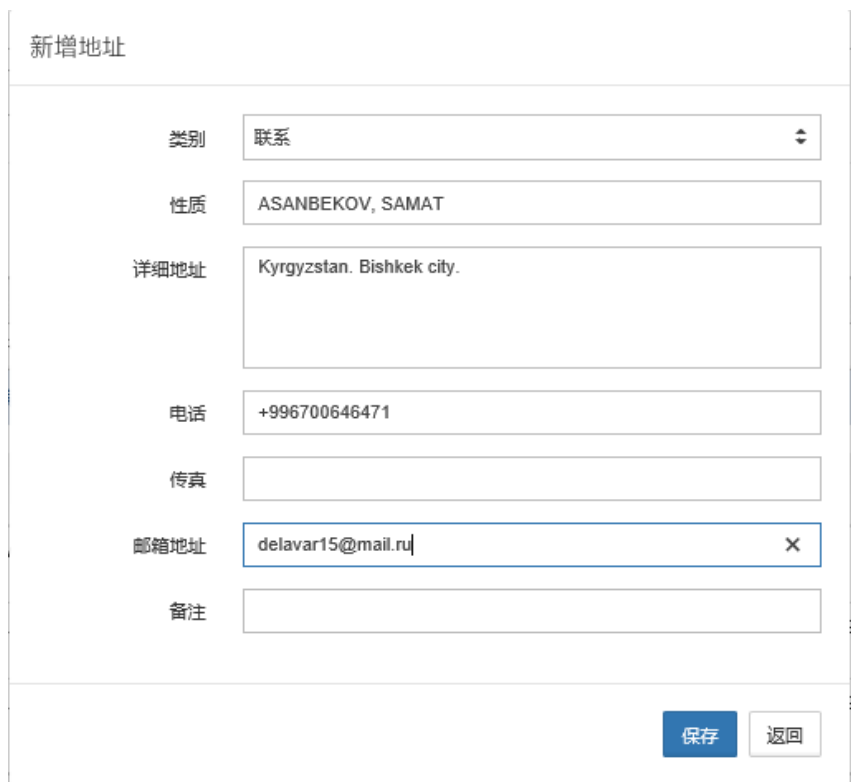

之后点击"保存"按钮,对输入的信息进行保存,系统提示:

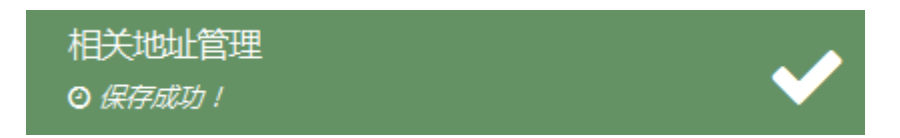

"相关地址"列表中增加一条新的记录:

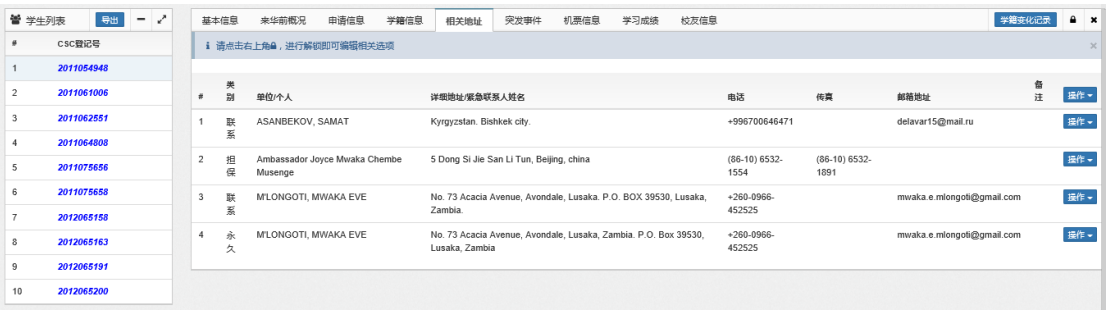

2)选定一条已有记录,点击其右侧"操作"项的"修改"按钮,对指定信息进行修 改:

| 營 学生列表         |                          | 导出         | $\qquad \qquad =\qquad \qquad$ | $\lambda$ |                         | 基本信息                 | 来华前概况                                    | 申请信息                      | 学籍信息                                                                              | 相关地址                                     | 突发事件 | 机票信息          | 学习成绩                   | 检友信息              |                            |                          |      | 学籍变化记录 | $\bullet$ $\times$ |  |
|----------------|--------------------------|------------|--------------------------------|-----------|-------------------------|----------------------|------------------------------------------|---------------------------|-----------------------------------------------------------------------------------|------------------------------------------|------|---------------|------------------------|-------------------|----------------------------|--------------------------|------|--------|--------------------|--|
|                | CSC登记号                   |            |                                |           | i 请点击右上角a, 进行解锁即可编辑相关选项 |                      |                                          |                           |                                                                                   |                                          |      |               |                        |                   |                            |                          |      |        |                    |  |
|                | 2011054948               |            |                                |           |                         |                      |                                          |                           |                                                                                   |                                          |      |               |                        |                   |                            |                          |      |        |                    |  |
| $\overline{2}$ | 2011061006               |            |                                |           | -4                      | 美<br>웗               | 单位/个人                                    |                           |                                                                                   | 详细地址/紧急联系人转名                             |      |               |                        |                   | 电话                         | 传真                       | 邮箱地址 | 备<br>注 | 操作。                |  |
| 3              | 2011062551<br>2011064808 |            |                                |           | 联                       | ASANBEKOV, SAMAT     |                                          | Kyrgyzstan, Bishkek city, |                                                                                   |                                          |      | +996700646471 |                        | delavar15@mail.ru |                            | 提作。                      |      |        |                    |  |
|                |                          |            |                                |           |                         | 系                    |                                          |                           |                                                                                   |                                          |      |               |                        |                   |                            |                          | 修改   |        |                    |  |
| 5              | 2011075656               |            |                                |           |                         | 担<br>保               | Ambassador Joyce Mwaka Chembe<br>Musenge |                           |                                                                                   | 5 Dong Si Jie San Li Tun, Beijing, china |      |               |                        |                   | $(86-10) 6532 -$<br>1554   | $(86-10) 6532 -$<br>1891 |      |        | 删除                 |  |
| 6              |                          | 2011075658 |                                |           | $\overline{\mathbf{z}}$ | 联                    | M'LONGOTI, MWAKA EVE                     |                           | No. 73 Acacia Avenue, Avondale, Lusaka, P.O. BOX 39530, Lusaka,                   |                                          |      |               | $+260.0966-$           |                   | mwaka.e.mlongoti@gmail.com |                          | 操作→  |        |                    |  |
|                | 2012065158               |            |                                |           |                         | 銴                    |                                          |                           | Zambia.                                                                           |                                          |      | 452525        |                        |                   |                            |                          |      |        |                    |  |
| 8              |                          | 2012065163 |                                |           | $\frac{2}{30}$<br>久     | M'LONGOTI, MWAKA EVE |                                          |                           | No. 73 Acacia Avenue, Avondale, Lusaka, Zambia. P.O. Box 39530,<br>Lusaka, Zambia |                                          |      |               | $+260.0966-$<br>452525 |                   | mwaka.e.mlongoti@gmail.com |                          | 操作。  |        |                    |  |
| $\overline{9}$ | 2012065191               |            |                                |           |                         |                      |                                          |                           |                                                                                   |                                          |      |               |                        |                   |                            |                          |      |        |                    |  |
| 10             | 2012065200               |            |                                |           |                         |                      |                                          |                           |                                                                                   |                                          |      |               |                        |                   |                            |                          |      |        |                    |  |

系统进入如下"修改地址"界面:

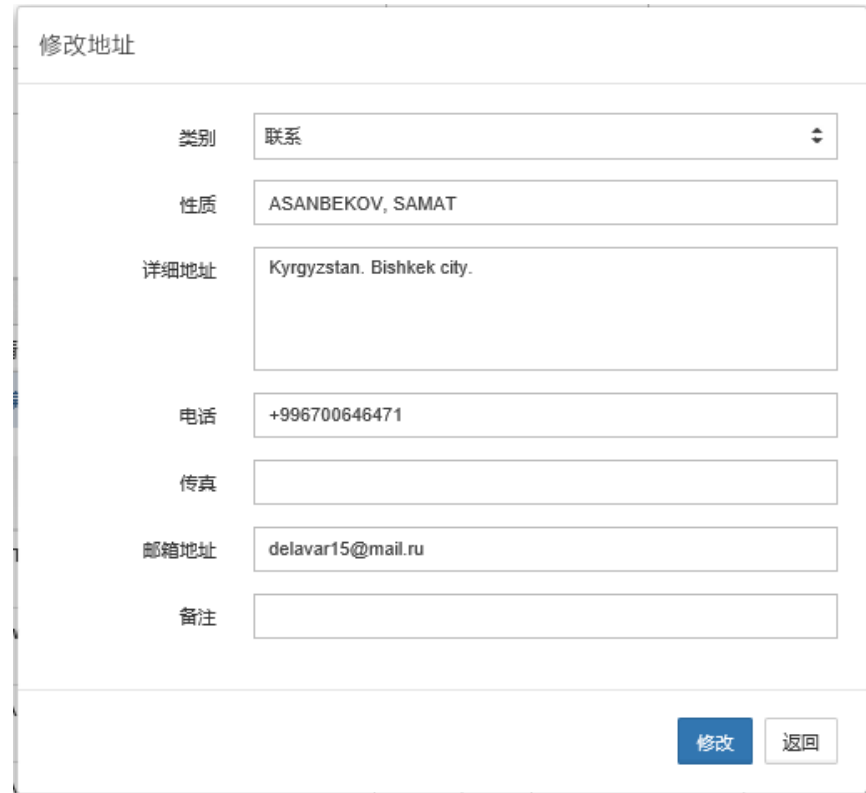

对相关信息进行修改,之后点击"修改"按钮,对输入的信息进行保存,系统提示如 下,完成修改操作。

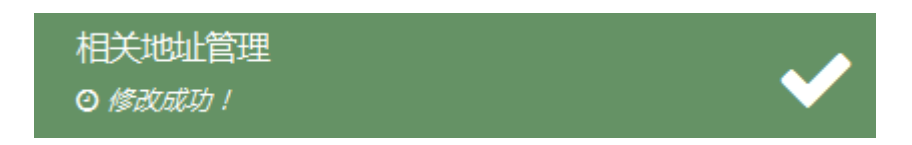

3)选定一条已有记录,点击其右侧"操作"项的"删除"按钮,对指定信息进行删

除:

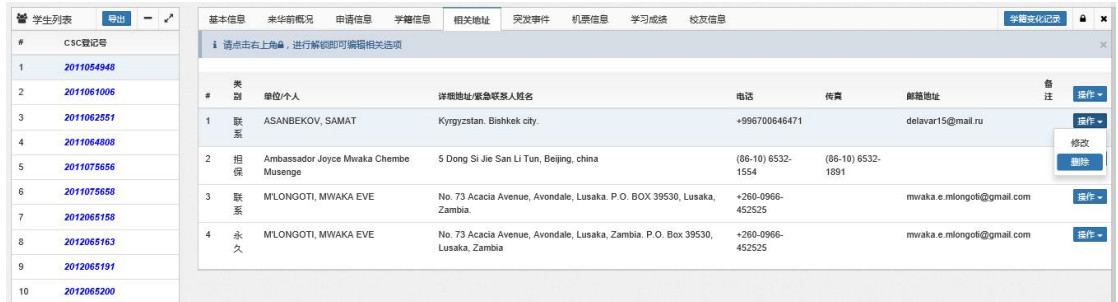

系统提示:

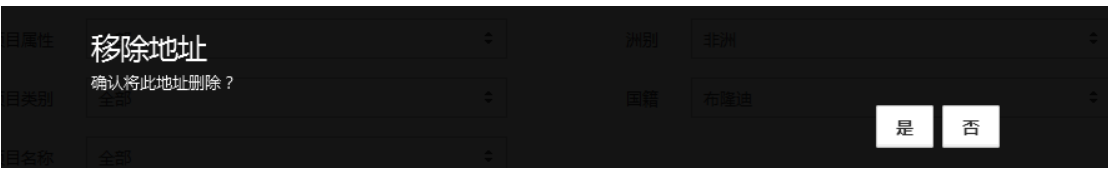

点击"否",则不进行删除操作,系统退出"删除"操作。

点击"是"后,系统提示如下,"相关地址"列表中该条记录被删除。

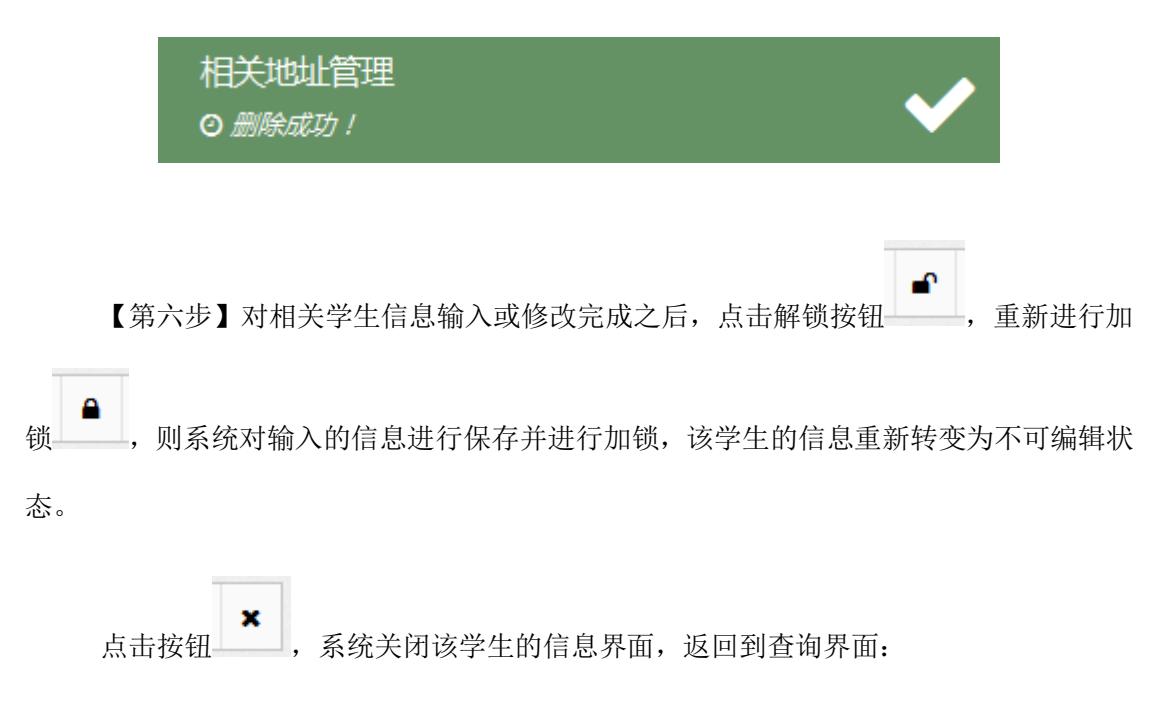

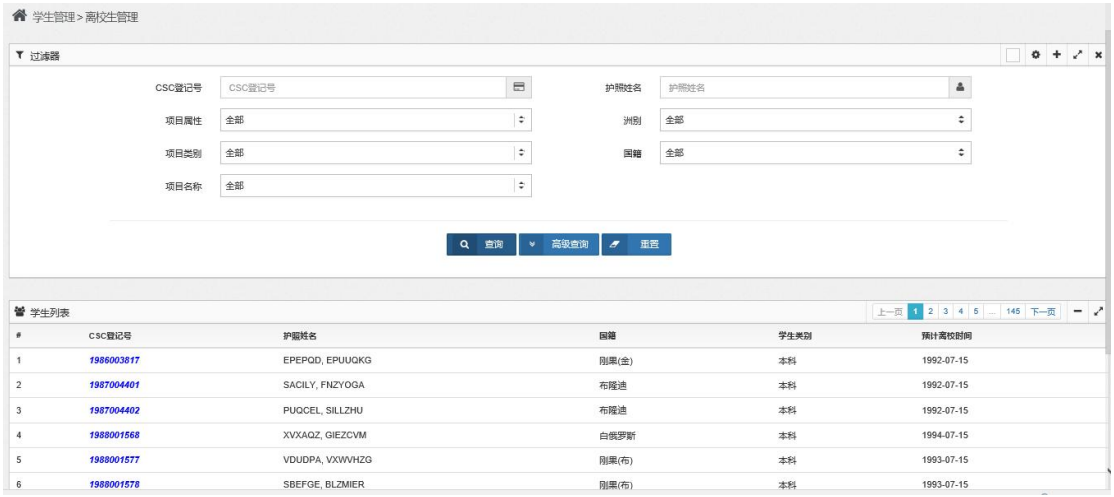

## 第四节 异动申请

学生在发生转学、变更专业、变更学习期限、休学、退学等情况时,学校须通过向基 金委提交学籍异动申请的方式来完成对应学籍信息的变更工作。经基金委审核通过后生效。

即:学校发起异动申请,基金委进行异动审批及处理。

【第一步】点击"学生管理"中的"异动申请"项,系统进入如下界面:

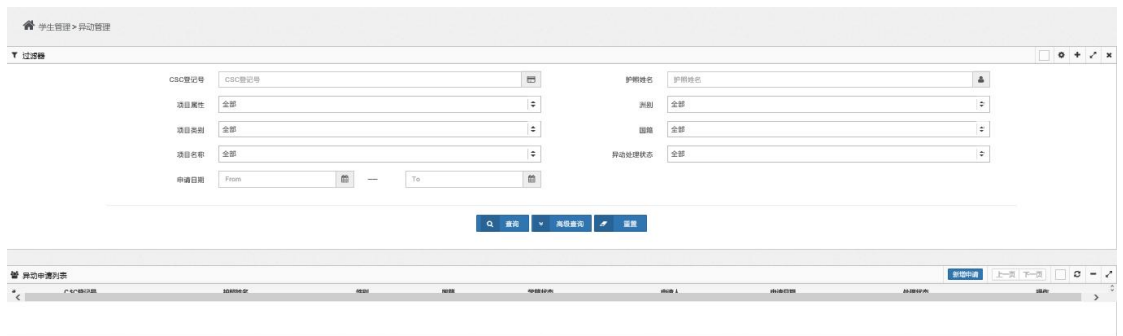

### 点击"新增申请"按钮,系统进入如下界面:

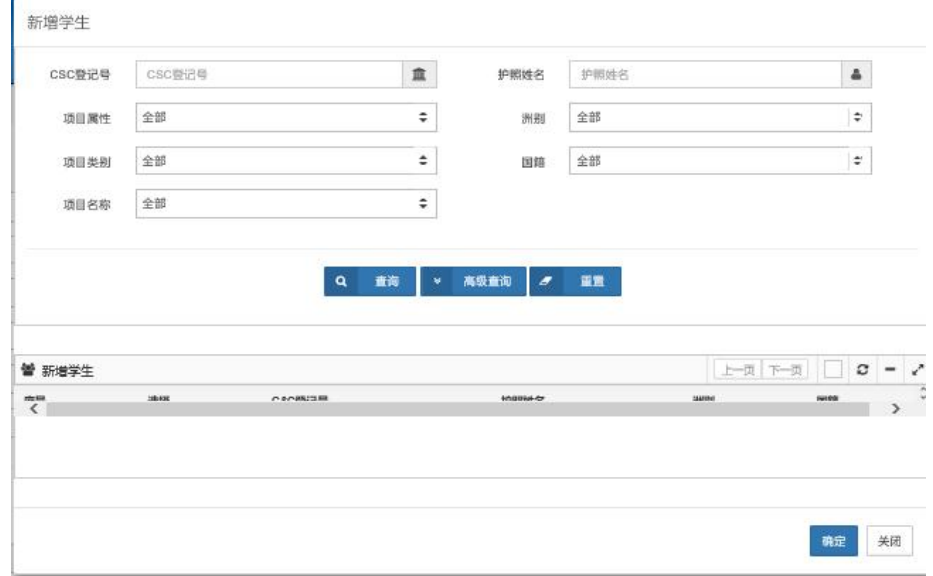

输入查询条件,并点击"查询"按钮,系统列表显示查询的结果信息,如未输入查询 条件,系统查询出全部可进行异动申请的学生数据:

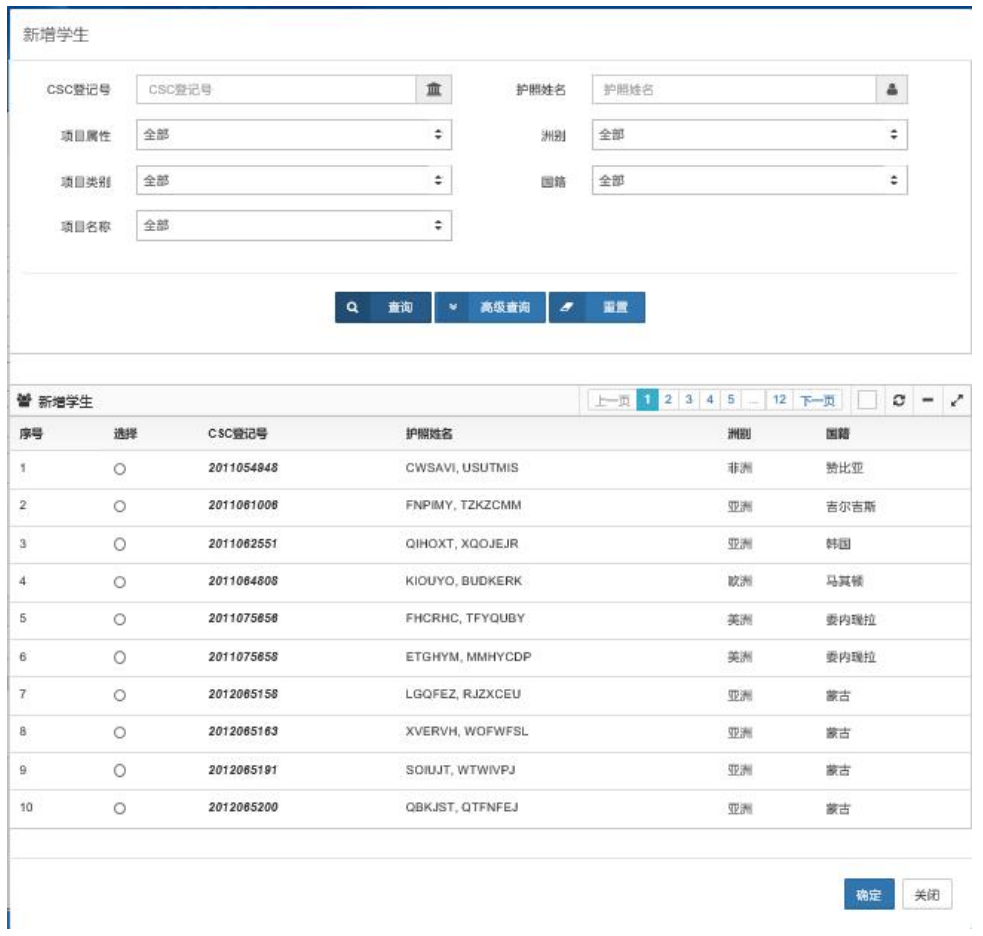

在查询结果中选定一条学生记录,点击"确定"按钮,系统进入该学生的异动申请信 息录入界面:

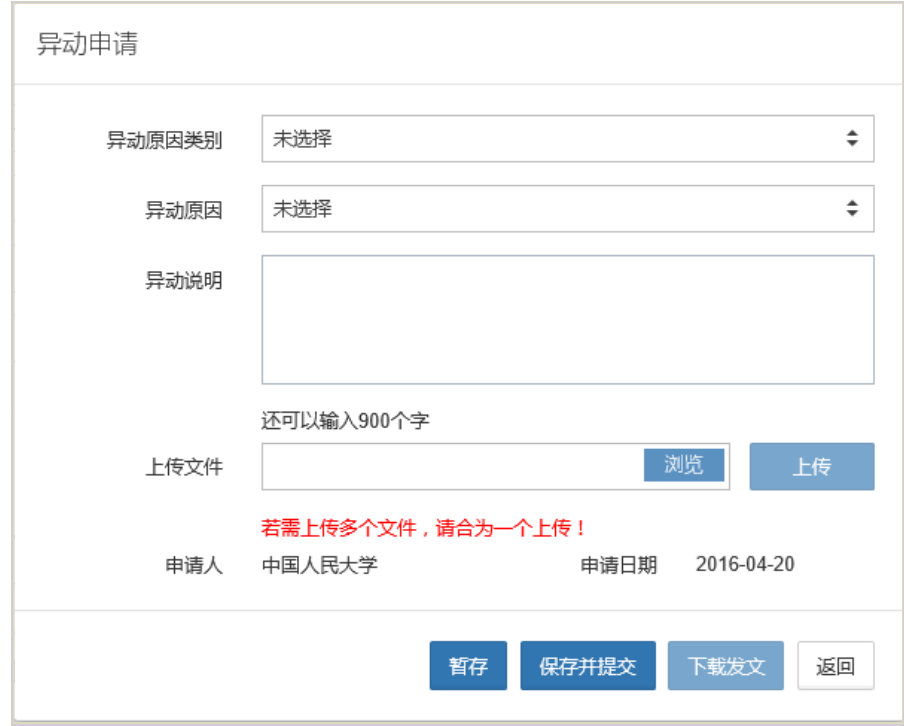

选择"异动原因类别"、"异动原因",并录入"异动说明"等项的信息。

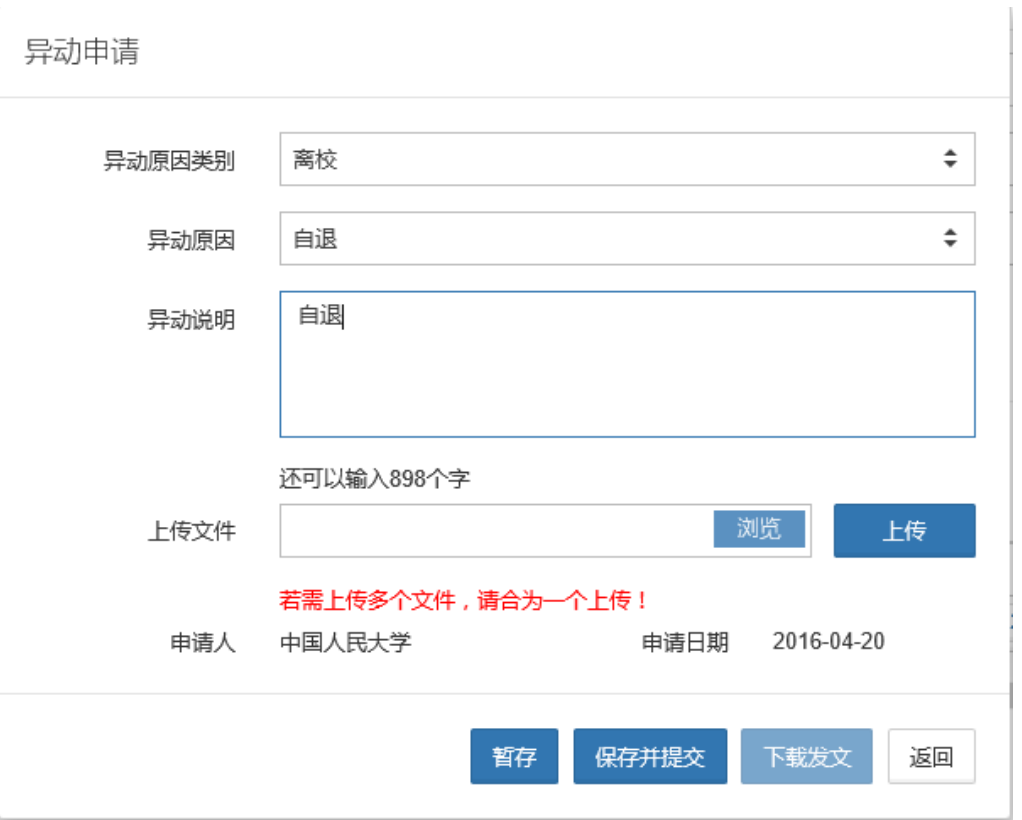

之后点击"上传文件"项的"浏览"按钮,系统弹出选择文件及路径界面:

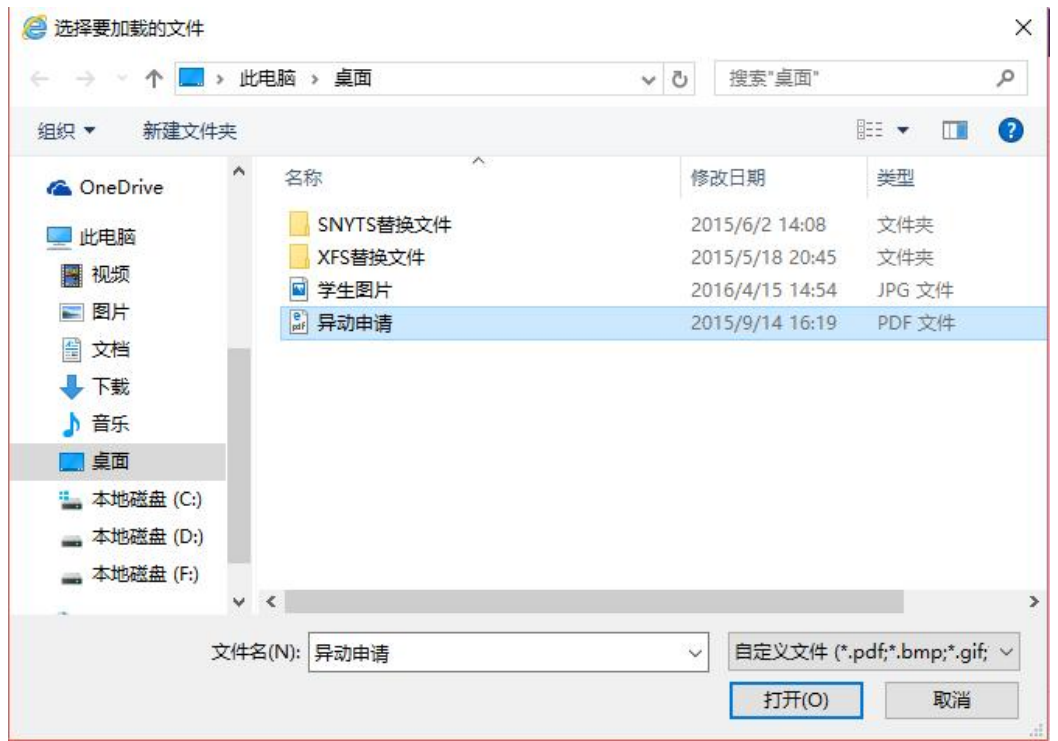

选择待上传 PDF 格式文件(注: 文件名不宜过长, 30 个汉字内为宜; 文件亦不宜过

大,建议小于 4M):

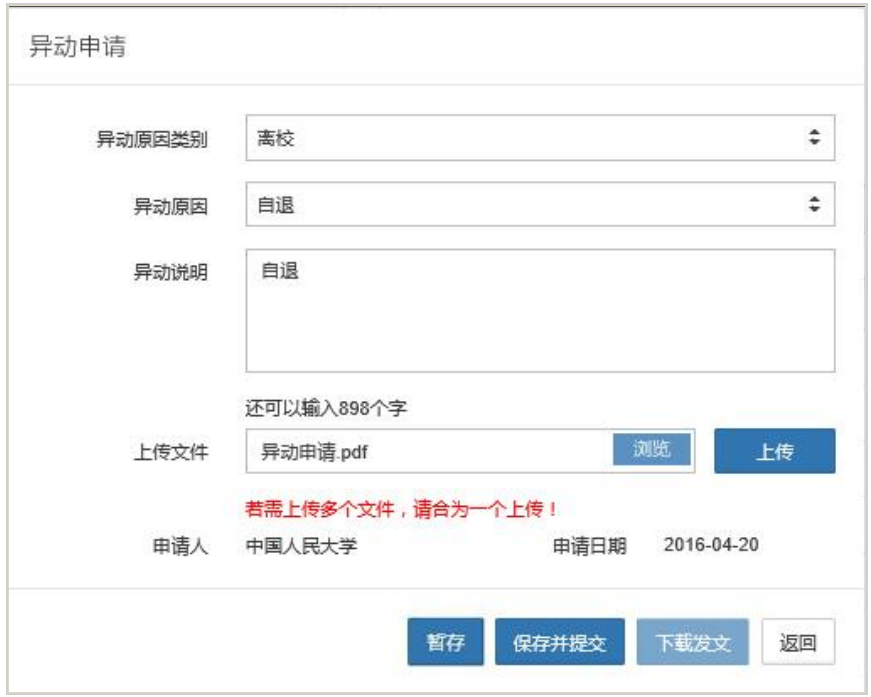

点击"上传"按钮,将选定的文件进行上传,系统提示如下,完成上传文件操作。

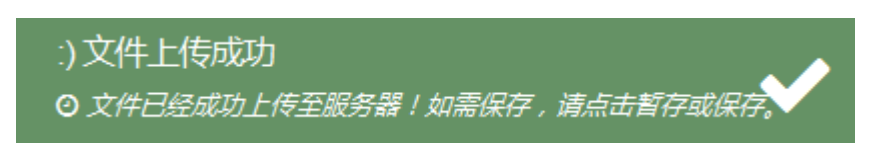

1)点击"暂存"按钮,可对输入的信息进行暂存,列表中增加一条记录,其处理状态 为"未提交":

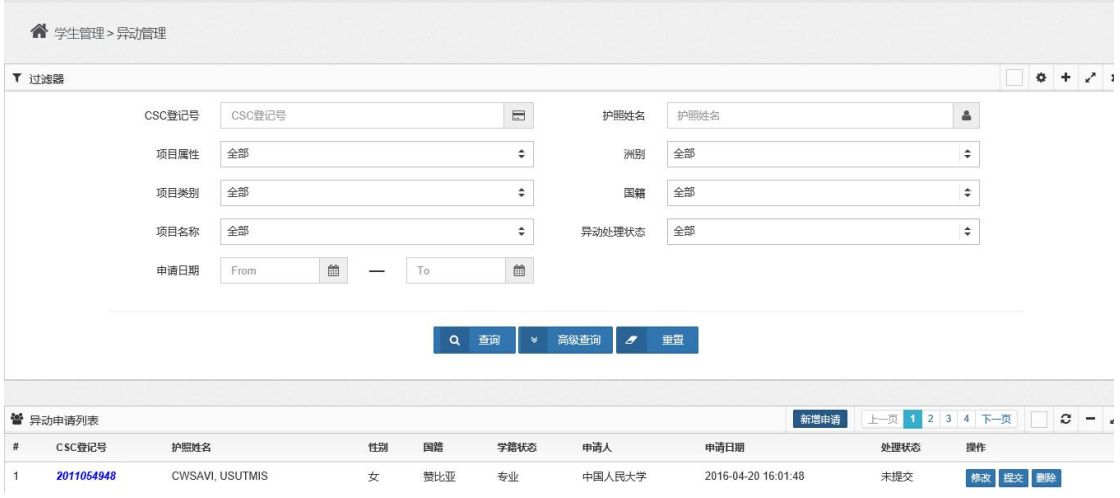

可对该异动申请信息进行"修改"、"提交"及"删除"操作。

2) 如点击"保存并提交"按钮,该记录保存并直接提交基金委审批。

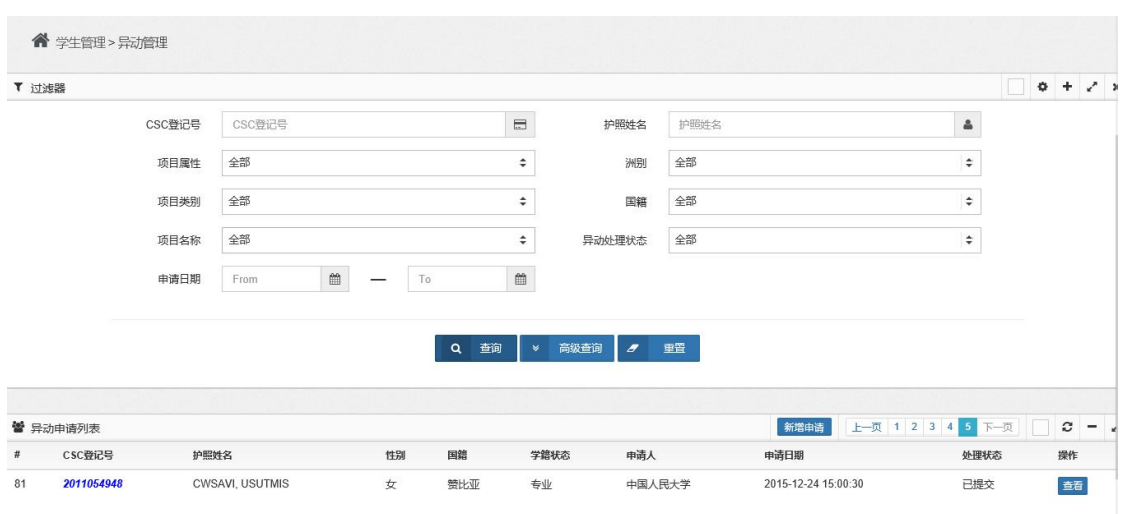

其处理状态为"己提交",可对其进行"查看"操作。

【第二步】如需查询各类异动数据,点击"学生管理"中的"异动申请"项,系统进 入如下界面:

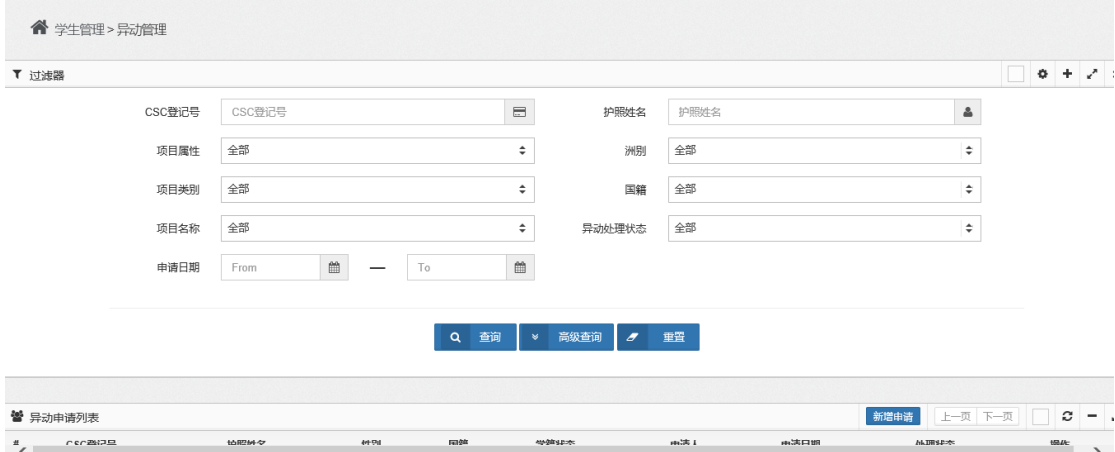

界面上部为查询条件,未设置查询条件时进行查询,界面下部将显示本校全部发生过 异动的学生数据。

如输入查询条件进行查询,界面下部将显示符合查询条件的发生过异动的学生数据。

如点击"重置"按钮,系统将清空已输入的查询条件,可重新输入查询条件进行查询。

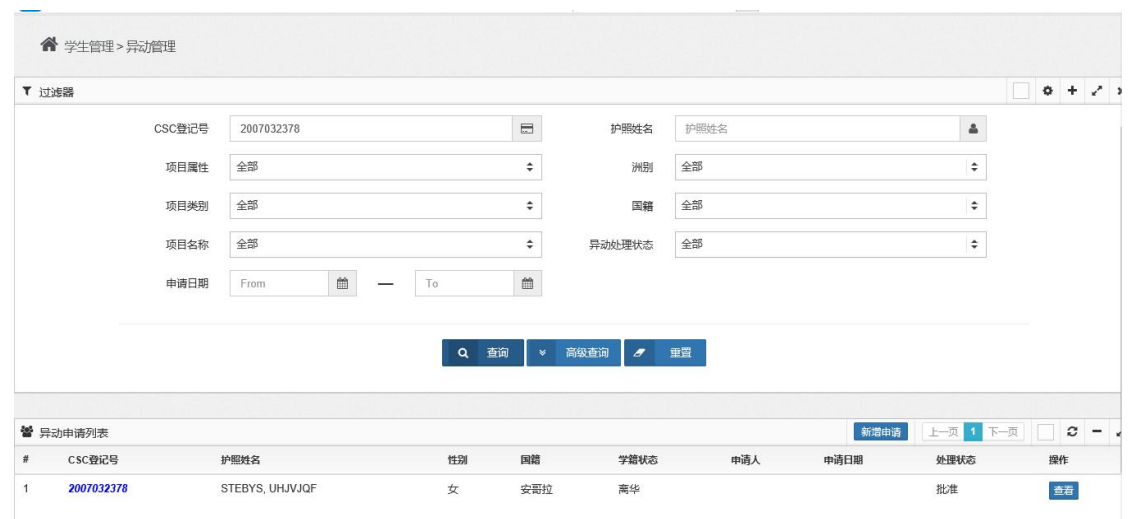

【第三步】如需编辑未提交的异动申请,在查询结果中选定一条记录:

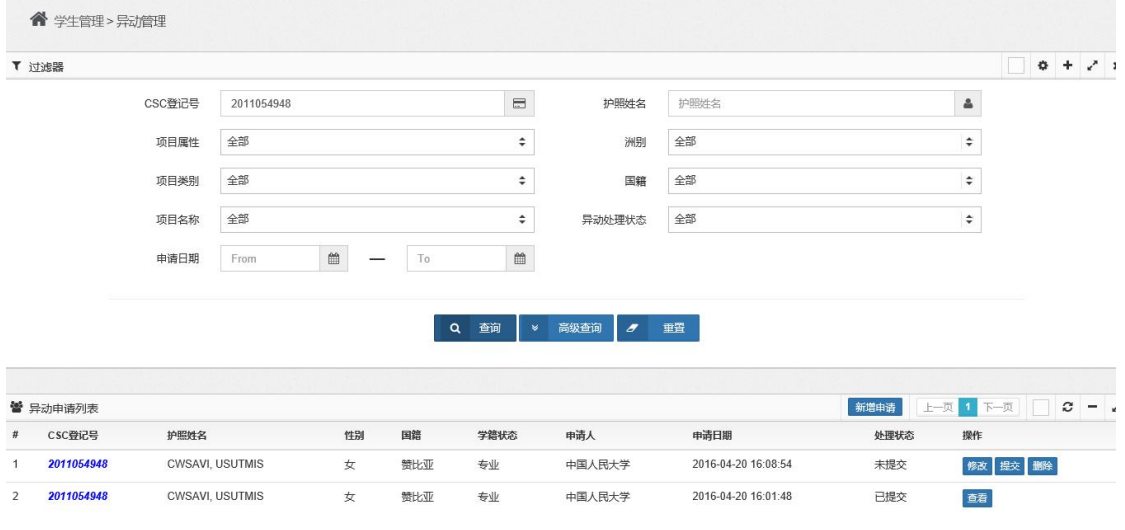

点击"操作"项的"修改"按钮,系统弹出"异动申请"修改界面:

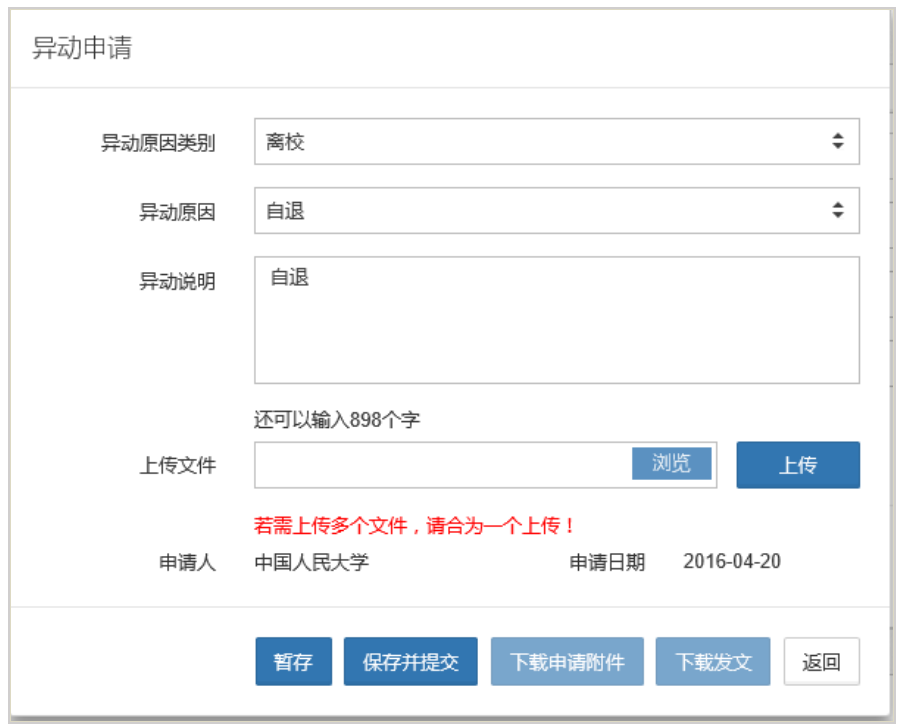

1)对异动申请信息进行修改后,点击"暂存"按钮,系统提示如下,之后仍可以进行 "修改"操作。

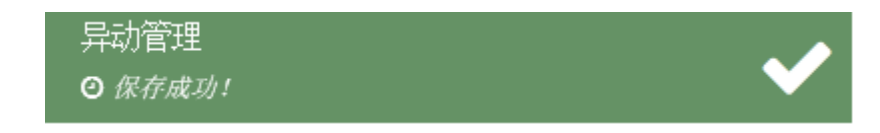

2)点击"保存并提交"按钮,系统对修改信息进行保存并提交至基金委,系统提示如

下。

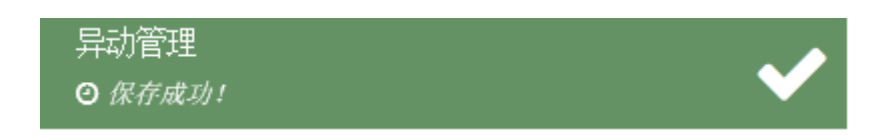

3)点击"下载申请附件"按钮,系统提示:

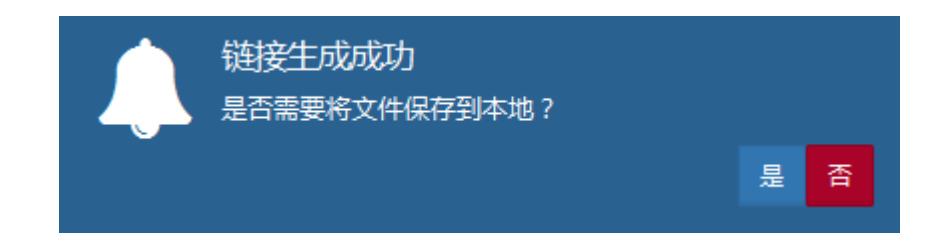

可将"申请附件"保存到本地。

【第四步】如需提交或删除暂存的异动申请,在查询结果中选定一条记录:

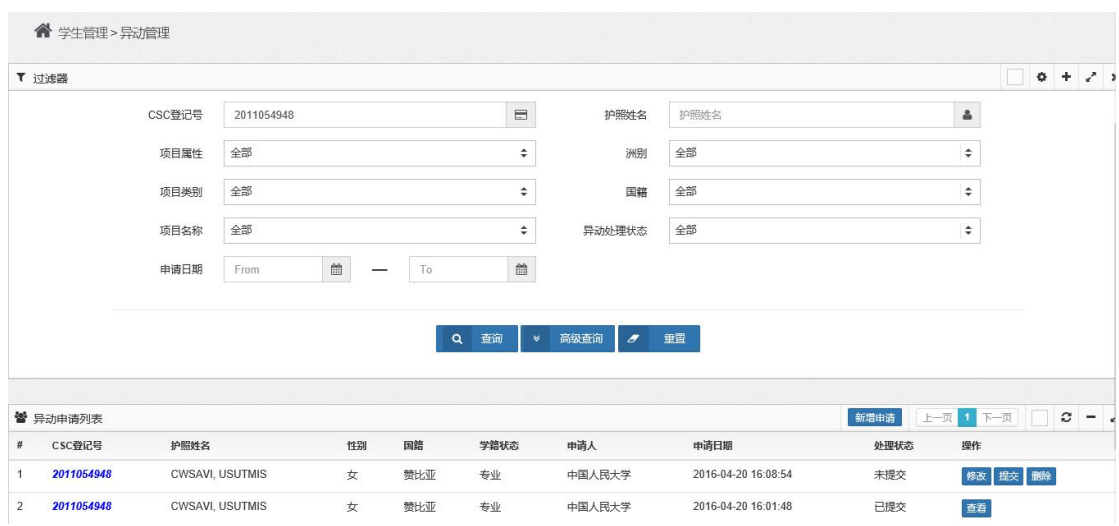

1) 点击"操作"项的"提交"按钮,将该记录提交至基金委审批,系统提示:

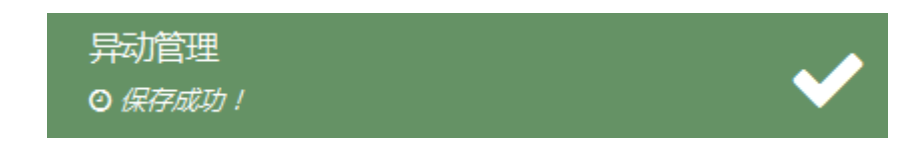

2) 如点击"操作"项的"删除"按钮,该记录被删除,系统提示:

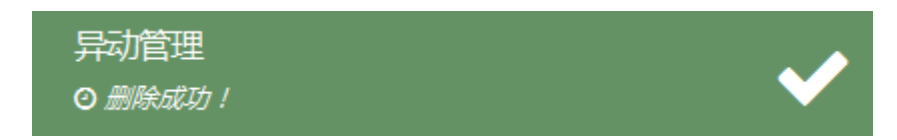

【第五步】如需查看已提交至基金委的异动申请,在查询结果中选定一条记录:

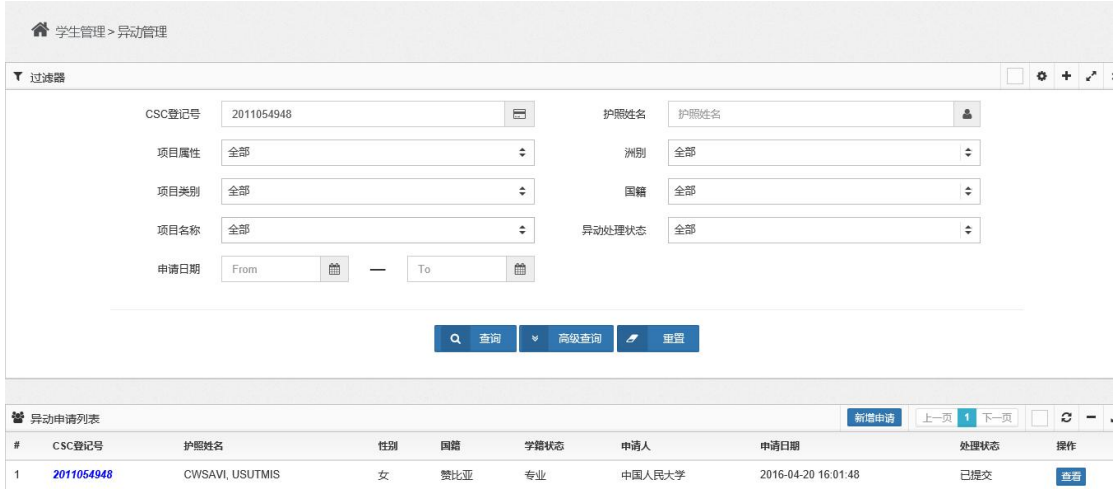

点击"操作"项的"查看"按钮,可查看异动申请明细信息:

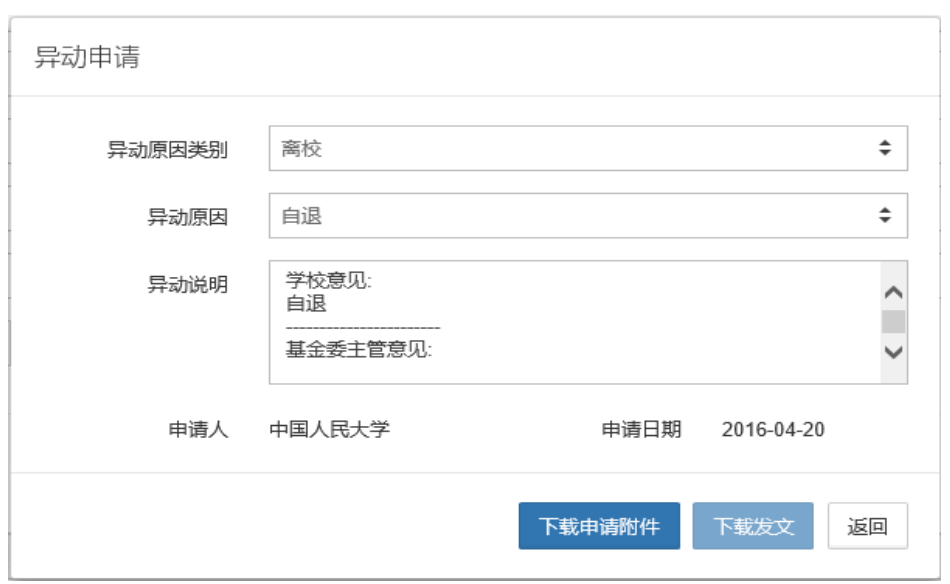

【第六步】基金委审批完成后,点击"学生管理"中的"异动申请"项,系统进入如 下界面,可通过选择"异动处理状态"查询基金委审批结果:

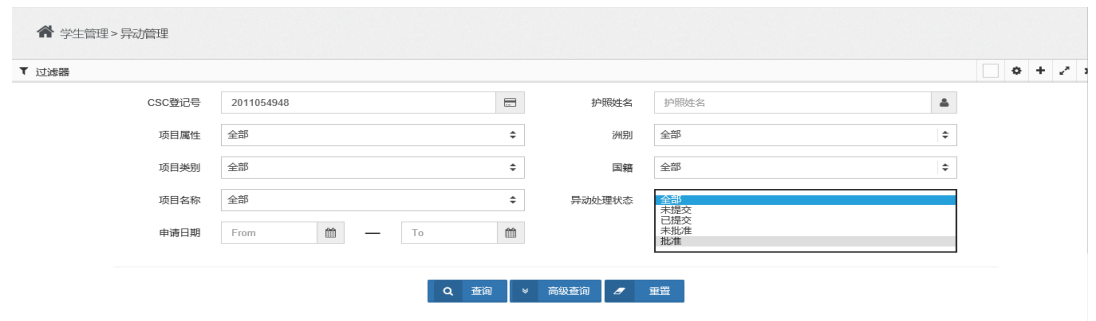

基金委已批准的异动申请,通过"查看"按钮进入如下界面,点击"下载发文"可下 载基金委批复公函。

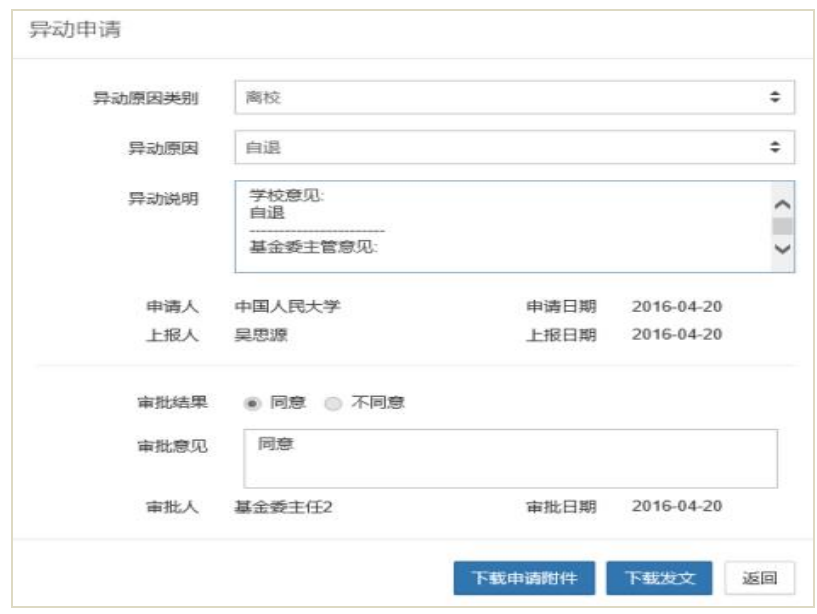

## 第五节 奖学金评审

系统生成本校的年度参评奖学金学生名单,并由院校填写评审意见后上报基金委。

1、生成参评学生名单的规则:

参评学生包括本学年在校学习且下一学年将继续在华学习的学生(包括原定学习期限 结束后申请延长奖学金期限的学生),不包括本学年预计离校的学生和本学年春季入学的新 生。

2、院校评审意见:

系统中选择评审结果"合格"或"不合格";"不合格"需给出"原因","原因"字段 内容由学校录入,不合格学生的处理意见分为奖学金资格"中止"和"取消"。

上一学年评审不合格且处理意见为"中止"的学生,如本学年评审意见为"合格", 处理意见为"恢复",如本学年评审意见为"不合格",处理意见为"取消"。

【第一步】点击"学生管理"中"奖学金评审"项,系统进入如下界面:

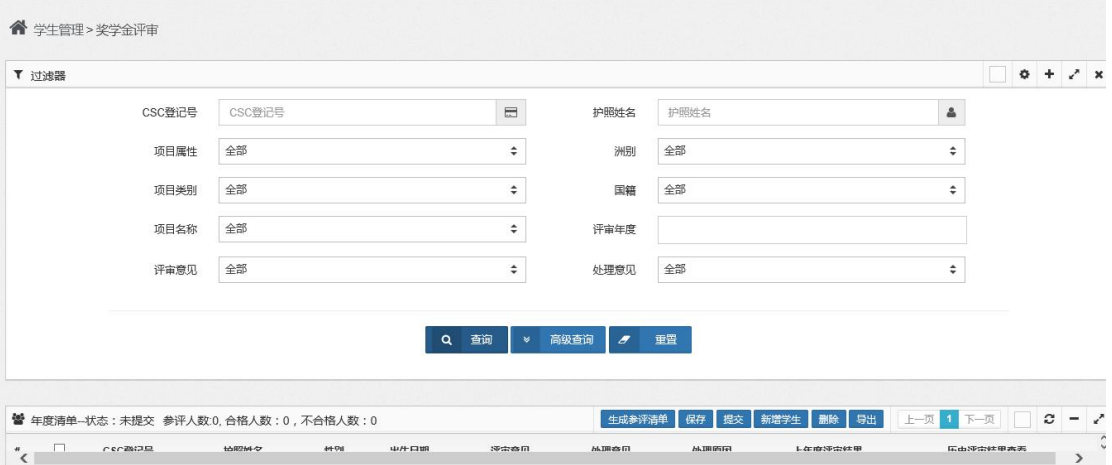

点击"生成参评清单"按钮,系统提示:

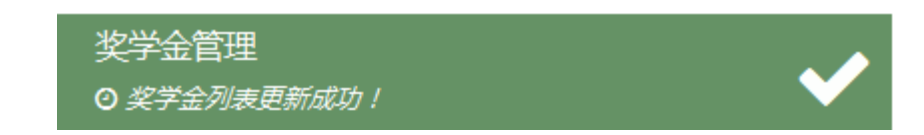

系统生成该年度奖学金参评清单:

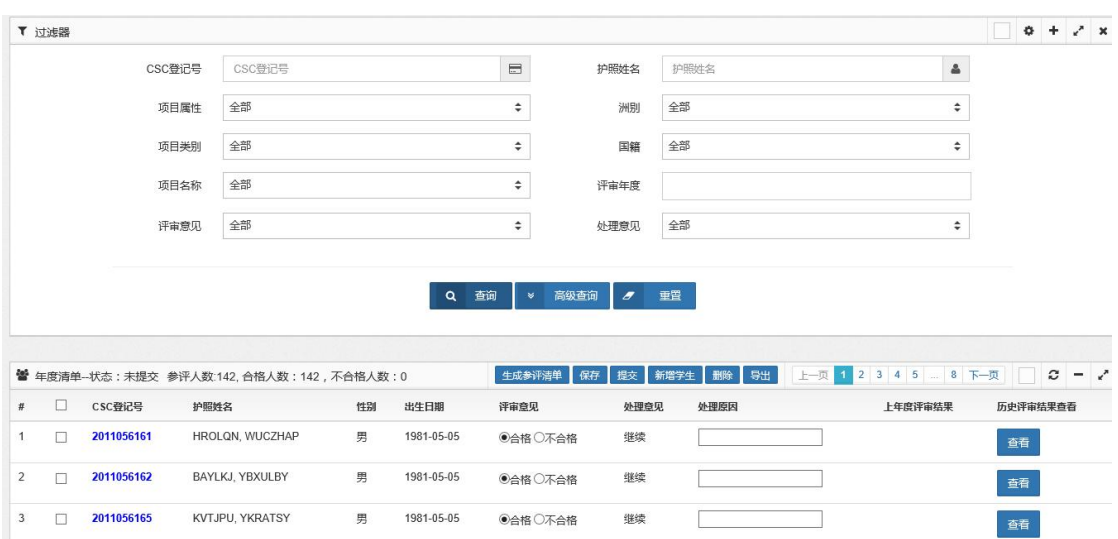

如需添加系统生成参评清单以外的学生数据(如原定学习期限结束后申请延长奖学金 期限的学生),点击"新增学生"按钮,系统进入如下界面:

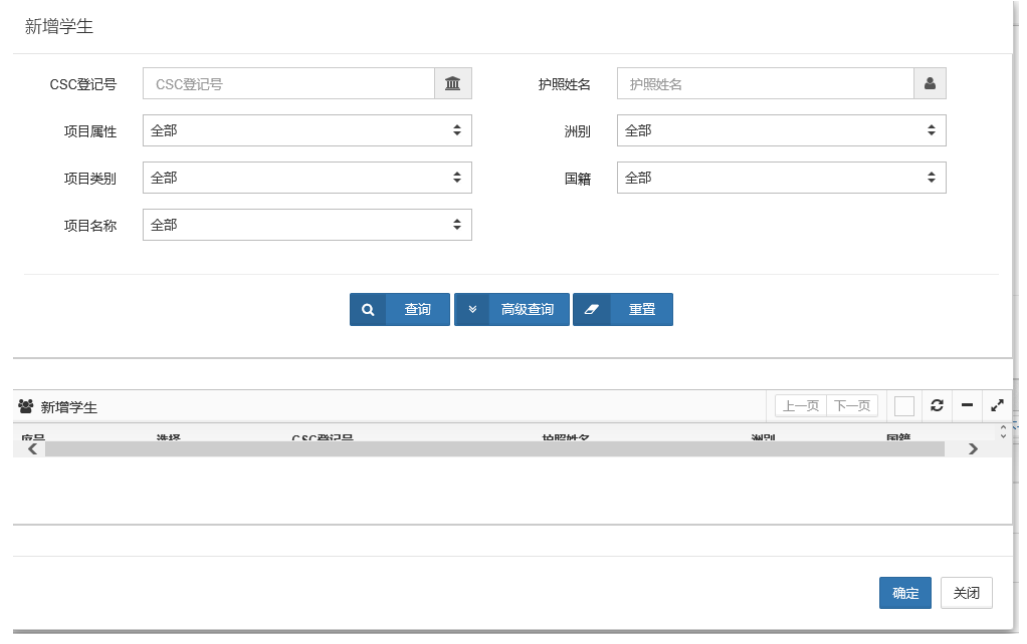

输入查询条件,并点击"查询"按钮,系统列表显示查询结果:

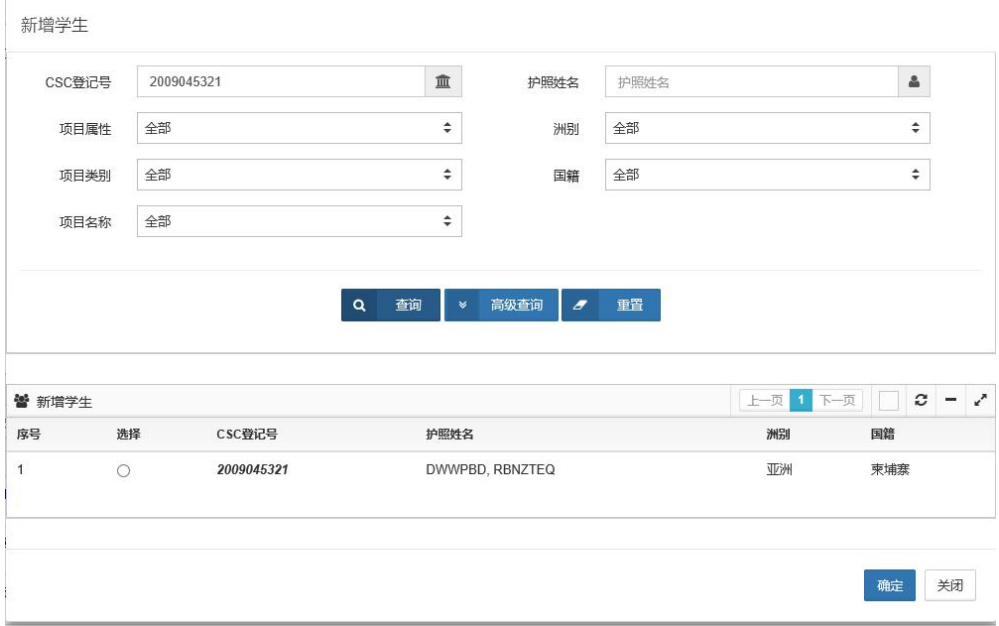

选定学生,点击"确定"按钮,系统将选定学生新增至参评清单中。

如需删除系统生成参评清单中无需参评学生的数据(如确认本学年提前毕业或退学的 学生),在查询结果列表中,选定需删除的学生:

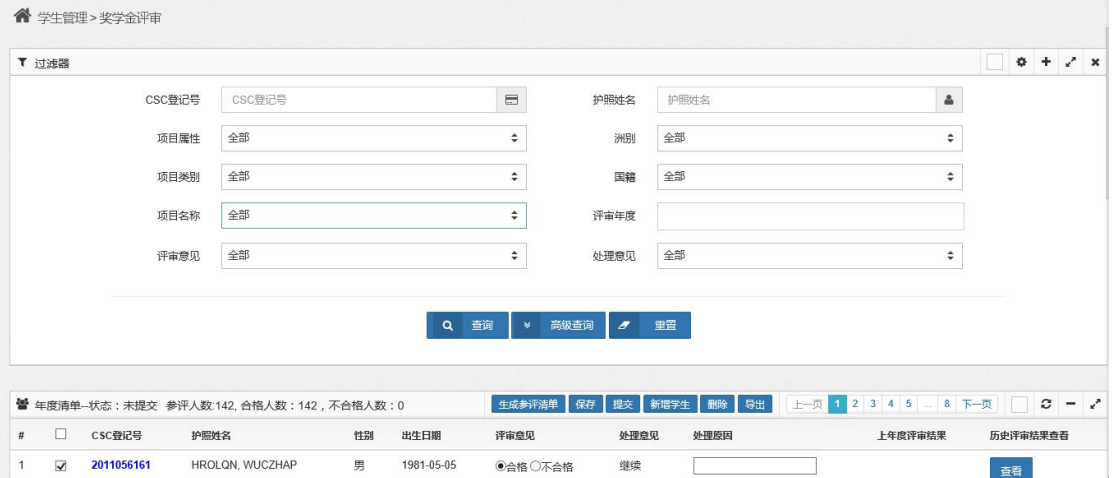

## 点击"删除"按钮,系统提示:

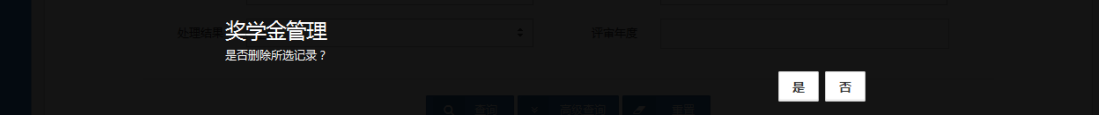

点击"是",系统将该生信息从参评清单中删除,系统提示:

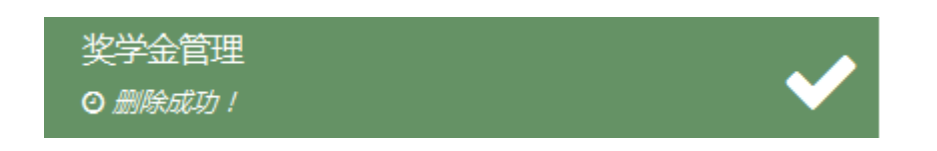

【第二步】对参评清单中的数据逐条提出学校评审意见,系统默认的"评审意见"为 "合格"。对"评审意见"为"不合格"的学生,学校必须录入"处理意见"和"处理原因"。 对"评审意见"为"合格"的学生,学校无需录入"处理原因"。

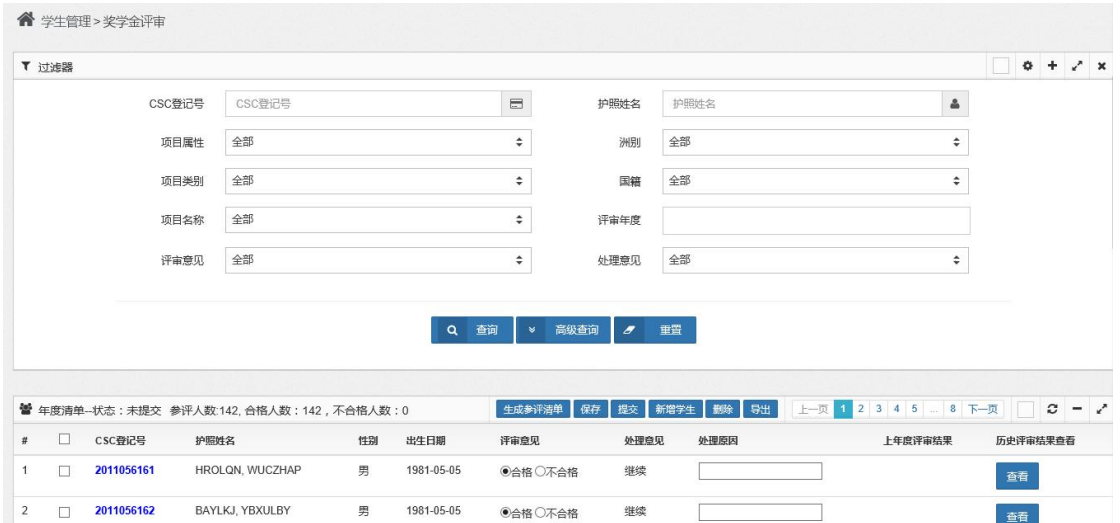

可通过勾选框 [ 选定, 之后点击"保存"按钮, 对已修改信息进行暂存, 并提示:

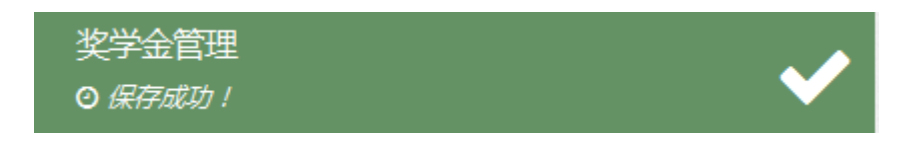

【第三步】如需导出当前查询条件下的所有参评数据,点击"导出"按钮,对查询结 果进行导出,系统提示:

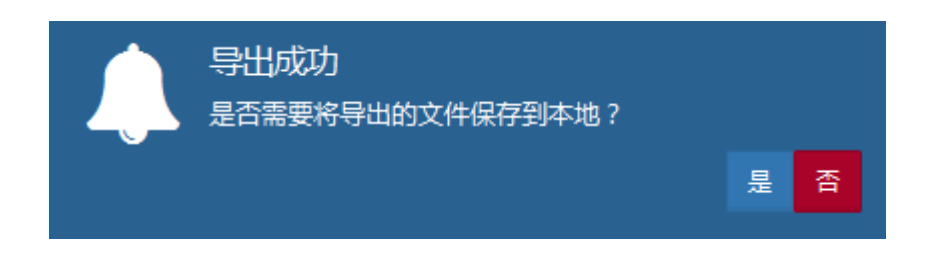

点击"是",系统将导出结果保存到本地指定目录下;点击"否",则不进行保存。

【第四步】完成所有参评学生"评审意见"的修改后, 点击"提交"按钮,系统提示:

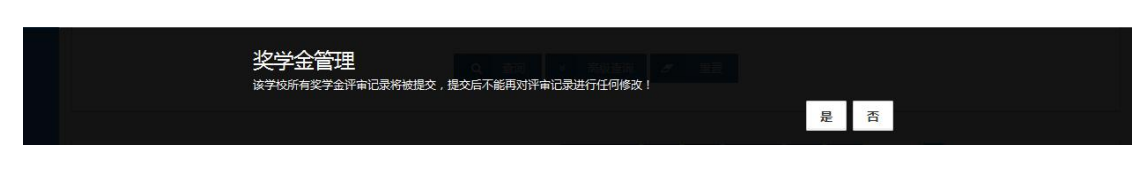

点击"是",系统将学校评审意见提交至基金委。系统提示:

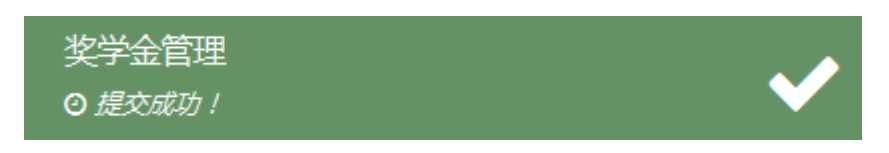

## 第六节 机票管理

根据中国政府与部分国家政府达成的双边协议或谅解,中方向部分发展中国家的中国政 府奖学金生毕业回国提供国际机票。学校为学生预定机票时,对姓名、护照号码、护照有效 期、居留许可有效期、乘机日期等信息进行采集,并生成清单提交至基金委。

生成机票订购名单的规则:系统将根据学生的在校状态、预计离华时间和国际旅费类别 生成本年度机票订购名单。

购票成功后,国家留学基金委将把电子客票行程单通过电子邮件方式发送至各校。请各 校核对信息无误后将其发给学生本人。

【第一步】生成机票订购名单。点击"学生管理"中"机票管理"项,系统进入如下界 面:

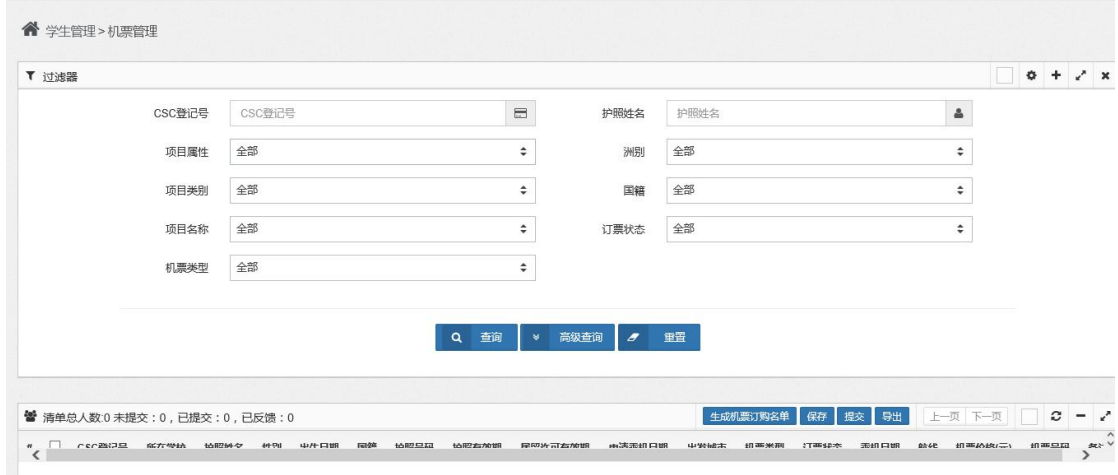

点击"生成机票订购名单"按钮,生成需订购机票的学生名单。

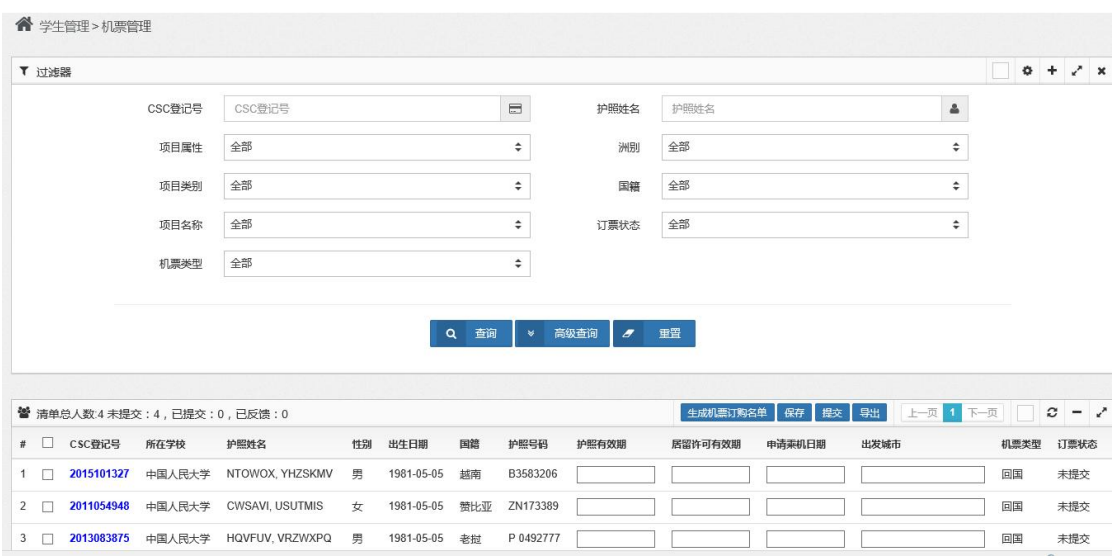

【第二步】核对名单中姓名、性别、出生日期、护照号码等重要信息,如不一致,在 "综合管理"菜单下"综合修改"项中进行修改。

如学生因提前毕业需订购回国机票,须在学生管理菜单下的异动申请项中提交变更学 习期限的异动申请至基金委,获批后重新点击"生成机票订购名单"。

如学生奖学金期限结束时(往年)未使用回国机票,并于本年度申请回国机票,请与 基金委工作人员联系处理。

【第三步】选定一条学生记录,输入其护照有效期、居留许可有效期、申请乘机日期、 出发城市及备注信息:

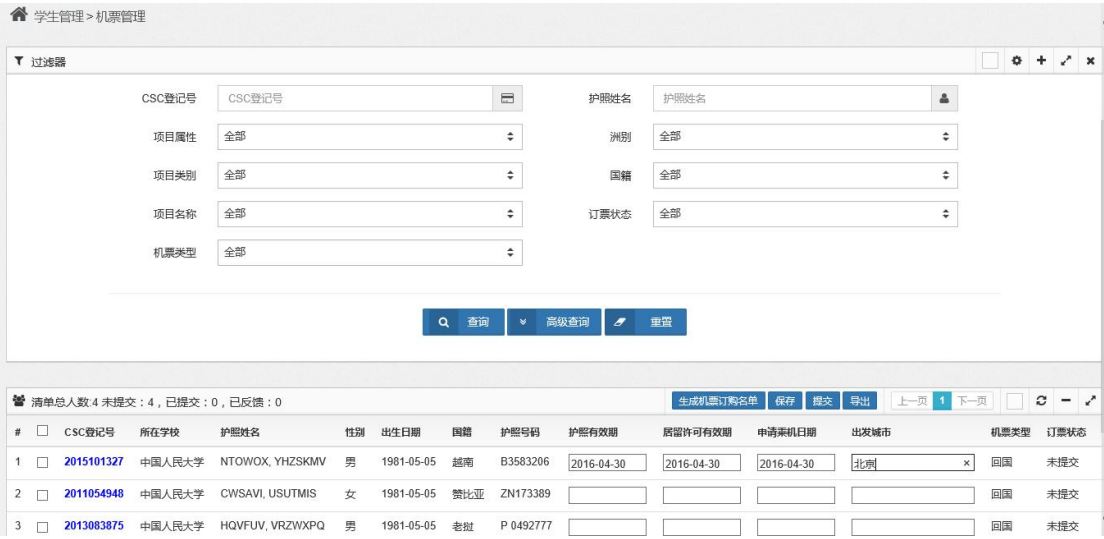

之后点击"保存"按钮,对输入的信息进行暂存:

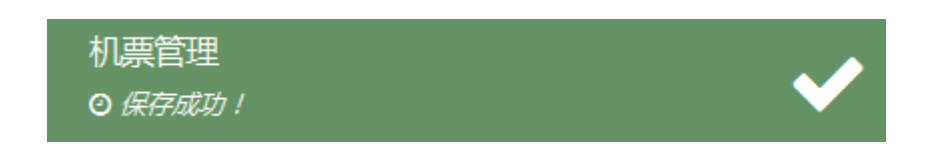

【第四步】如需导出当前查询条件下的所有购票名单,点击"导出"按钮,对查询结 果进行导出,系统提示:

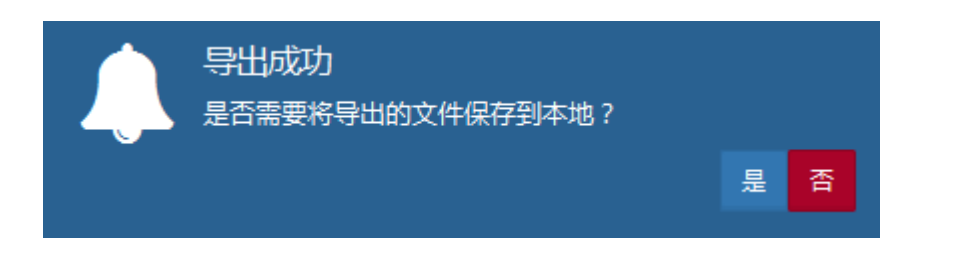

点击"是",系统将导出结果保存到本地指定目录下;点击"否",则不进行保存。

【第五步】选定机票预定记录,点击"提交"按钮,系统将选定信息提交至基金委。 系统提示:

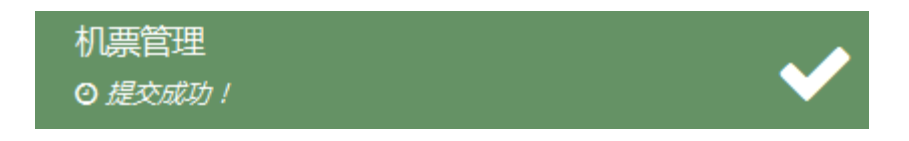

## 第三章 校友管理

校友管理包括:校友信息管理,可对离校学生信息进行查看及编辑,下面对其操作加以 详细说明。

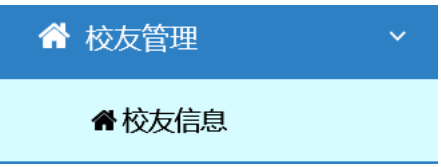

# 第一节 校友信息

【第一步】点击"校友管理"模块中的"校友信息"功能项,系统进入如下界面:

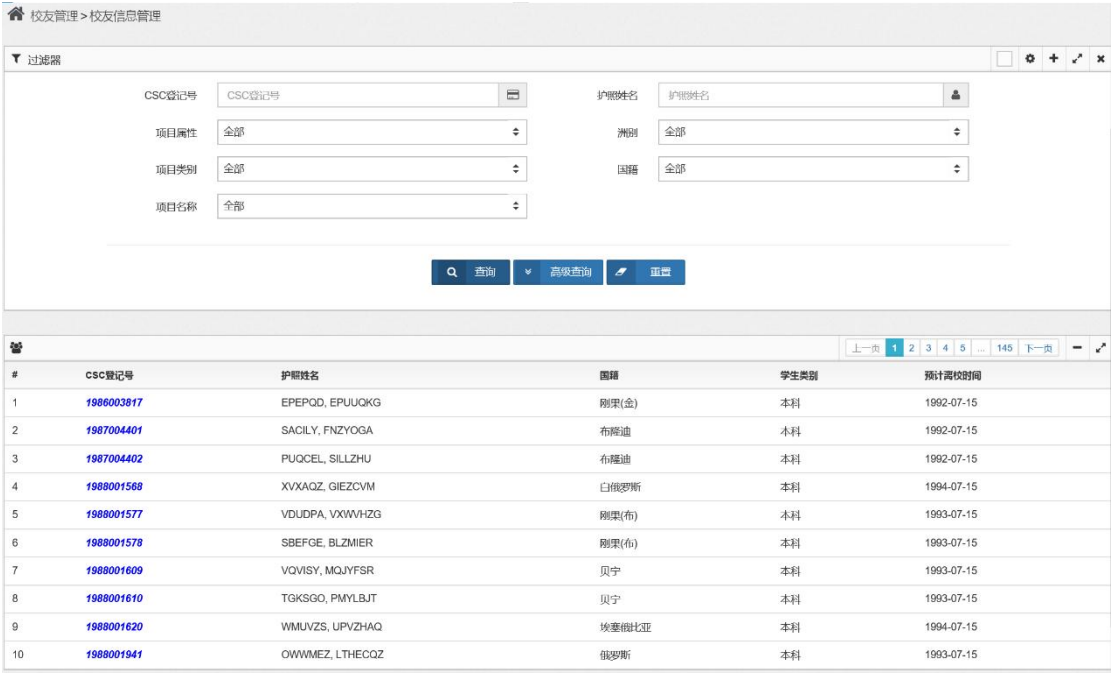

界面上部为查询条件,可输入查询条件进行查询,界面下部显示满足查询条件的记录 信息。

点击"重置"按钮,系统清空已输入的查询条件,可重新输入查询条件进行查询。

【第二步】输入查询条件,进行查询,包括简单查询及高级查询。

1)简单查询的查询条件界面:

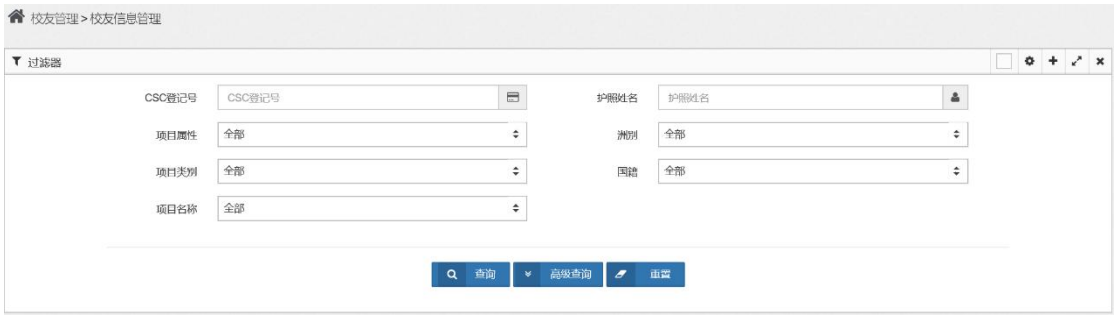

查询条件包括:CSC 登记号、护照姓名、项目属性、项目类别、项目名称、洲别及国 籍。

2)高级查询的查询条件界面:

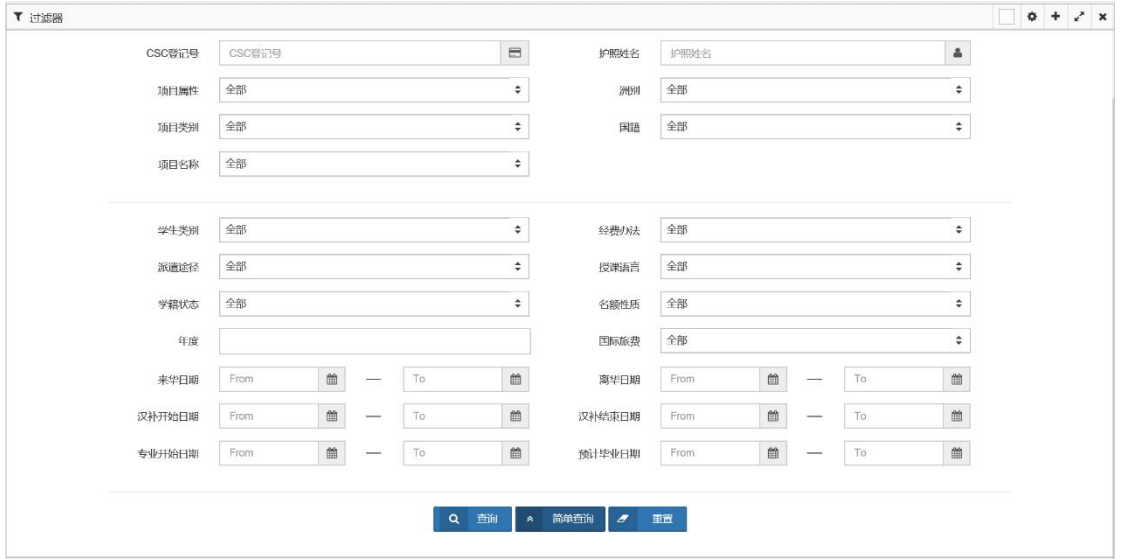

查询条件包括:CSC 登记号、护照姓名、项目属性、项目类别、项目名称、洲别、国 籍、学生类别、派遣途径、学籍状态、年度、经费办法、授课语言、名额性质、国际旅费, 以及来华日期、离华日期、汉补开始日期、汉补结束日期、专业开始日期、预计毕业日期等。

相关查询条件之间有一定的关联性,请根据实际情况进行选择。

输入查询条件,并点击"查询"按钮,系统列表显示查询结果:

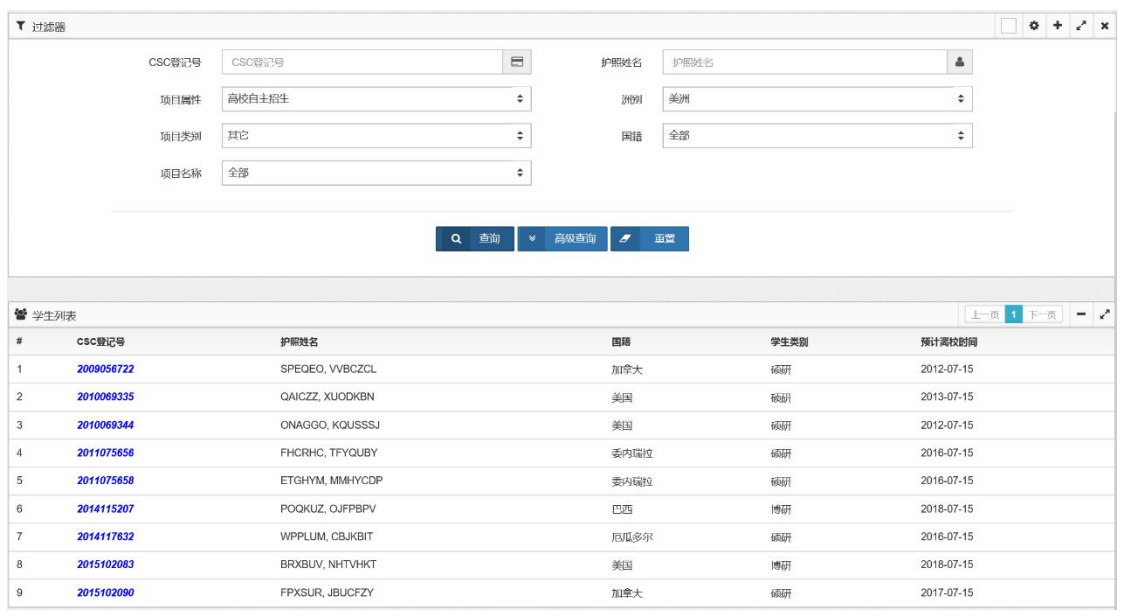

【第三步】选定一条记录,点击 CSC 登记号,系统显示该生信息如下:

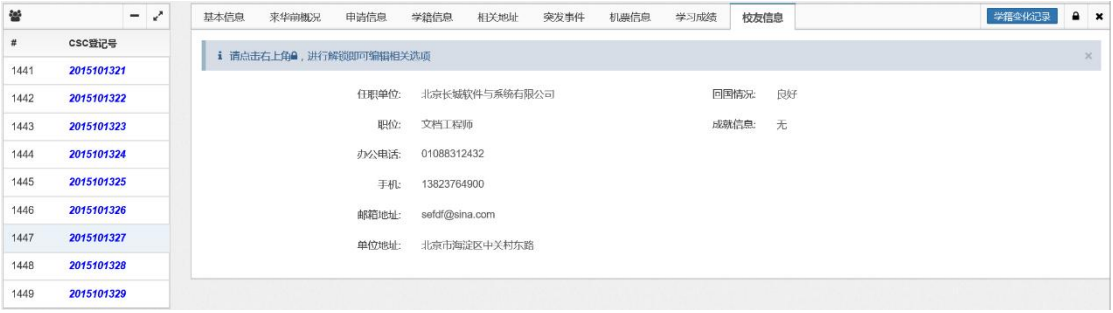

学生信息包括:基本信息、来华前概况、申请信息、学籍信息、相关地址、突发事件、 机票信息、学习成绩、校友信息等选项页,可分别进行查看各页的详细信息。

1)基本信息

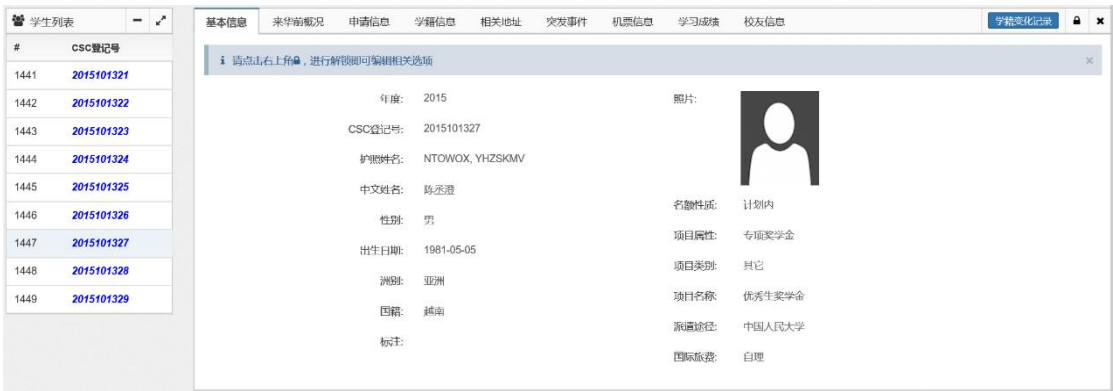

2)来华前概况

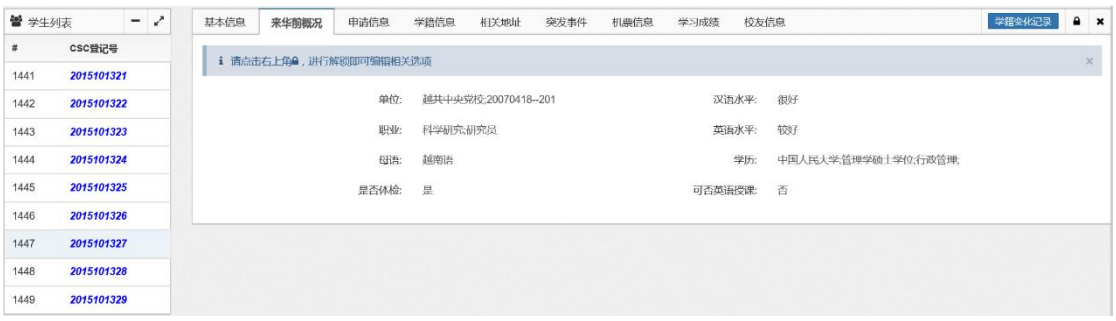

#### 3)申请信息

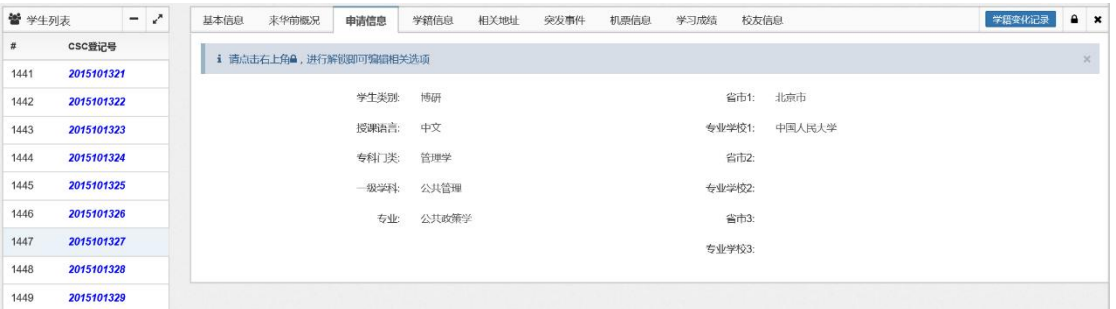

## 4)学籍信息

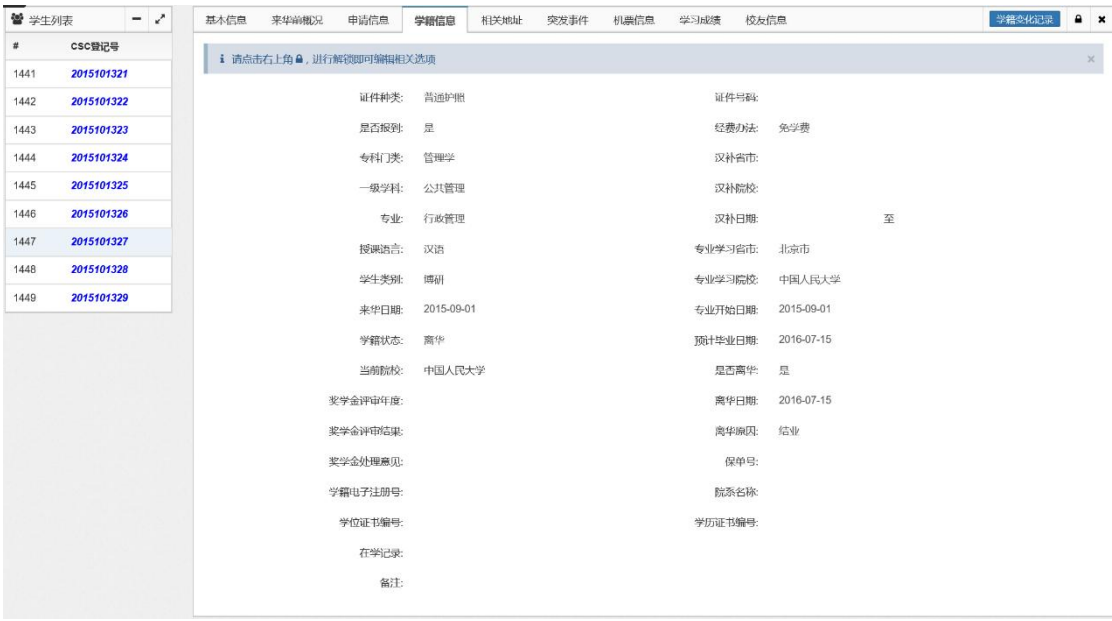

5)相关地址

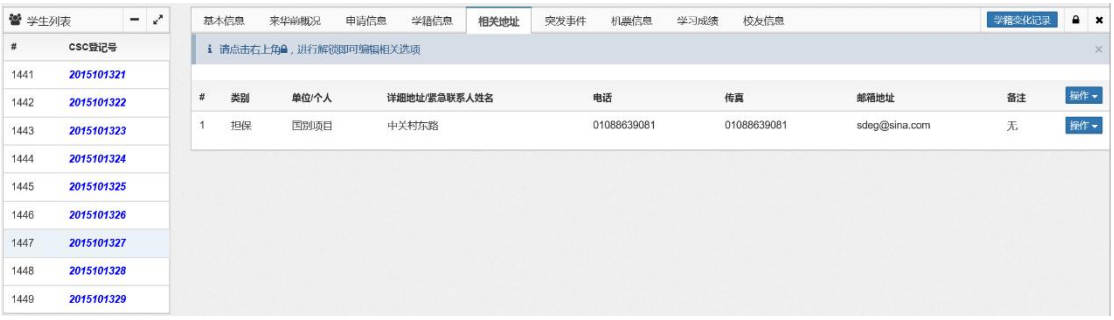

#### )突发事件

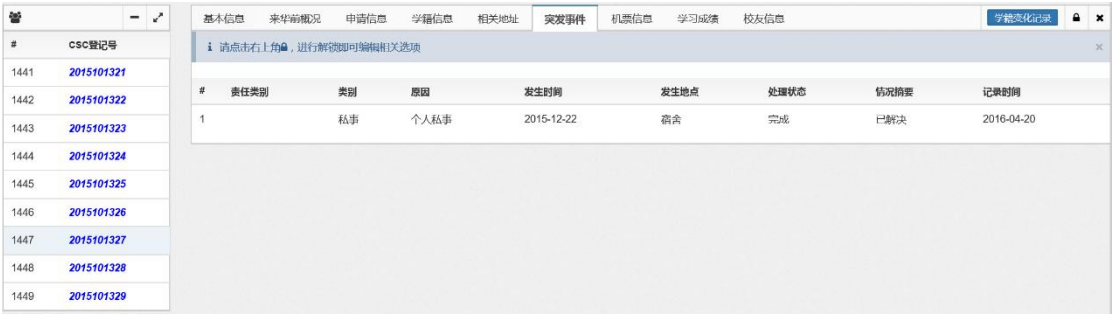

#### )机票信息

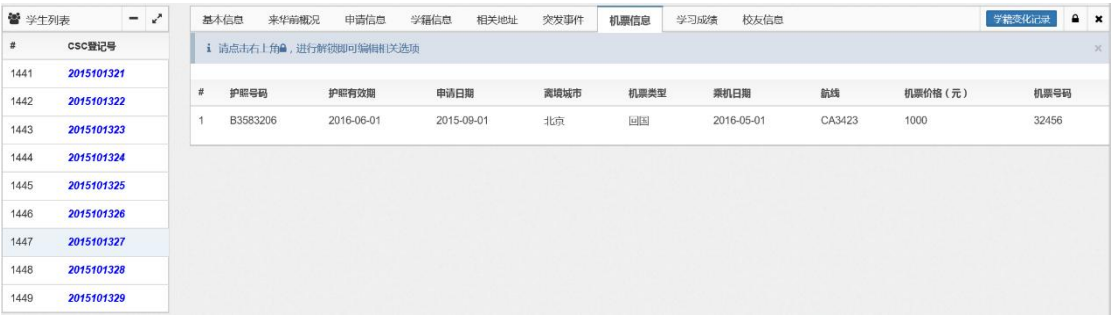

## )学习成绩

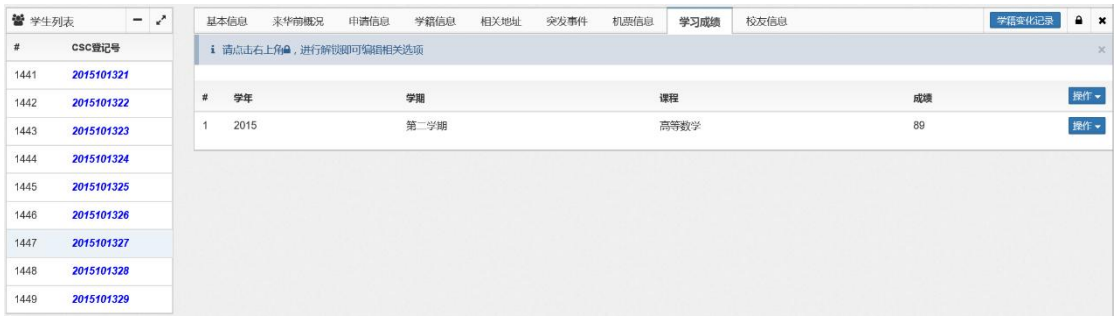

)校友信息

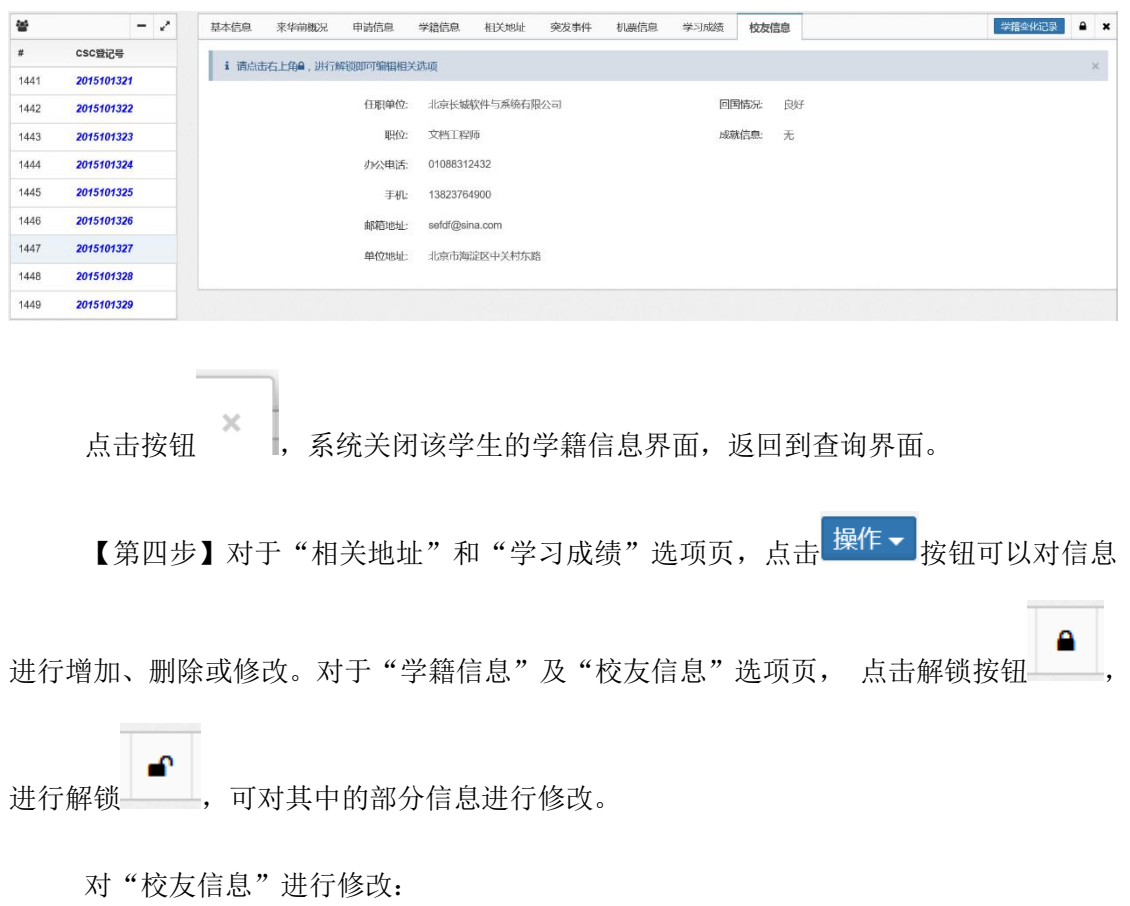

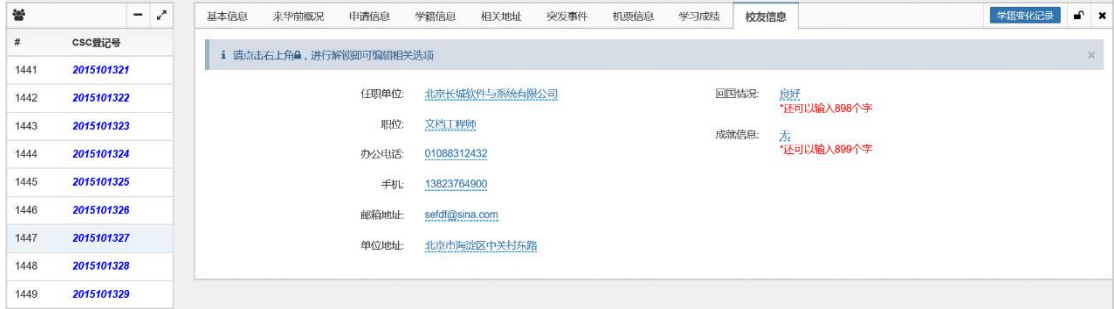

点击需要编辑的内容进行修改:

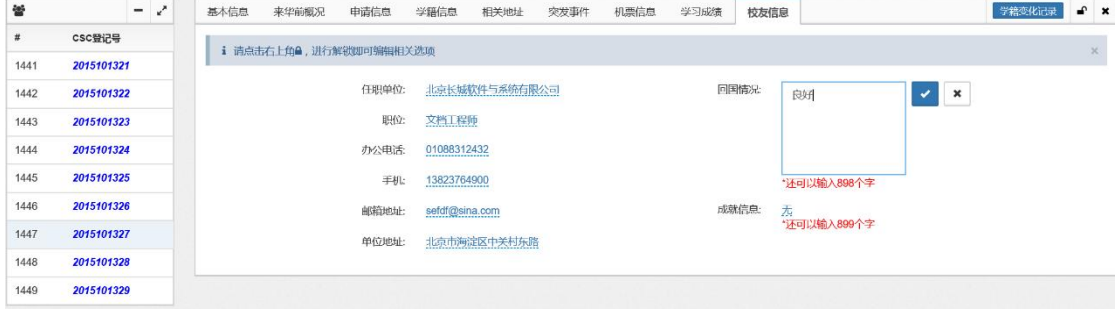

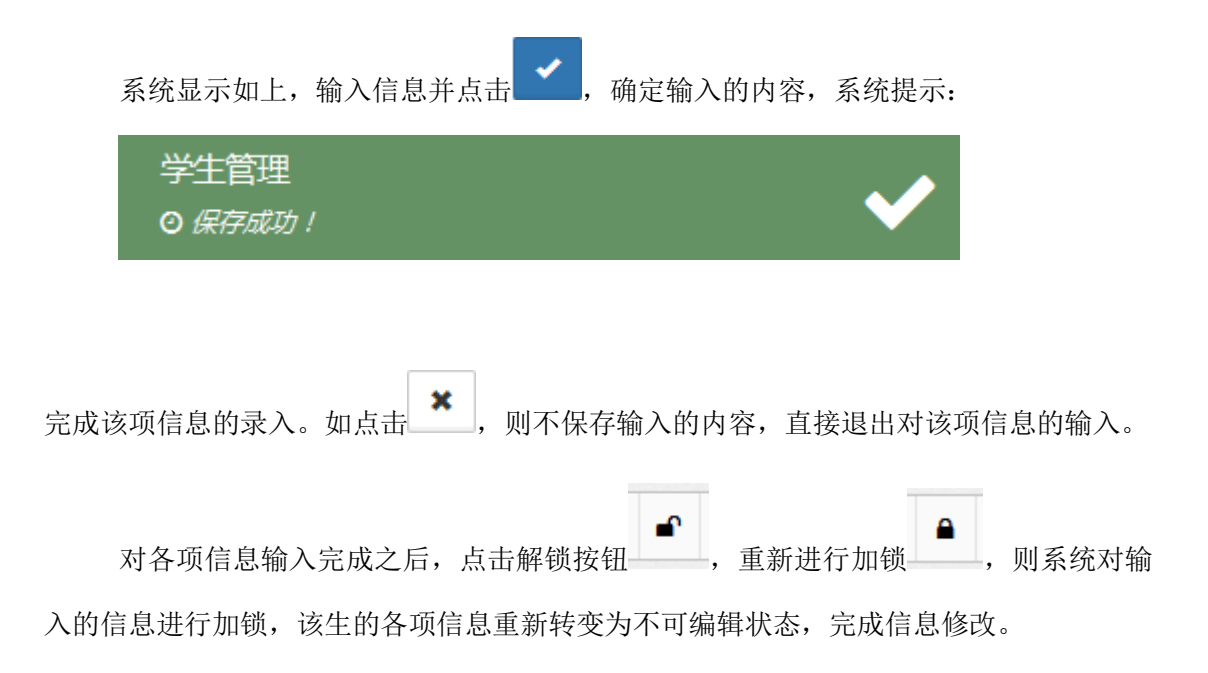

# 第四章 综合管理

"综合管理"模块的主要功能包括:综合查询、综合修改、日志查询、数据导入及数据 导出。其中

综合查询:系统提供对学生信息进行查询、查看的功能;

综合修改:系统提供对学生信息进行修改的功能;

日志查询:用户对指定业务模块、操作时间及操作类型的操作日志进行查询;

数据导入功能包括:学籍注册信息导入及学历学位信息导入;

数据导出:对学生信息进行导出,生成 excel 文件。

下面分别加以详细说明。

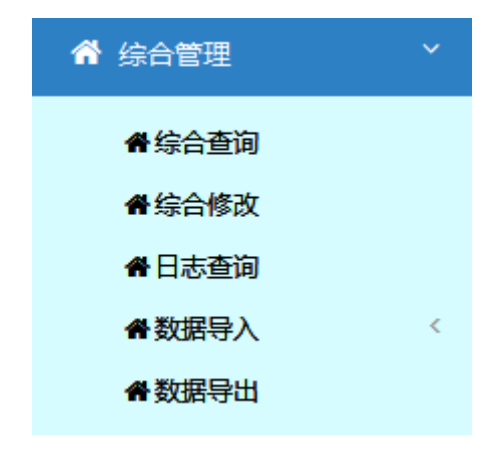

# 第一节 综合查询

【第一步】点击"综合管理"模块中的"综合查询"功能项,系统进入如下"综合查 询"界面:

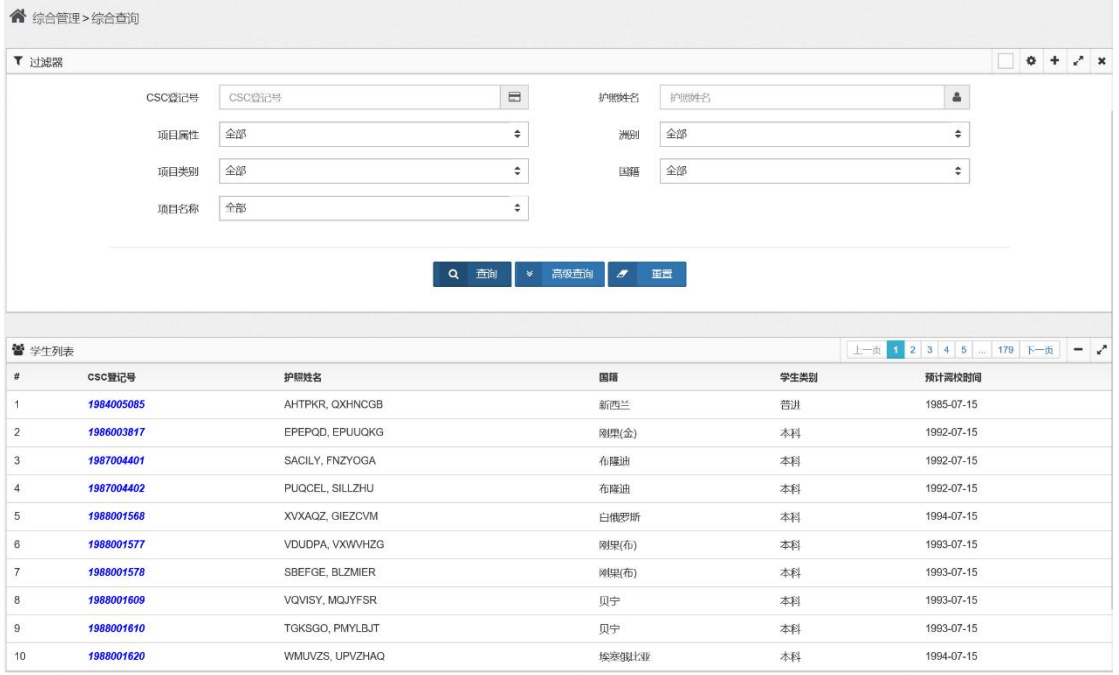

界面上部为查询条件,可输入查询条件进行查询,界面下部显示满足查询条件的记录 信息。

点击"重置"按钮,系统清空已输入的查询条件,可重新输入查询条件进行查询。

【第二步】输入查询条件,进行查询,包括简单查询及高级查询。

1)简单查询的查询条件界面:

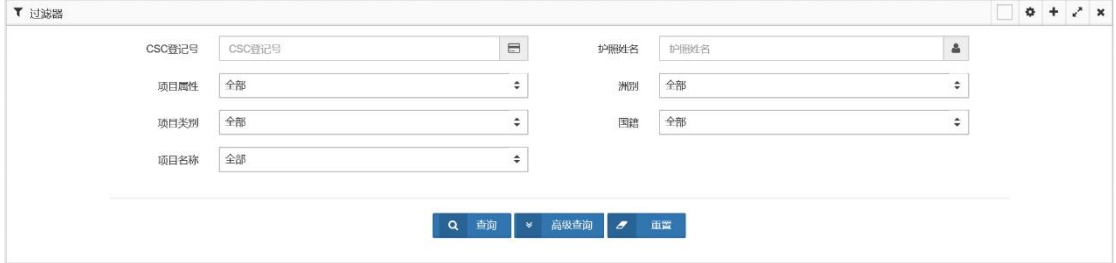

查询条件包括:CSC 登记号、护照姓名、项目属性、项目类别、项目名称、洲别及国 籍。

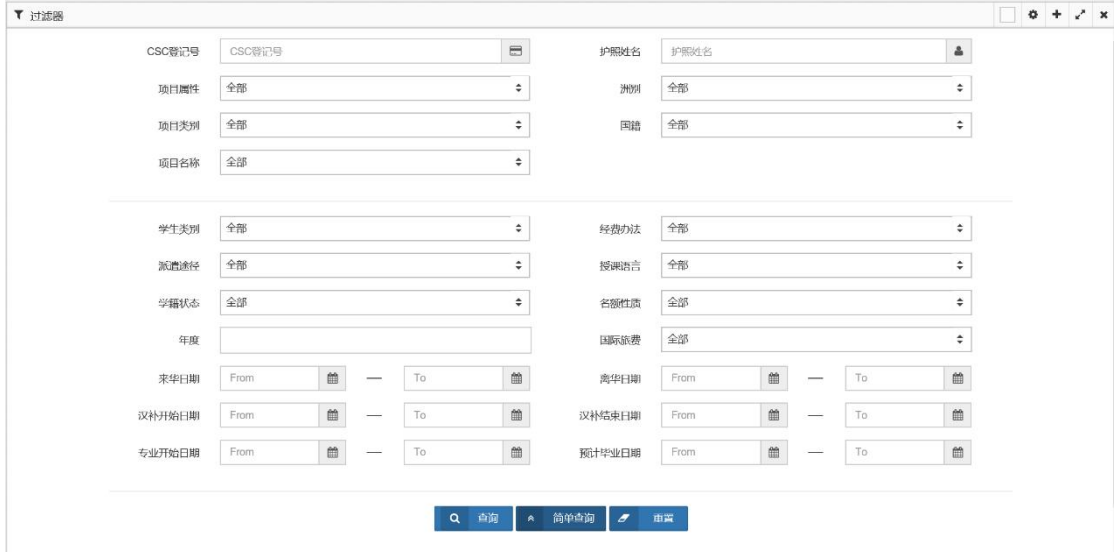

2)高级查询的查询条件界面:

查询条件包括:CSC 登记号、护照姓名、项目属性、项目类别、项目名称、洲别、国 籍、学生类别、派遣途径、学籍状态、年度、经费办法、授课语言、名额性质、国际旅费, 以及来华日期、离华日期、汉补开始日期、汉补结束日期、专业开始日期、预计毕业日期等。

相关查询条件之间有一定的关联性,请根据实际情况进行选择。

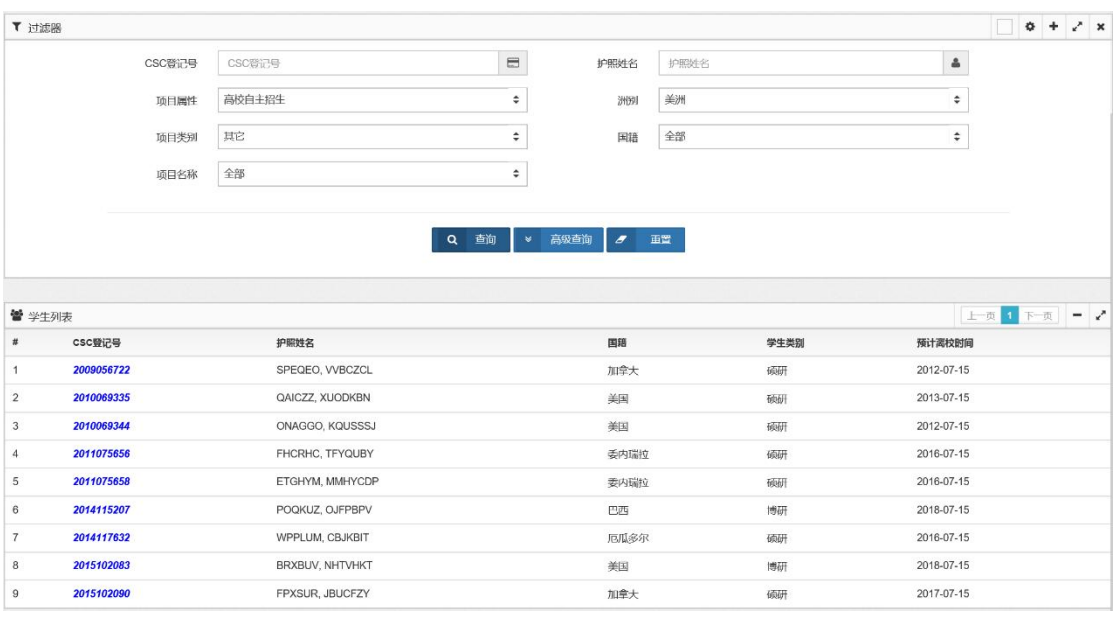

输入查询条件,并点击"查询"按钮,系统列表显示查询结果:

【第三步】选定一条记录,点击 CSC 登记号,系统显示该学生的学籍信息如下:

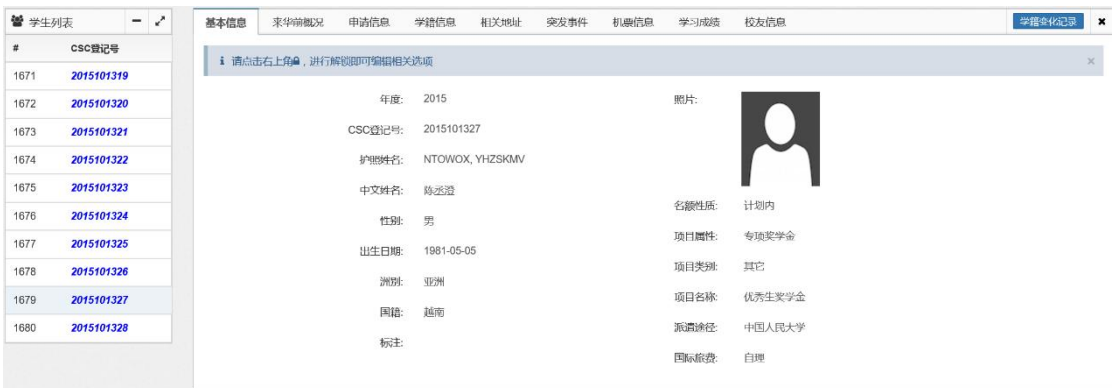

学生信息包括:基本信息、来华前概况、申请信息、学籍信息、相关地址、突发事件、 机票信息、学习成绩、校友信息等选项页,可分别进行查看各页的详细信息。

1)基本信息

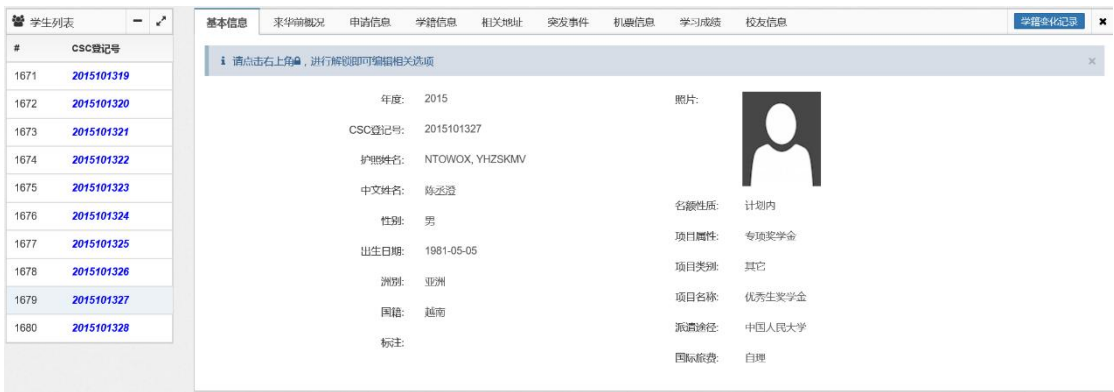

2)来华前概况

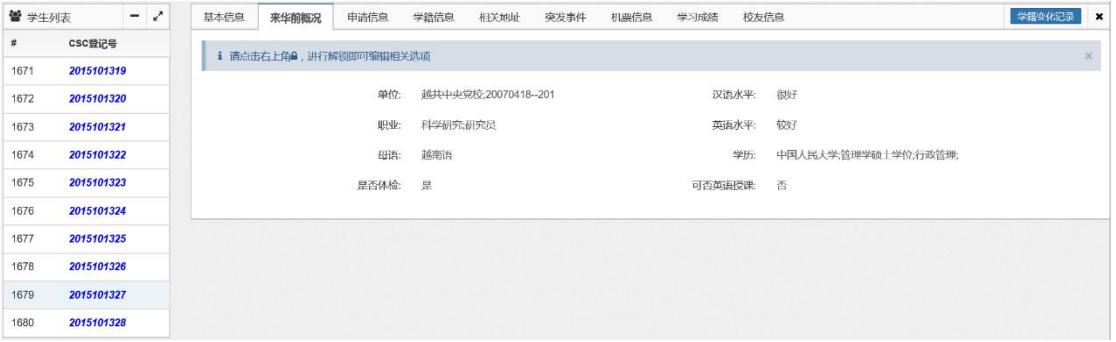

3)申请信息

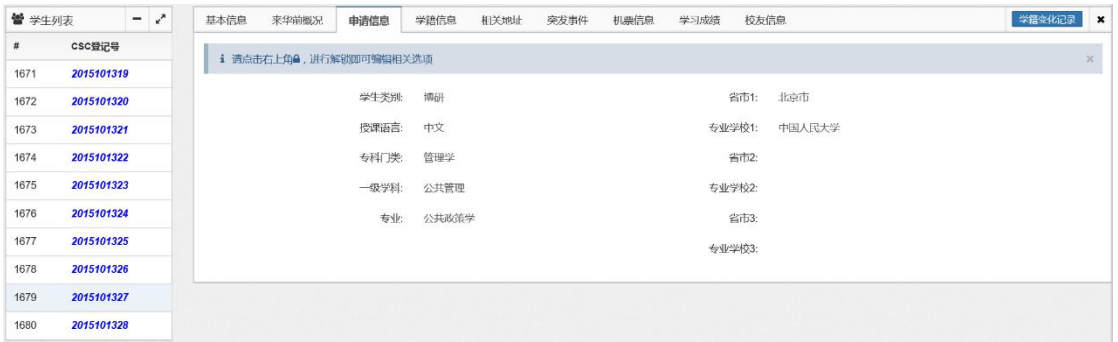

#### 4)学籍信息

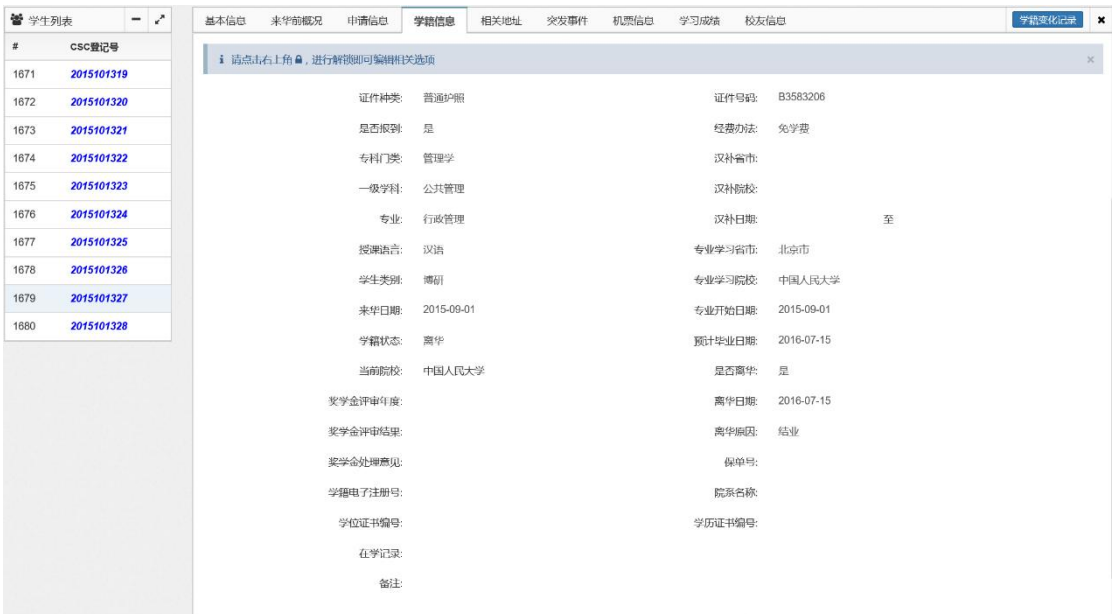

## 5)相关地址

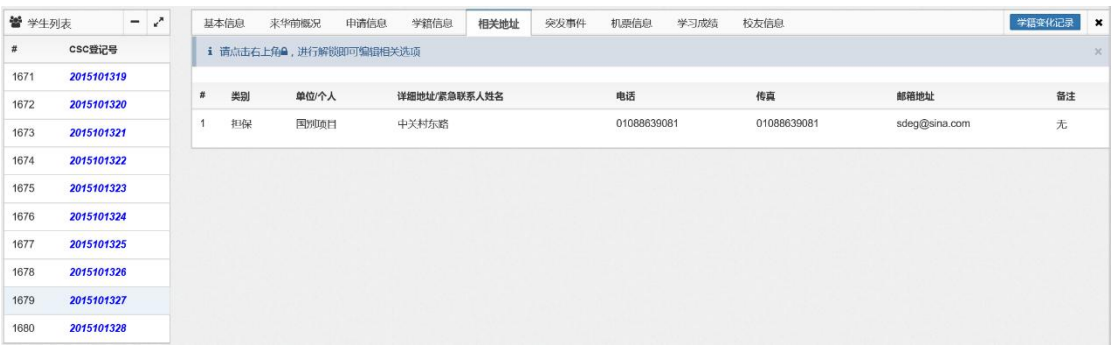

6)突发事件

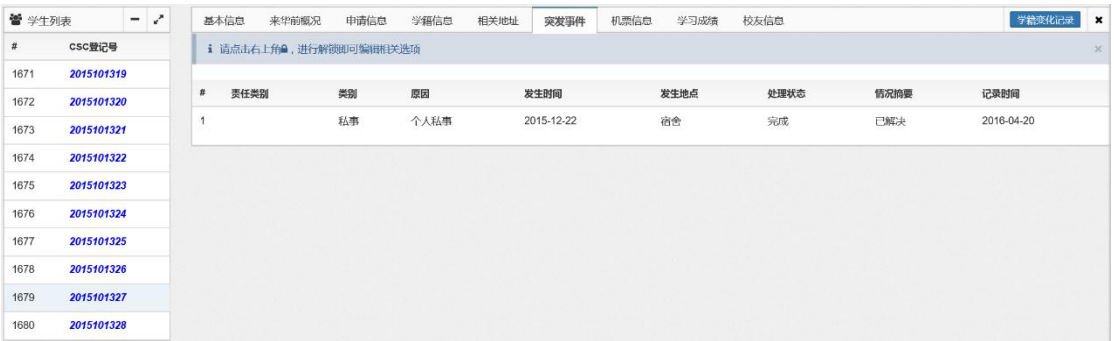

## 7)机票信息

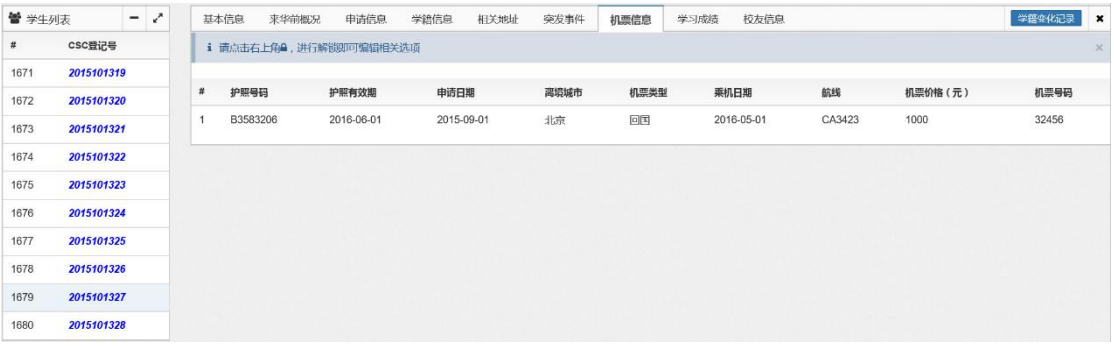

#### 8)学习成绩

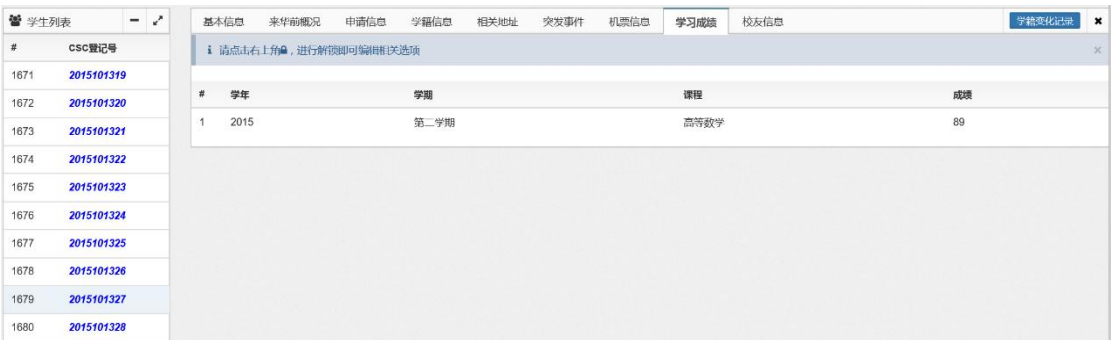

## 9)校友信息

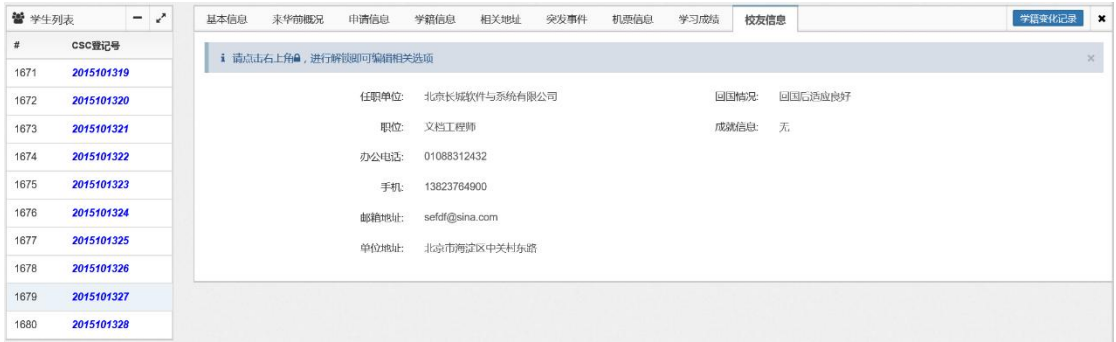
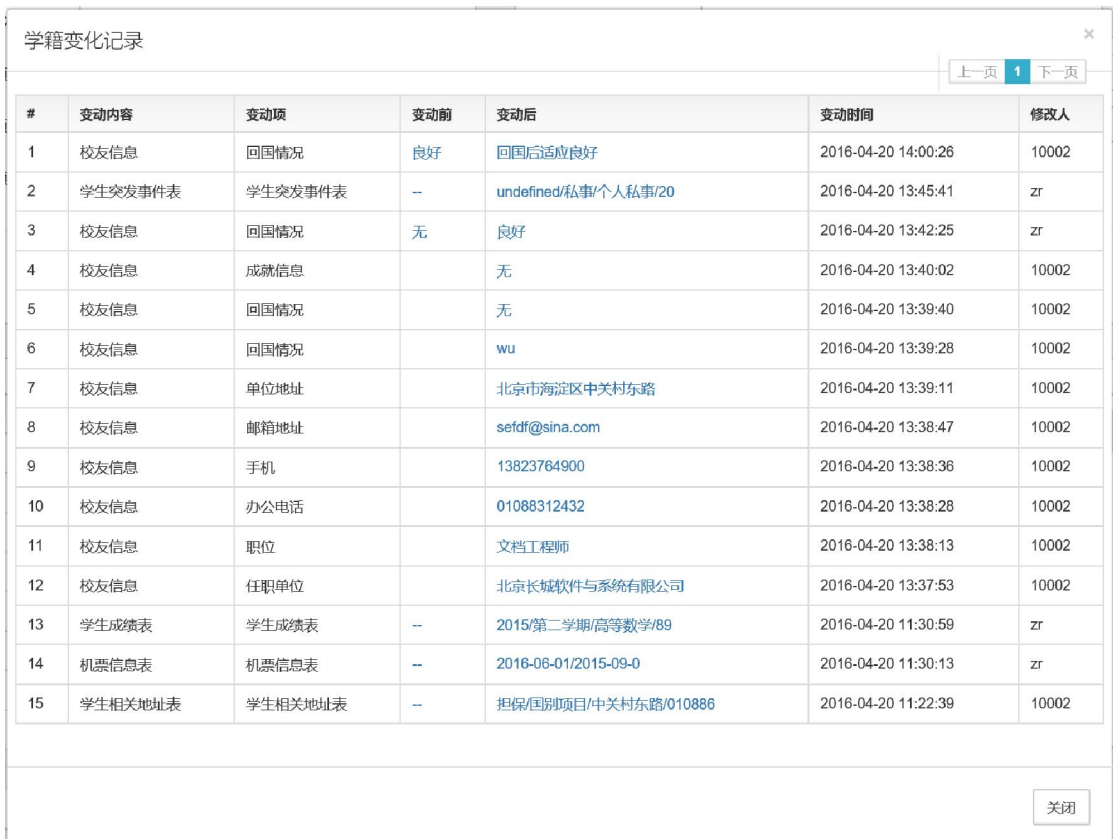

10)点击"学籍变化记录"按钮,可查看该学生的学籍变化记录信息:

 $\rm{X}$ 

点击按钮 , 系统关闭该学生信息界面, 返回到查询界面。

# 第二节 综合修改

【第一步】点击"综合管理"中的"综合修改"项,系统进入如下"综合修改"界面:

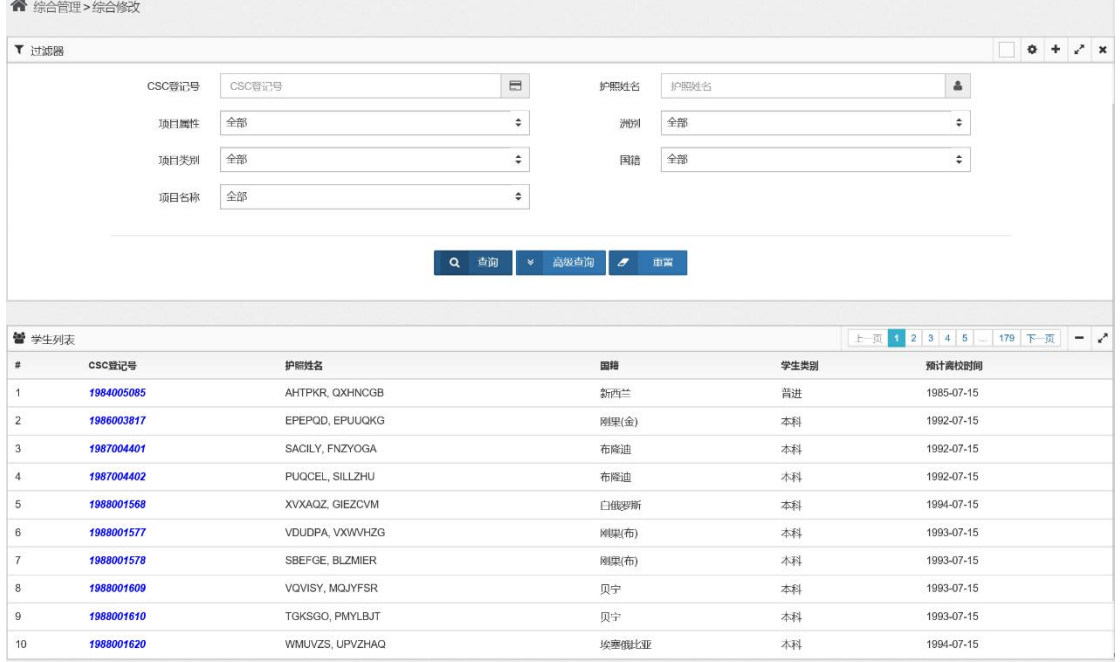

界面上部为查询条件,可输入查询条件进行查询,界面下部显示满足查询条件的记录 信息。

点击"重置"按钮,系统清空已输入的查询条件,可重新输入查询条件进行查询。

【第二步】输入查询条件,进行查询,包括简单查询及高级查询。

1)简单查询的查询条件界面:

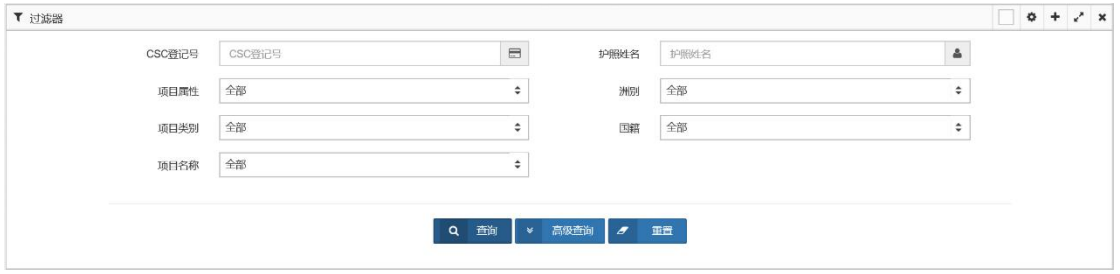

查询条件包括:CSC 登记号、护照姓名、项目属性、项目类别、项目名称、洲别及国

籍。

2011075656

2011075658

2014115207

2014117632

2015102083

2015102090

 $\epsilon$ 

FHCRHC, TFYQUBY

**FTGHYM MMHYCDE** 

POOKUZ OJEPRPV

WPPLUM, CBJKBIT

BRXBUV, NHTVHKT

FPXSUR JBUCEZY

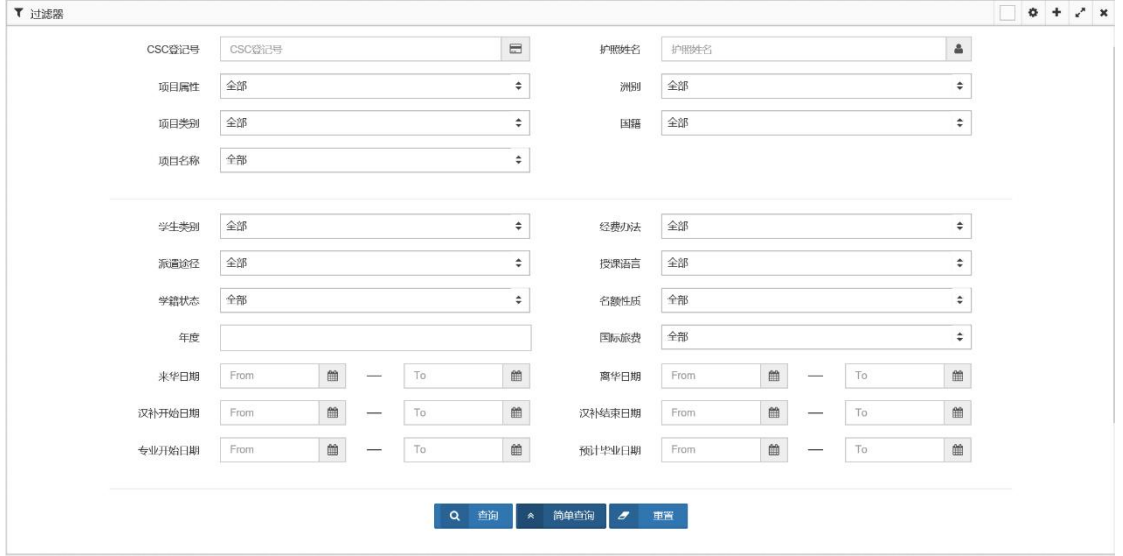

2)高级查询的查询条件界面:

查询条件包括:CSC 登记号、护照姓名、项目属性、项目类别、项目名称、洲别、国 籍、学生类别、派遣途径、学籍状态、年度、经费办法、授课语言、名额性质、国际旅费, 以及来华日期、离华日期、汉补开始日期、汉补结束日期、专业开始日期、预计毕业日期等。

相关查询条件之间有一定的关联性,请根据实际情况进行选择。

T 过滤器  $0 + 2x$ CSC登记号 cscenee  $\blacksquare$ 护照姓名  $\Delta$ 护照姓名 顶目属性 高校自主招生  $\div$ 洲田 美洲  $\ddot{\bullet}$ 项目类别 耳  $\div$ 岡積 全部  $\ddot{\bullet}$ 通用名称 全部  $\ddot{\bullet}$ Q 查询 → 高级查询 <mark>/</mark> / 画置  $\left| \pm \pi \right|$  1  $\left| \mp \pi \right|$  = 2 營 学生列表 预计离校时间 csc登记号 国語 学生类别 护照姓名 2009056722 SPEQEO, VVBCZCL 加拿大 硕研 2012-07-15 2010069335 OAICZZ XUODKRN 画美 極細 2013-07-15 2010069344 ONAGGO, KQUSSSJ 美国 硕研 2012-07-15

输入查询条件,并点击"查询"按钮,系统列表显示查询结果:

委内瑞拉

委内瑞位

厄瓜多尔

四西

矩

加拿大

倾研

硕

**HEZE** 

硕研

哪研

硕研

2016-07-15

2016-07-15

2018-07-15

2016-07-15

2018-07-15

2017-07-15

<sup>【</sup>第三步】选定一条记录,点击 CSC 登记号,系统显示该学生的信息如下:

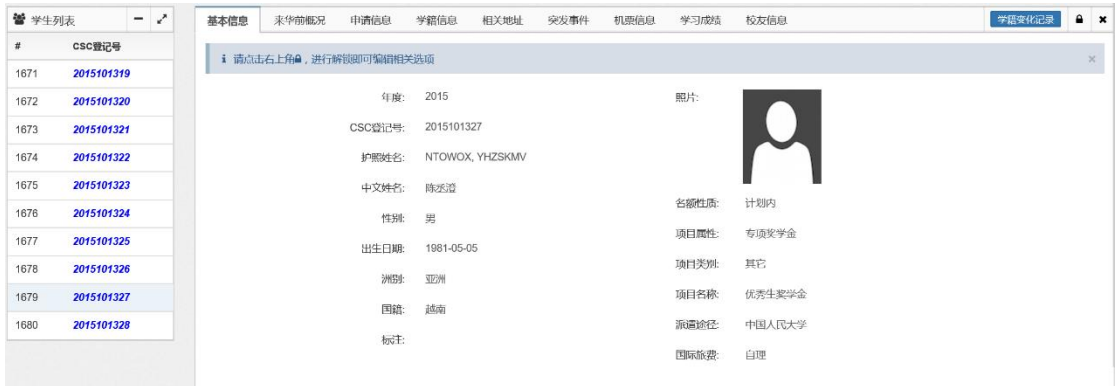

学生信息包括:基本信息、来华前概况、申请信息、学籍信息、相关地址、突发事件、 机票信息、学习成绩、校友信息等选项页。

1)基本信息

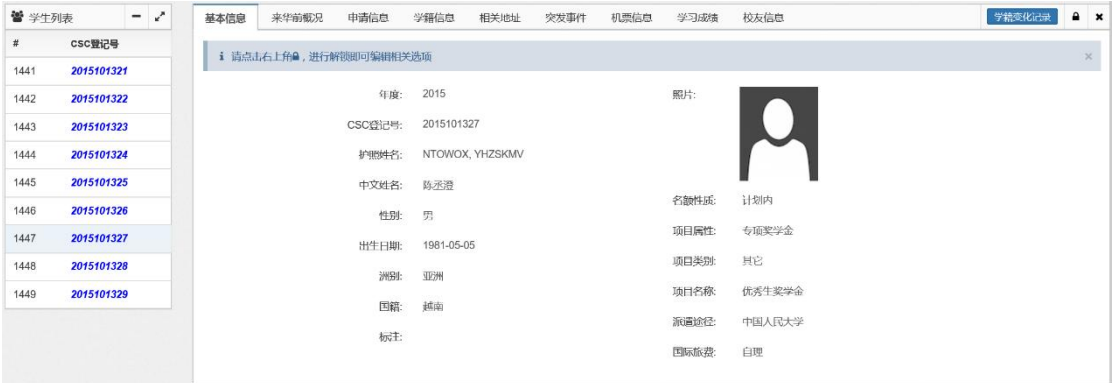

#### 2)来华前概况

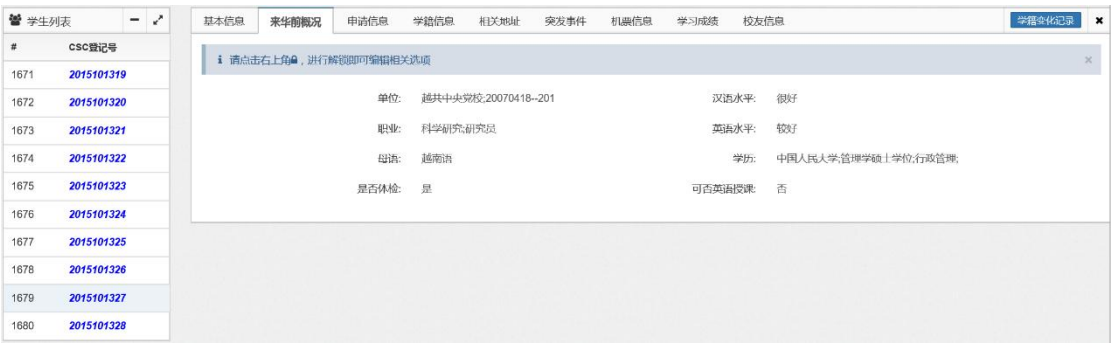

3)申请信息

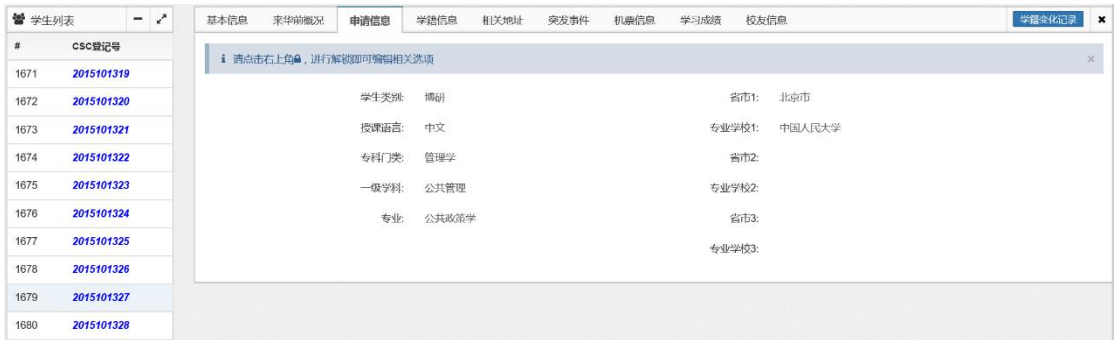

#### 4)学籍信息

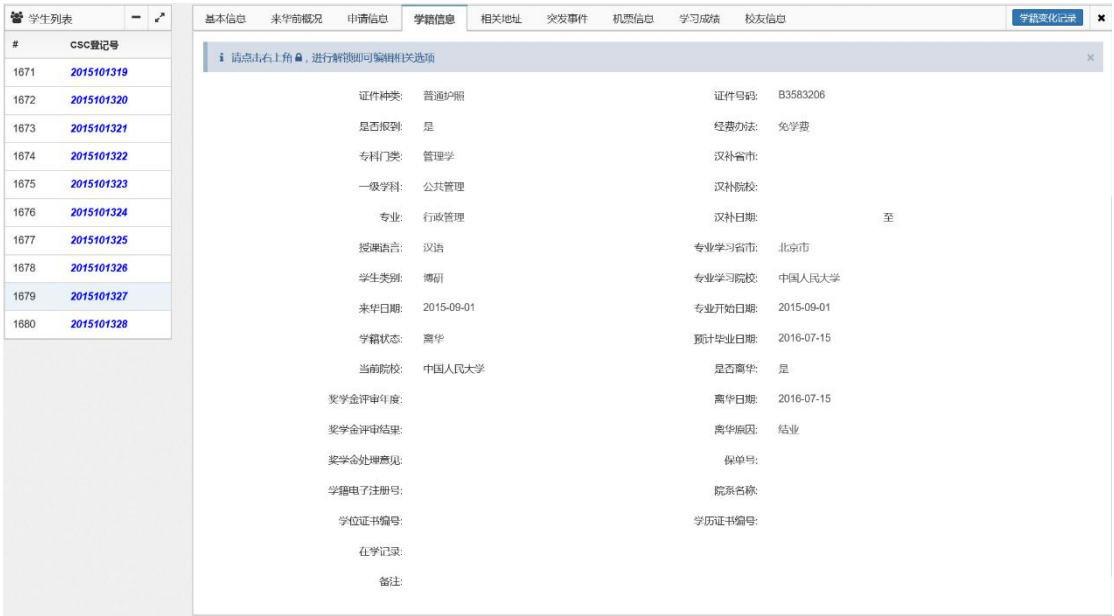

5)相关地址

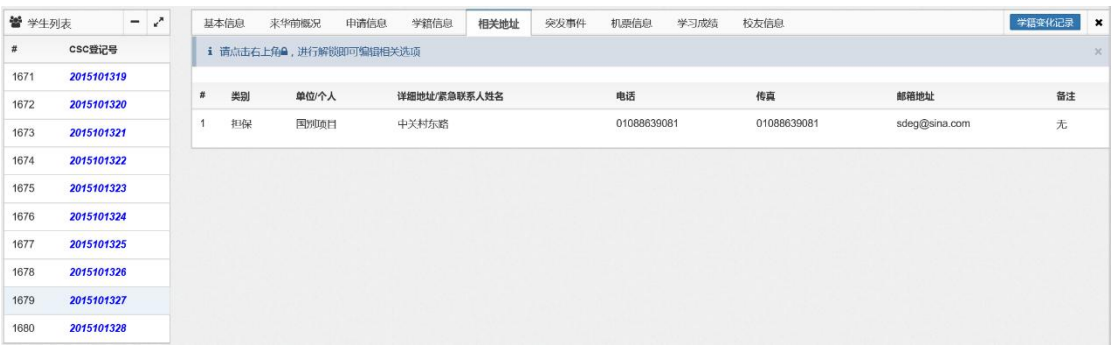

6)突发事件

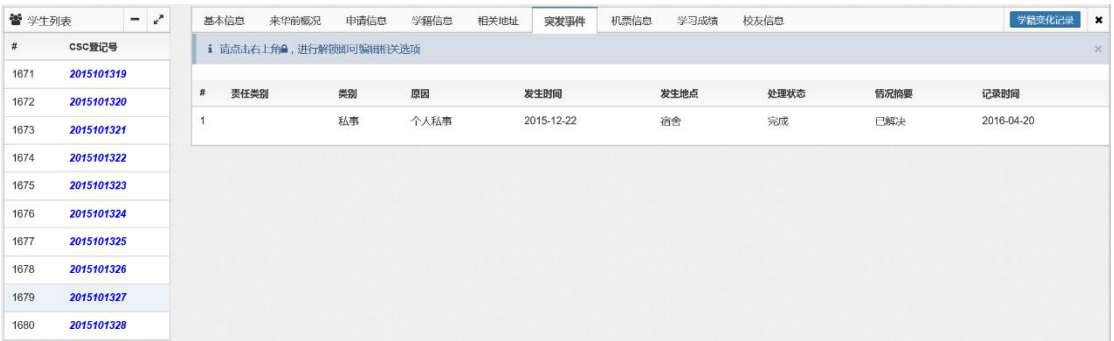

### 7)机票信息

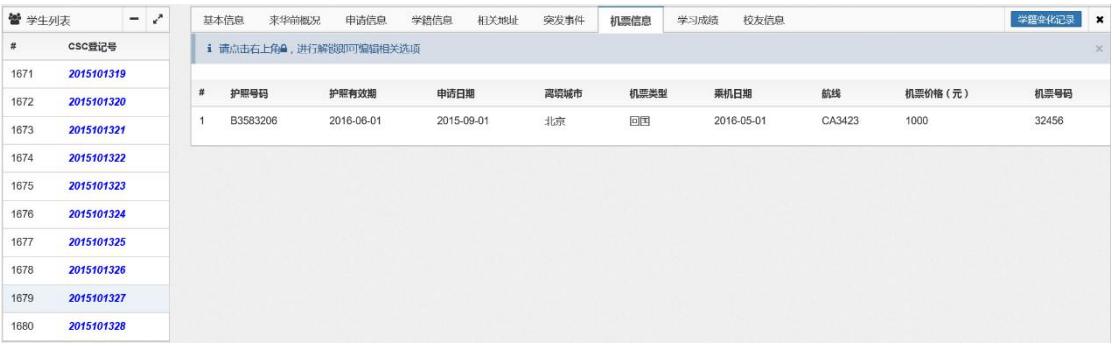

#### 8)学习成绩

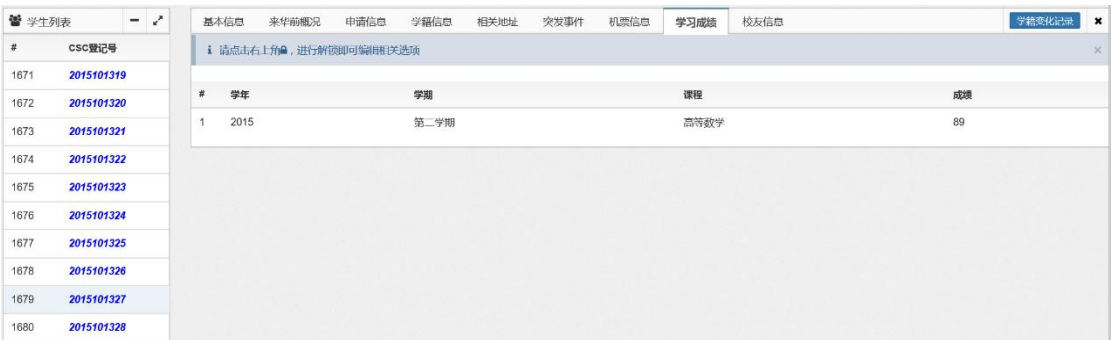

### 9)校友信息

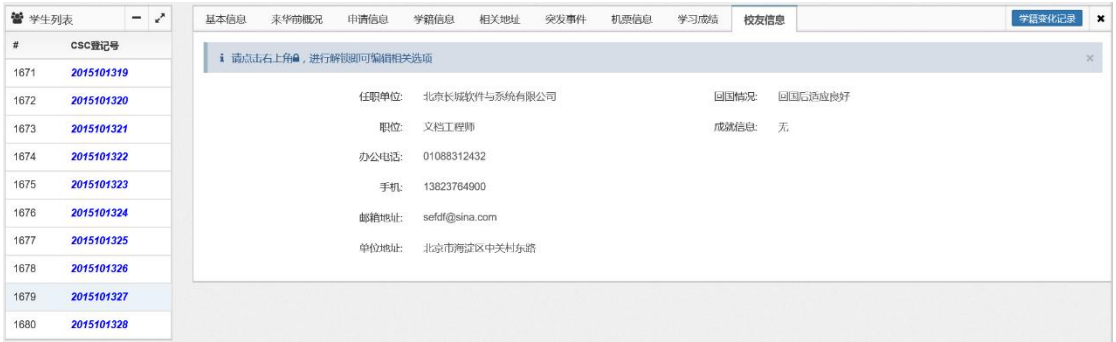

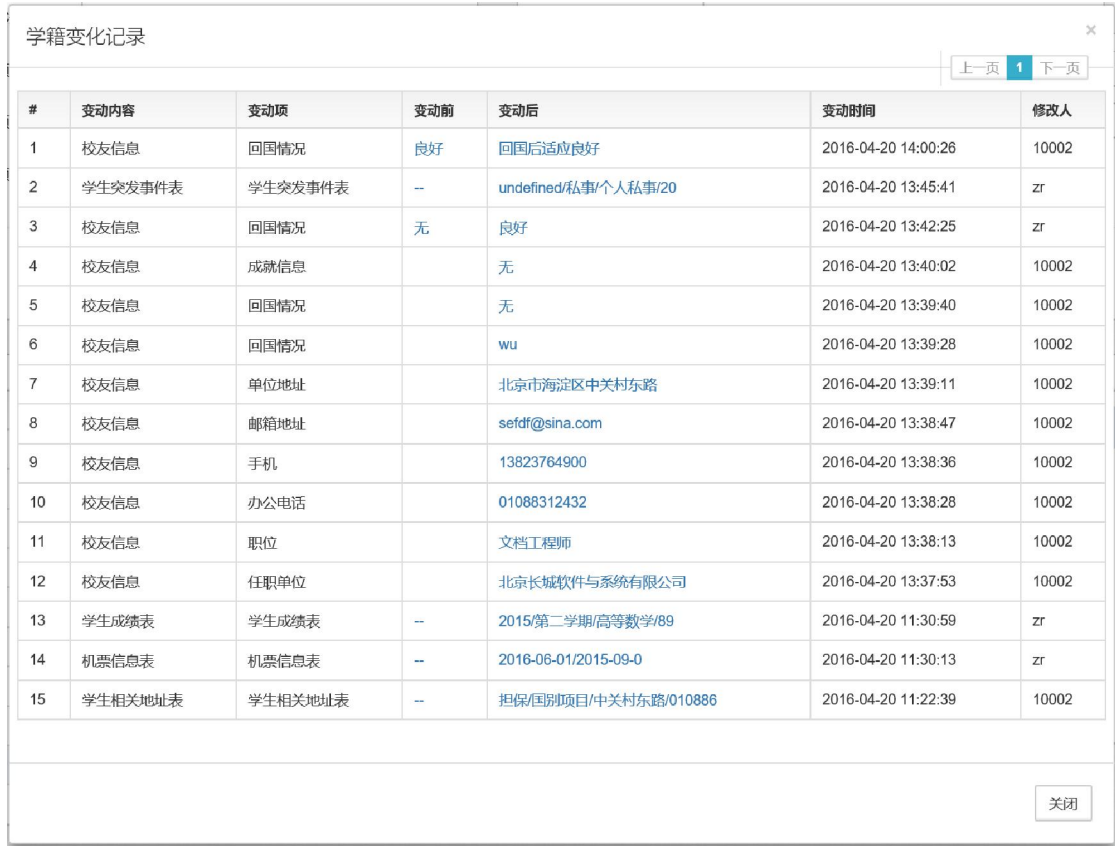

10)点击"学籍变化记录"按钮,系统显示该学生的学籍变化记录信息:

【第四步】对于"相关地址"和"学习成绩"选项页,点击 <sup>操作 v</sup> 按钮可以对信息

Α

进行增加、删除或修改。对于"学籍信息"及"校友信息"选项页, 点击解锁按钮

进行解锁 ,可对其中的部分信息进行修改:

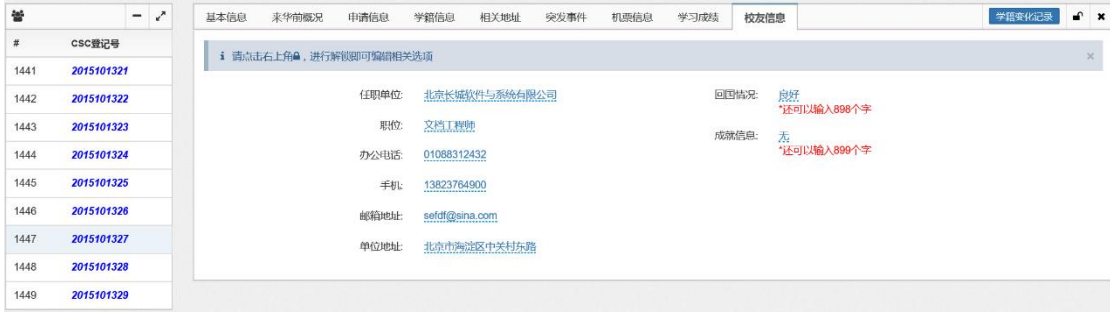

点击需要编辑的内容:

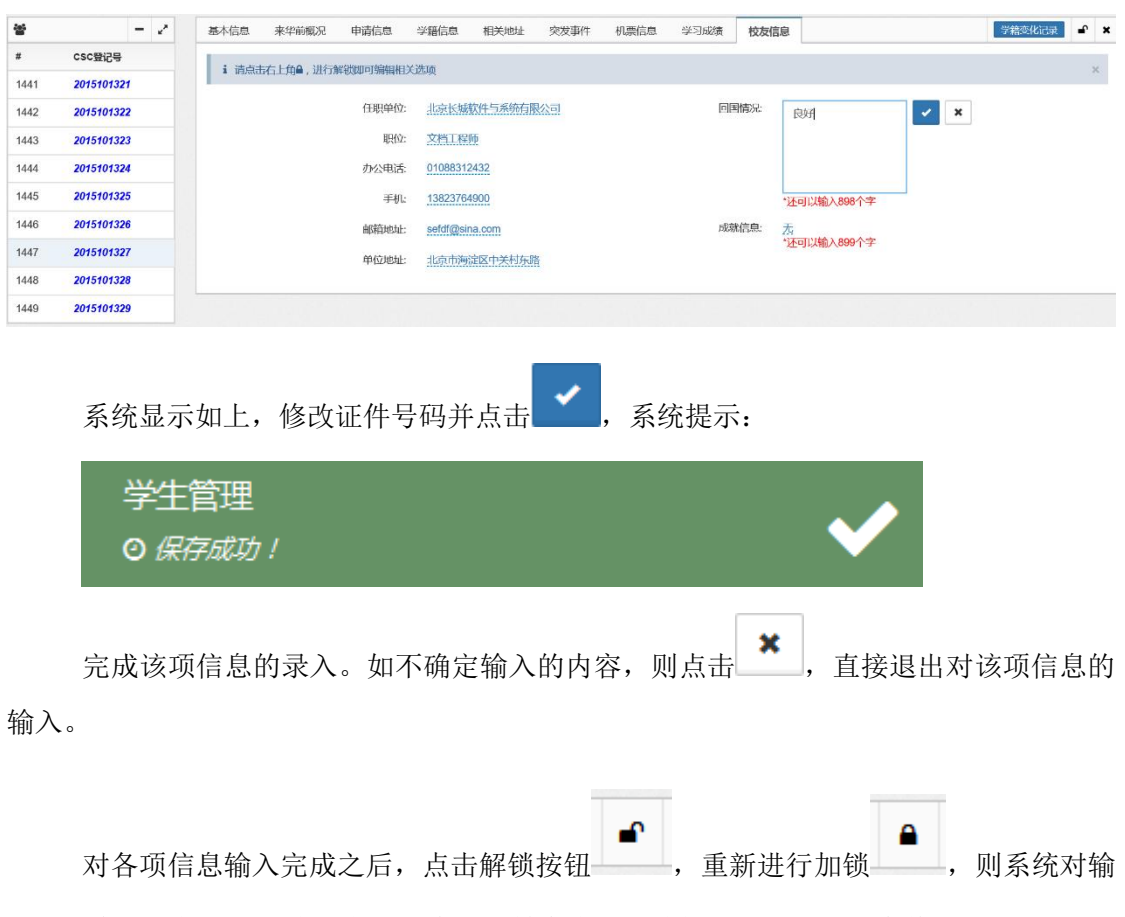

入的信息进行加锁,该生的各项信息重新转变为不可编辑状态,完成信息修改。

【第五步】对于"相关地址"和"学习成绩"选项页的内容进行新增、修改或删除, 以"相关地址"为例:

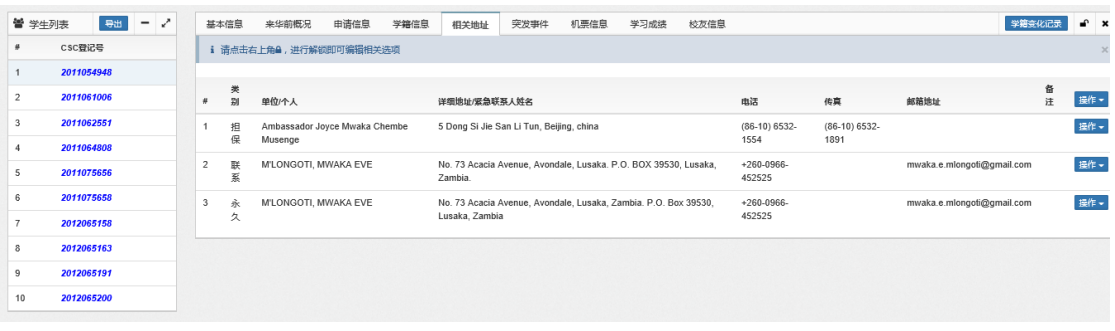

1)点击"操作"项的"新增"按钮,对信息进行添加:

| 營 学生列表         |                          | 导出         | - | ₽ |                 | 基本信息                                     | 来华前概况                   | 申请信息                                     | 学籍信息                                                                       | 相关地址 | 突发事件 | 机票信息 | 学习成绩                    | 校友信息                     |    |                            |        | 学籍变化记录 | $\mathbf{r}$ x |          |
|----------------|--------------------------|------------|---|---|-----------------|------------------------------------------|-------------------------|------------------------------------------|----------------------------------------------------------------------------|------|------|------|-------------------------|--------------------------|----|----------------------------|--------|--------|----------------|----------|
|                | csc登记号                   |            |   |   |                 |                                          | i 请点击右上角A, 进行解锁即可编辑相关选项 |                                          |                                                                            |      |      |      |                         |                          |    |                            |        |        |                | $\infty$ |
|                | 2011054948               |            |   |   |                 |                                          |                         |                                          |                                                                            |      |      |      |                         |                          |    |                            |        |        |                |          |
| $\overline{2}$ | 2011061006               |            |   |   | 类<br>别<br>单位/个人 |                                          |                         |                                          | 洋细胞址/紧急联系人姓名                                                               |      |      |      |                         | 电话                       | 传真 | 邮箱地址                       | 备<br>注 | 操作·    |                |          |
| 3              | 2011062551<br>2011064808 |            |   |   | 担               | Ambassador Joyce Mwaka Chembe<br>Musenge |                         | 5 Dong Si Jie San Li Tun, Beijing, china |                                                                            |      |      |      | $(86-10) 6532-$<br>1554 | $(86-10) 6532 -$<br>1891 |    |                            | 新增     |        |                |          |
| 4              |                          |            |   |   | 保               |                                          |                         |                                          |                                                                            |      |      |      |                         |                          |    |                            |        |        |                |          |
| 5              | 2011075656               |            |   |   | 联<br>系          | M'LONGOTI, MWAKA EVE                     |                         |                                          | No. 73 Acacia Avenue, Avondale, Lusaka, P.O. BOX 39530, Lusaka,<br>Zambia. |      |      |      |                         | $+260-0966-$<br>452525   |    | mwaka.e.mlongoti@gmail.com |        | 操作 -   |                |          |
| 6              |                          | 2011075658 |   | 3 | 永               | M'LONGOTI, MWAKA EVE                     |                         |                                          | No. 73 Acacia Avenue, Avondale, Lusaka, Zambia. P.O. Box 39530,            |      |      |      |                         | $+260-0966-$             |    | mwaka.e.mlongoti@gmail.com |        | 操作→    |                |          |
|                | 2012065158               |            |   | 久 |                 |                                          |                         | Lusaka, Zambia                           |                                                                            |      |      |      | 452525                  |                          |    |                            |        |        |                |          |
| $\delta$       | 2012065163               |            |   |   |                 |                                          |                         |                                          |                                                                            |      |      |      |                         |                          |    |                            |        |        |                |          |
| $\overline{9}$ | 2012065191               |            |   |   |                 |                                          |                         |                                          |                                                                            |      |      |      |                         |                          |    |                            |        |        |                |          |
| 10             | 2012065200               |            |   |   |                 |                                          |                         |                                          |                                                                            |      |      |      |                         |                          |    |                            |        |        |                |          |

系统进入如下"新增地址"界面:

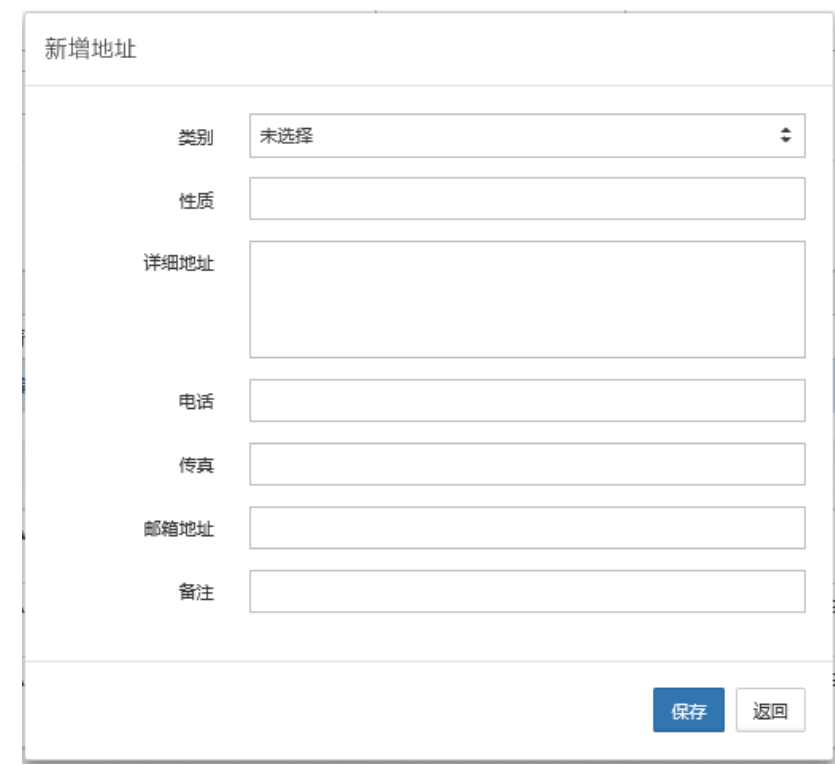

输入类别、性质、详细地址、电话、传真、邮箱地址及备注等信息:

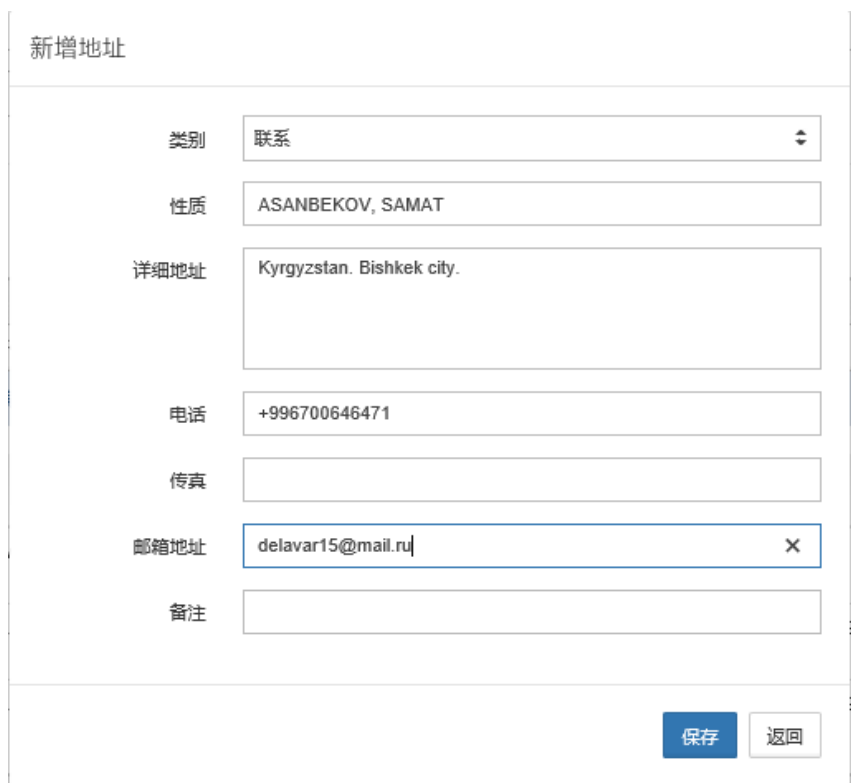

之后点击"保存"按钮,对输入的信息进行保存,系统提示:

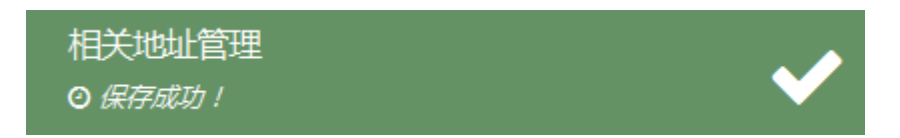

"相关地址"列表中增加一条新的记录:

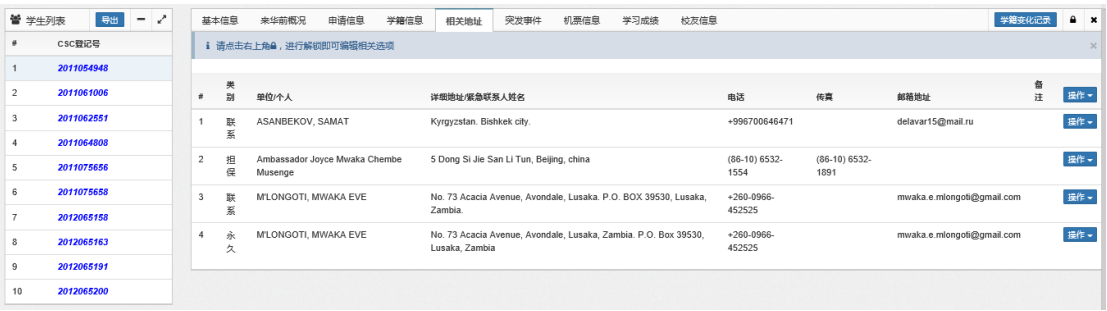

2)选定一条已有记录,点击其右侧"操作"项的"修改"按钮,对指定信息进行修 改:

| 營 学生列表         |            | 导出         | $\qquad \qquad =\qquad \qquad$ | $\lambda$               |                     | 基本信息                                     | 来华前概况                   | 申请信息    | 学籍信息                                                                              | 相关地址         | 突发事件 | 机票信息 | 学习成绩         | 检友信息                     |                            |                            |      | 学籍变化记录 | $\bullet$ $\times$ |  |
|----------------|------------|------------|--------------------------------|-------------------------|---------------------|------------------------------------------|-------------------------|---------|-----------------------------------------------------------------------------------|--------------|------|------|--------------|--------------------------|----------------------------|----------------------------|------|--------|--------------------|--|
|                | CSC登记号     |            |                                |                         |                     |                                          | i 请点击右上角a, 进行解锁即可编辑相关选项 |         |                                                                                   |              |      |      |              |                          |                            |                            |      |        |                    |  |
|                | 2011054948 |            |                                |                         |                     |                                          |                         |         |                                                                                   |              |      |      |              |                          |                            |                            |      |        |                    |  |
| $\overline{2}$ | 2011061006 |            |                                |                         | -4                  | 美<br>웗                                   | 单位/个人                   |         |                                                                                   | 详细地址/紧急联系人转名 |      |      |              |                          | 电话                         | 传真                         | 邮箱地址 | 备<br>注 | 操作。                |  |
| 3              | 2011062551 |            |                                |                         | 联                   | ASANBEKOV, SAMAT                         |                         |         | Kyrgyzstan, Bishkek city,                                                         |              |      |      |              | +996700646471            |                            | delavar15@mail.ru          |      | 提作。    |                    |  |
|                | 2011064808 |            |                                |                         |                     |                                          |                         | 系       |                                                                                   |              |      |      |              |                          |                            |                            |      | 修改     |                    |  |
| 5              | 2011075656 |            |                                |                         | 担<br>保              | Ambassador Joyce Mwaka Chembe<br>Musenge |                         |         | 5 Dong Si Jie San Li Tun, Beijing, china                                          |              |      |      |              | $(86-10) 6532 -$<br>1554 | $(86-10) 6532 -$<br>1891   |                            |      | 删除     |                    |  |
| 6              |            | 2011075658 |                                | $\overline{\mathbf{z}}$ | 联                   | M'LONGOTI, MWAKA EVE                     |                         |         | No. 73 Acacia Avenue, Avondale, Lusaka, P.O. BOX 39530, Lusaka,                   |              |      |      | $+260-0966-$ |                          | mwaka.e.mlongoti@gmail.com |                            | 操作→  |        |                    |  |
|                | 2012065158 |            | 銴                              |                         |                     |                                          |                         | Zambia. |                                                                                   |              |      |      | 452525       |                          |                            |                            |      |        |                    |  |
| 8              |            | 2012065163 |                                |                         | $\frac{2}{30}$<br>久 | M'LONGOTI, MWAKA EVE                     |                         |         | No. 73 Acacia Avenue, Avondale, Lusaka, Zambia. P.O. Box 39530,<br>Lusaka, Zambia |              |      |      |              | $+260.0966-$<br>452525   |                            | mwaka.e.mlongoti@gmail.com |      | 操作。    |                    |  |
| $\overline{9}$ | 2012065191 |            |                                |                         |                     |                                          |                         |         |                                                                                   |              |      |      |              |                          |                            |                            |      |        |                    |  |
| 10             | 2012065200 |            |                                |                         |                     |                                          |                         |         |                                                                                   |              |      |      |              |                          |                            |                            |      |        |                    |  |

系统进入如下"修改地址"界面:

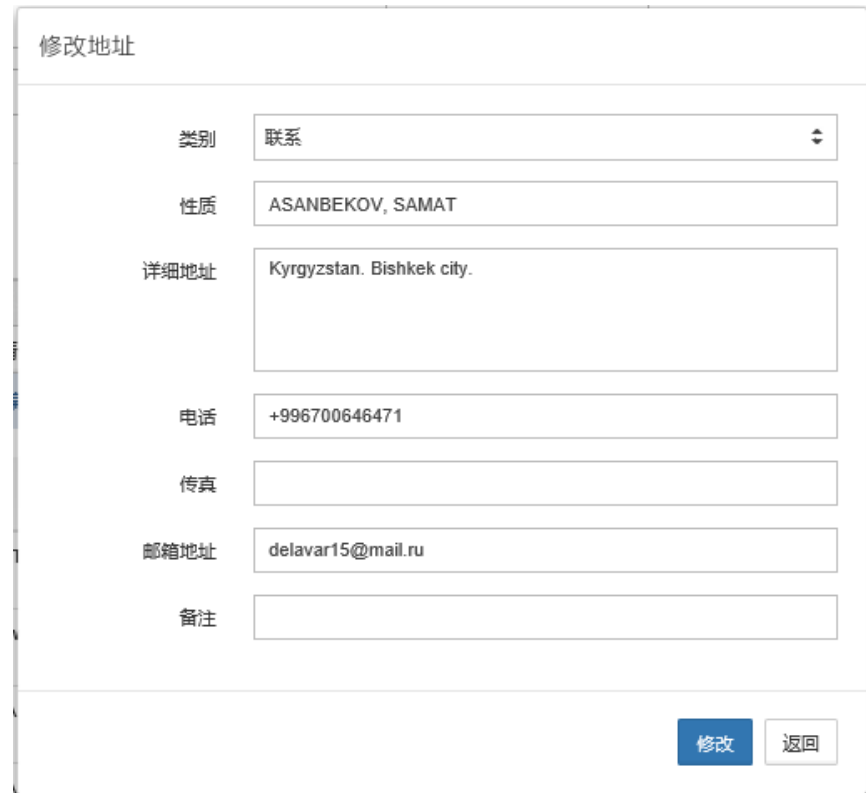

对相关信息进行修改,之后点击"修改"按钮,对输入的信息进行保存,系统提示如 下,完成修改操作。

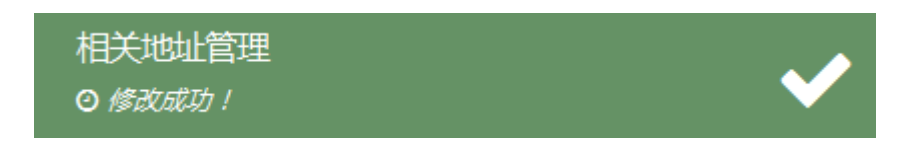

3)选定一条已有记录,点击其右侧"操作"项的"删除"按钮,对指定信息进行删

除:

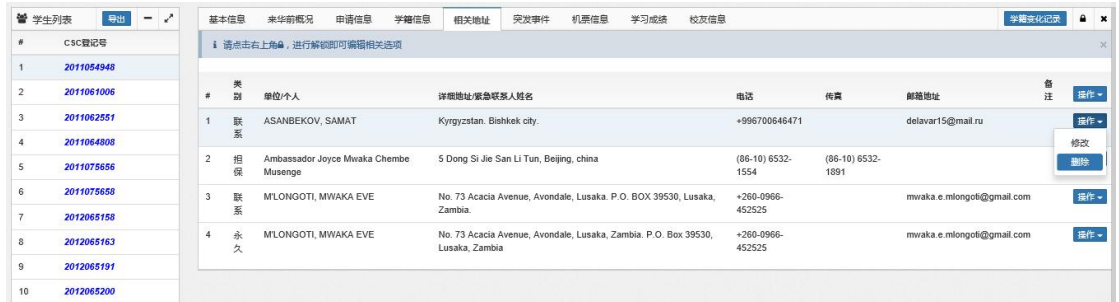

系统提示:

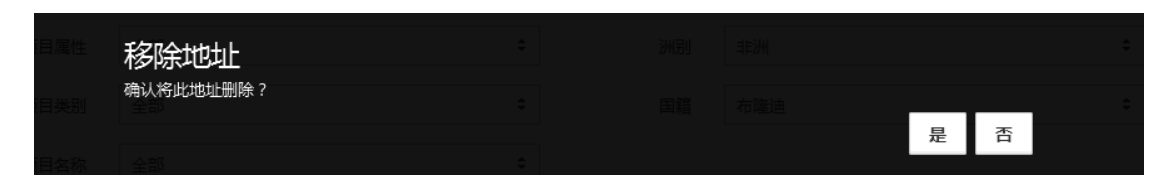

点击"否",则不进行删除操作,系统退出"删除"操作。

点击"是"后,系统提示如下,"相关地址"列表中该条记录被删除。

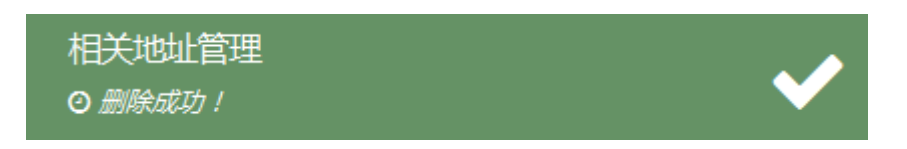

# 第三节 日志查询

【第一步】点击"综合管理"模块中的"日志查询"功能项,系统进入如下"日志查 询"界面:

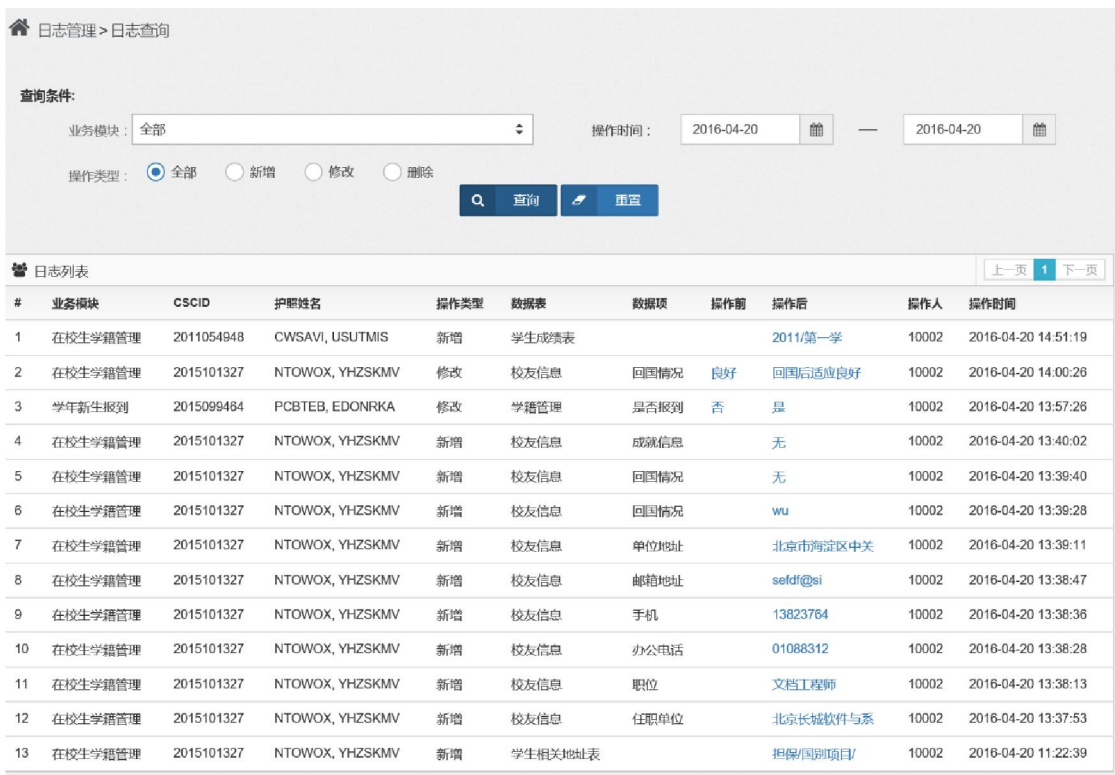

界面上部为查询条件,可输入查询条件进行查询,界面下部显示满足查询条件的记录 信息。

如点击"重置"按钮,系统清空已输入的查询条件,可重新输入查询条件进行查询。

【第二步】输入查询条件,进行查询;查询条件包括:业务模块、操作类型及操作时 间。其中

业务模块包括:全部、学年新生报到、在校生注册、在校生学籍管理、异动申请、异 动审批、奖学金评审;

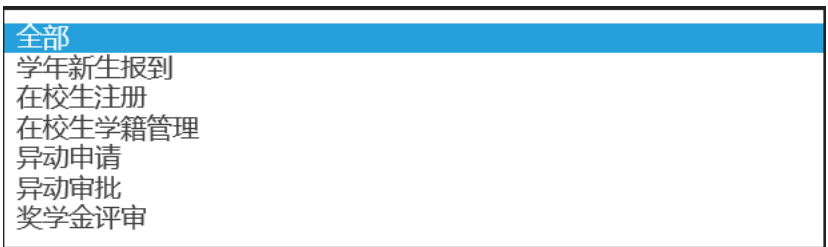

操作类型包括:全部、新增、修改、删除。

输入查询条件,并点击"查询"按钮,系统列表显示查询结果:

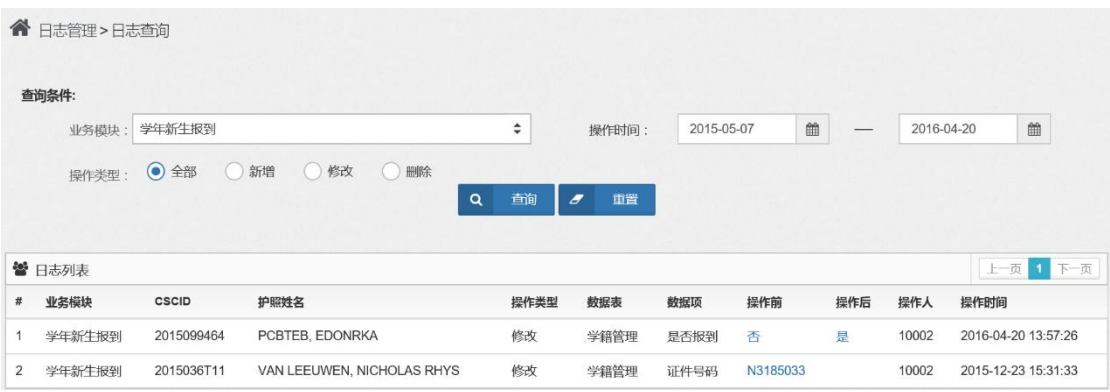

# 第四节 数据导入

"数据导入"模块功能包括:学籍注册信息导入及学历学位信息导入,下面分别加以 说明。

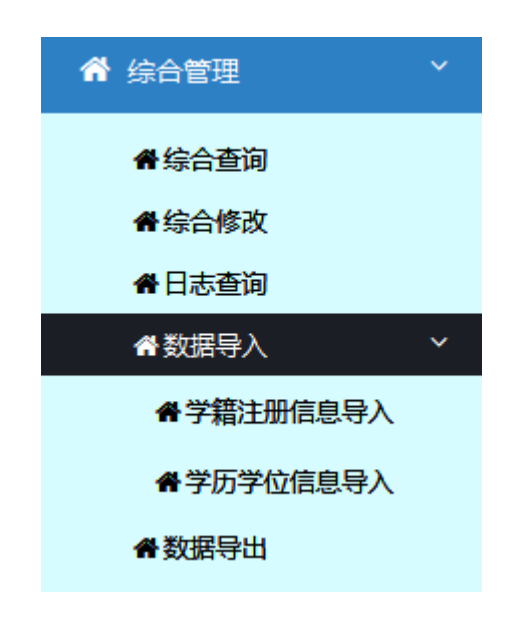

## 一、学籍注册信息导入

【第一步】点击"综合管理"模块中"数据导入"的"学籍注册信息导入"项,系统 进入如下"学籍注册信息导入"界面:

提示: "学籍注册信息"文档模板可在"帮助"菜单项中下载。

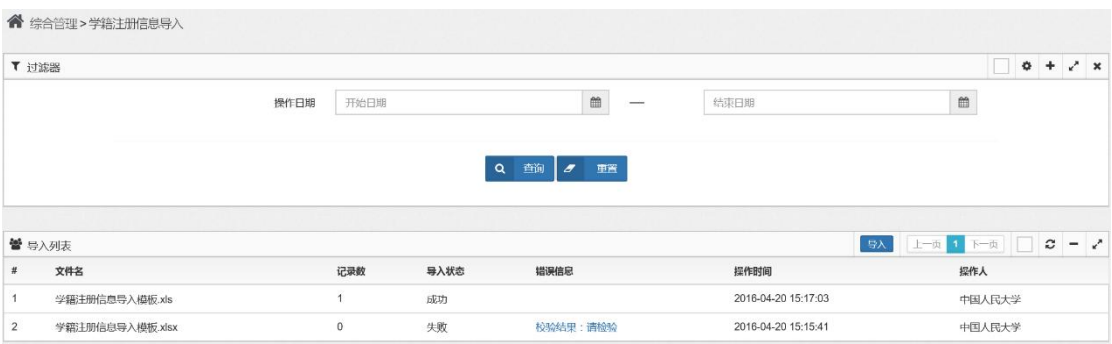

用户需导入学籍注册信息时,点击"导入"按钮,系统进入如下"导入数据"界面:

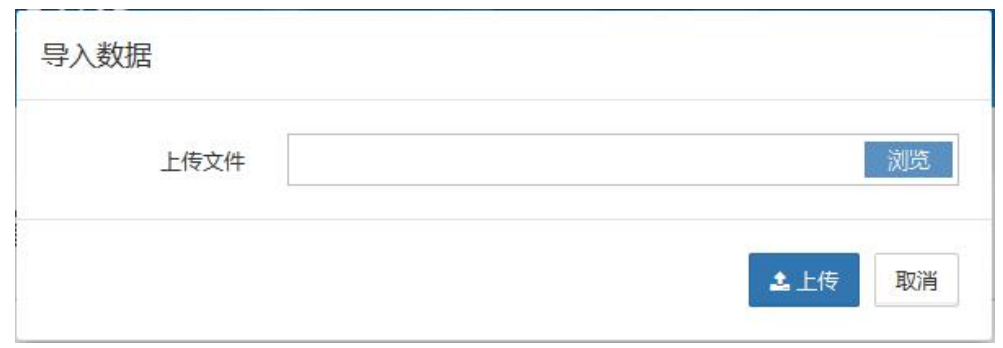

点击"浏览"按钮,选定待导入的数据文件(可在"帮助"菜单下下载该文件模板):

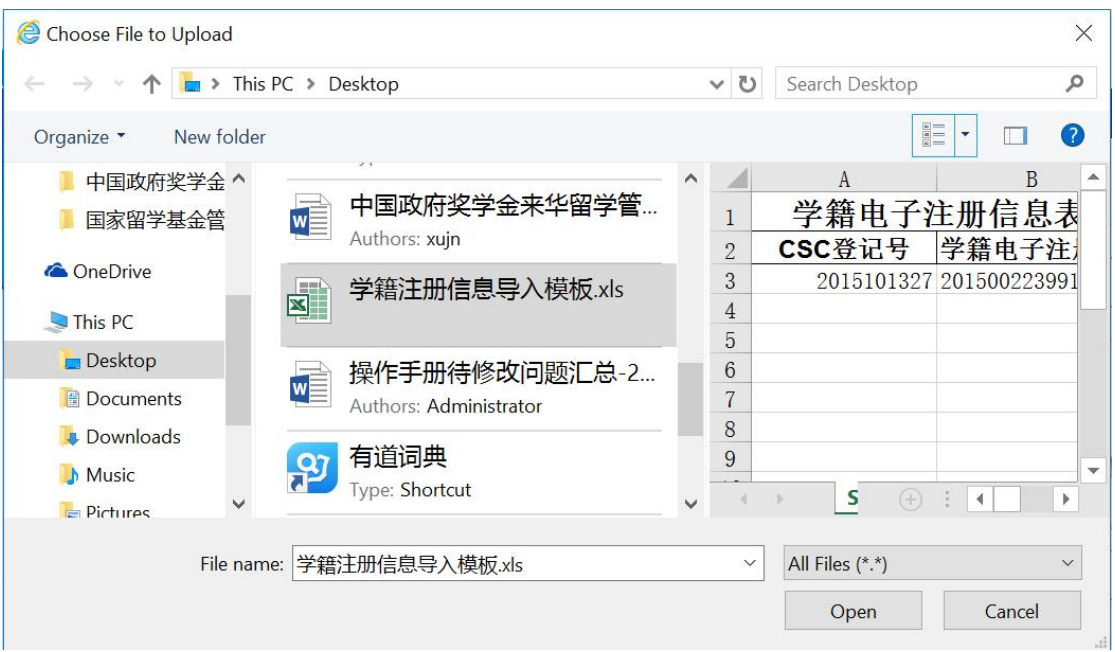

之后点击"打开"按钮,指定文件填入"上传文件"项内:

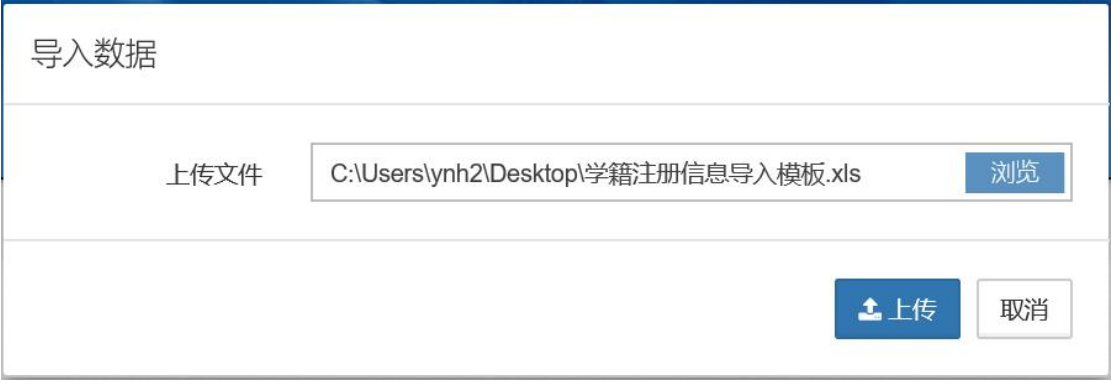

点击"上传"按钮,数据导入系统中:

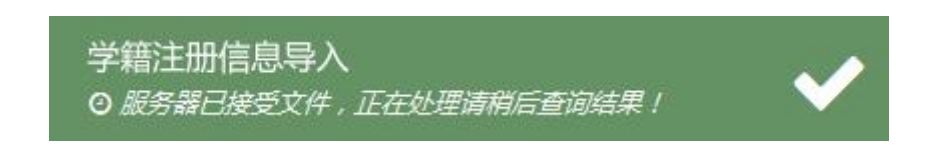

【第二步】如需查询某一时间段内导入的学籍注册信息,输入操作日期范围进行查询 (开始日期及结束日期)。

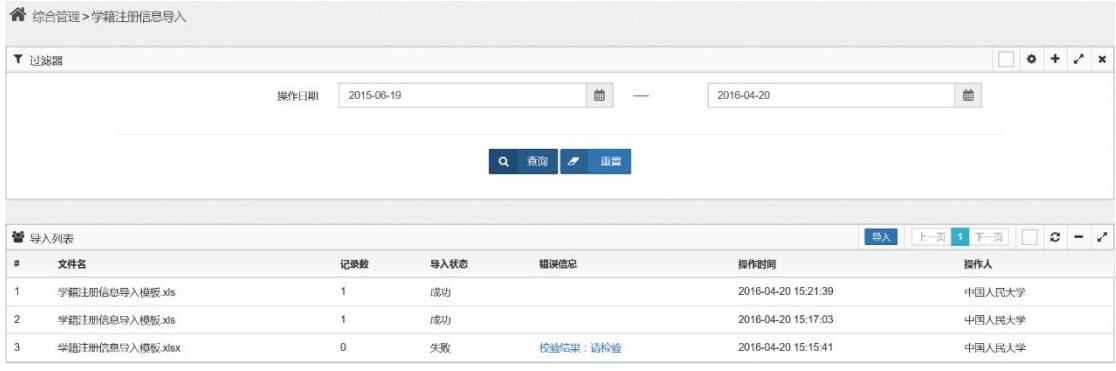

## 二、学历学位信息导入

【第一步】点击"综合管理"模块中"数据导入"的"学历学位信息导入"项,系统 进入如下"学历学位信息导入"界面:

提示: "学历学位信息"文档模板可在"帮助"菜单项中下载。

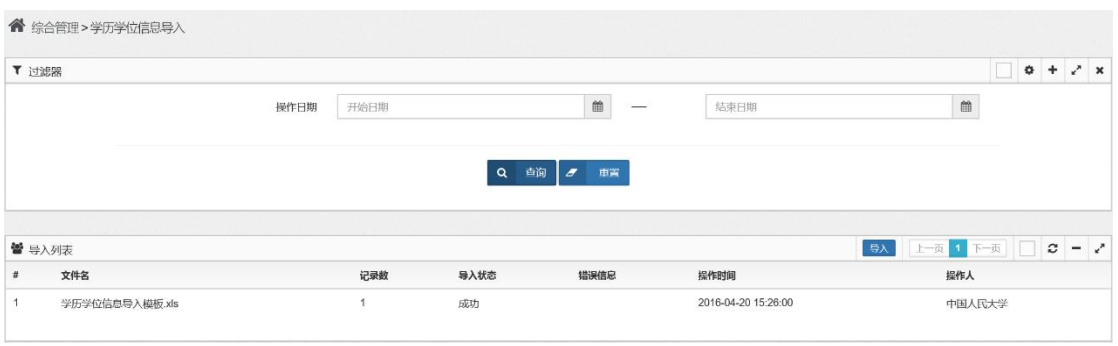

用户需导入学历学位信息时,点击"导入"按钮,系统进入如下"导入数据"界面:

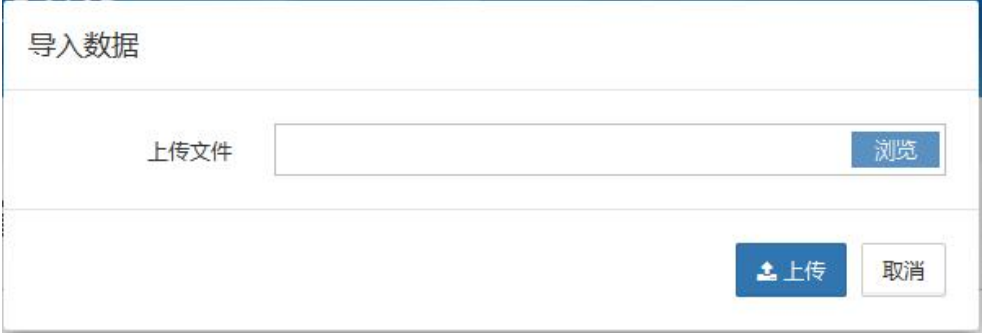

点击"浏览"按钮,选定待导入的数据文件(可在"帮助"菜单下下载该文件模板):

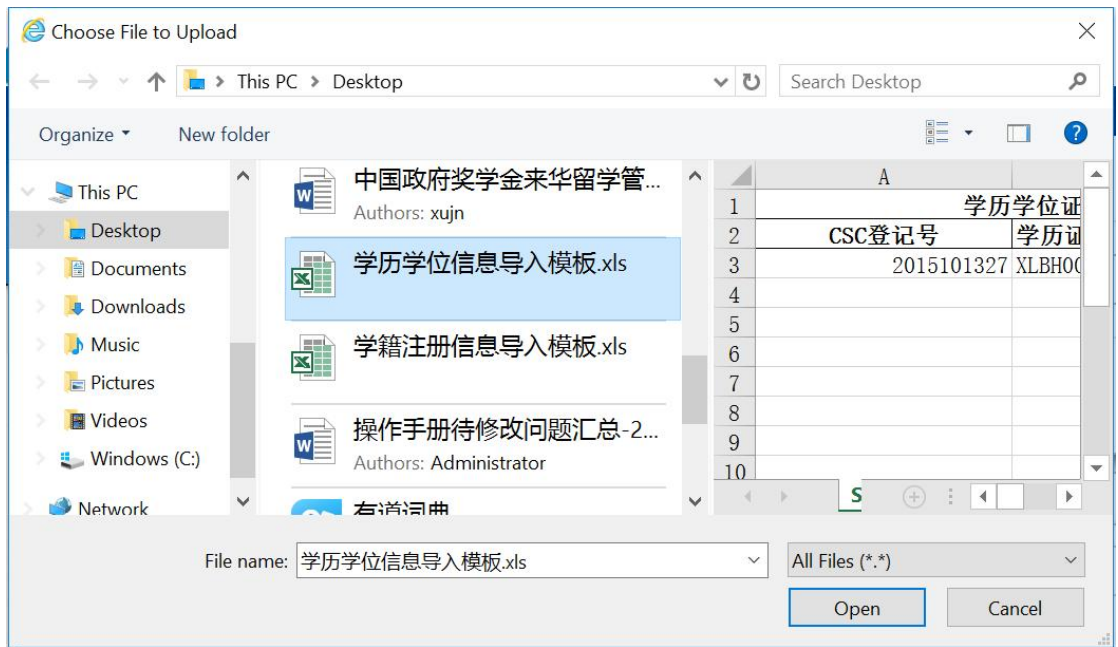

之后点击"打开"按钮,指定文件填入"上传文件"项内:

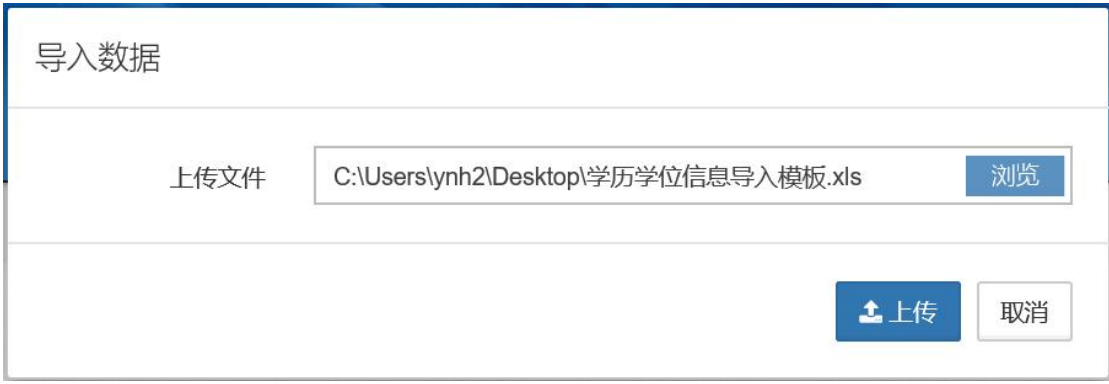

点击"上传"按钮,数据导入系统中,并提示:

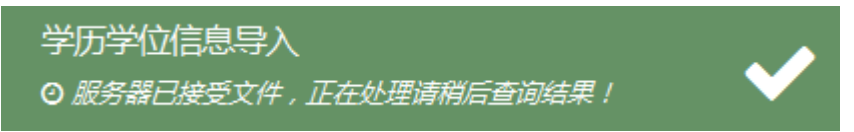

【第二步】如需查询某一时间段内导入的学历学位信息, 输入操作日期范围进行查询 (开始日期及结束日期)。

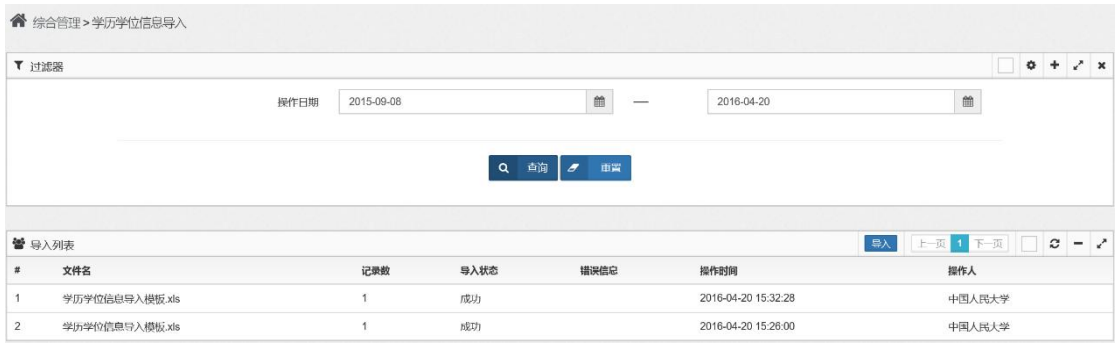

# 第五节 数据导出

【第一步】点击"综合管理"模块中的"数据导出"功能项,系统进入如下"数据导 出"界面:

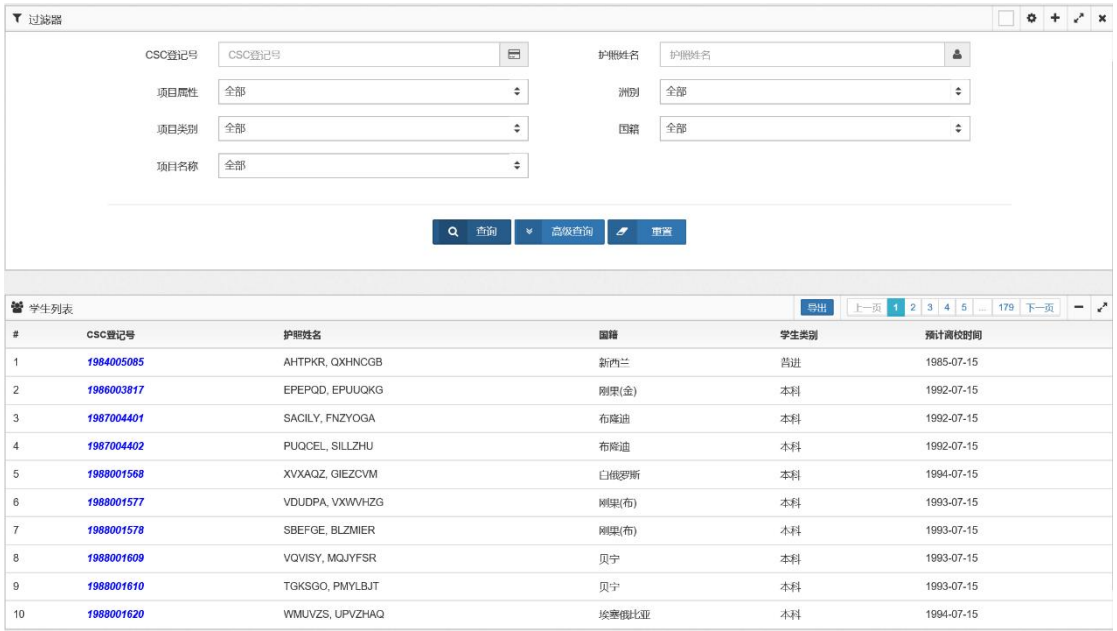

界面上部为查询条件,可输入查询条件进行查询,界面下部显示满足查询条件的记录 信息。

如点击"重置"按钮,系统清空已输入的查询条件,可重新输入查询条件进行查询。

【第二步】输入查询条件,进行查询,包括简单查询及高级查询。

1)简单查询的查询条件界面:

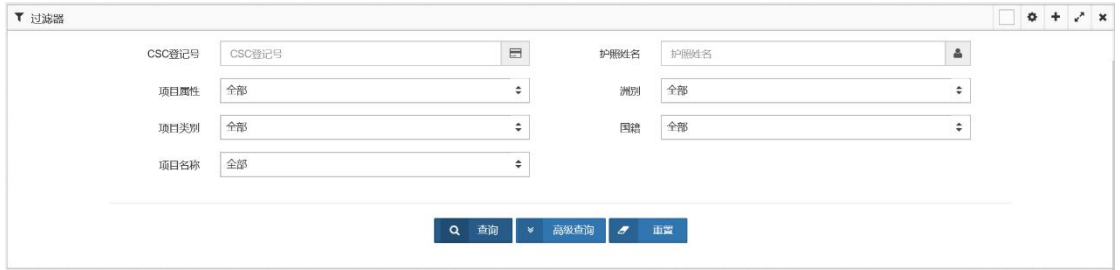

查询条件包括:CSC 登记号、护照姓名、项目属性、项目类别、项目名称、洲别及国

籍。

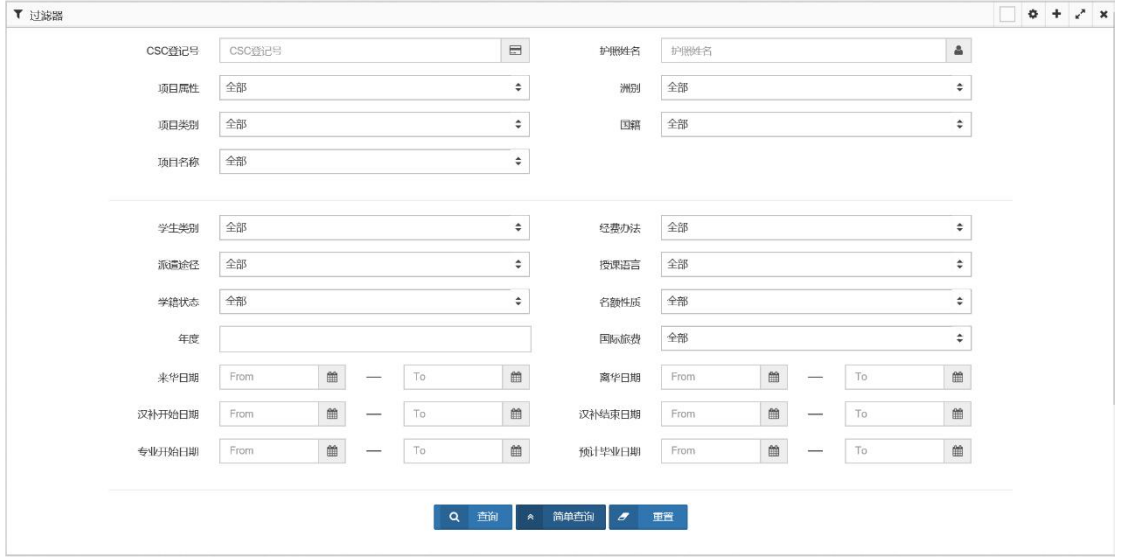

2)高级查询的查询条件界面:

查询条件包括:CSC 登记号、护照姓名、项目属性、项目类别、项目名称、洲别、国 籍、学生类别、派遣途径、学籍状态、年度、经费办法、授课语言、名额性质、国际旅费, 以及来华日期、离华日期、汉补开始日期、汉补结束日期、专业开始日期、预计毕业日期等。

相关查询条件之间有一定的关联性,请根据实际情况进行选择。

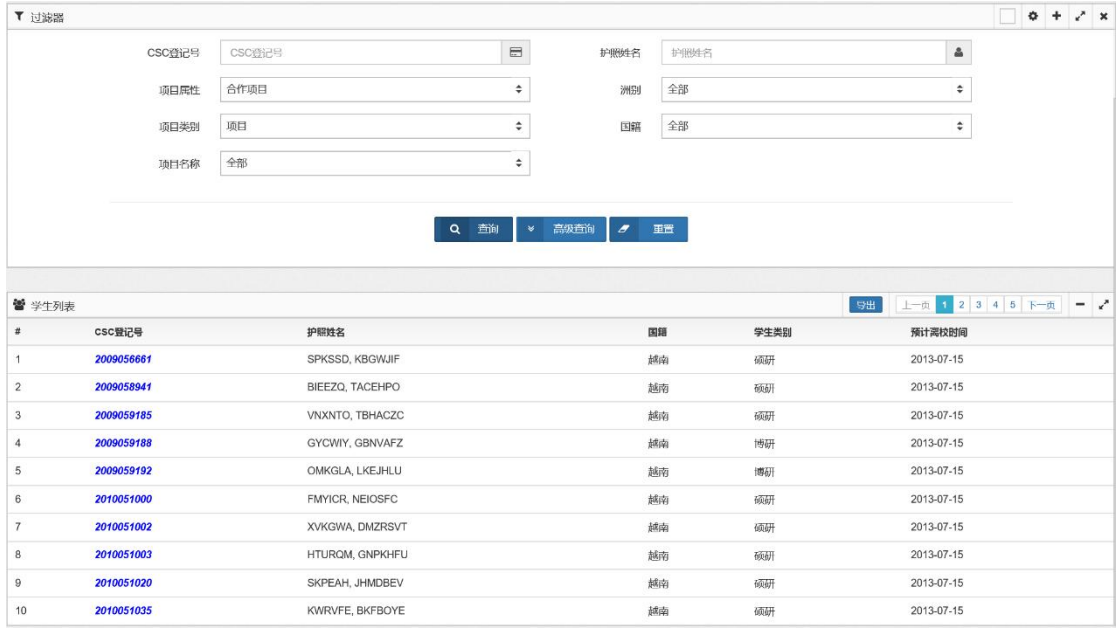

输入查询条件,并点击"查询"按钮,系统列表显示查询结果:

【第三步】点击"导出"按钮,对查询结果进行导出,系统提示:

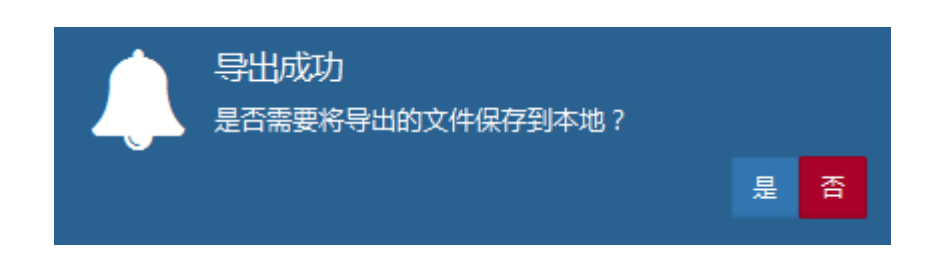

点击"是",系统将导出结果生成 excel 文件,并保存到本地指定目录下;

点击"否",则不进行保存。

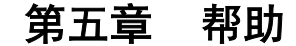

点击帮助菜单,进入帮助页面:

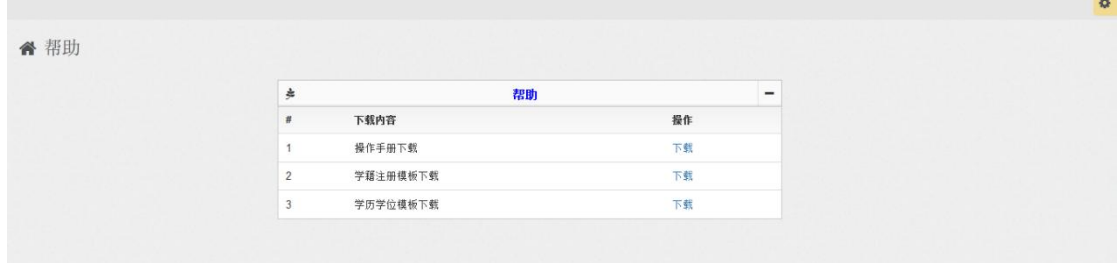

可查看及下载内容:

- 1、 操作手册
- 2、 学籍注册模板
- 3、 学历学位模板
- 4、 中国政府奖学金年度评审表
- 5、 中国政府奖学金生各类学籍异动审批表

## 第六章 关于工具软件

 在使用系统过程中,有可能需要下载 PDF 或 Excel 文件。请安装最新版本的 PDF 阅读器,2013 或以上版本 Office 软件。

## 第一节 PDF 合并

在异动申请等业务中,有可能需要上传 PDF 文件,系统只支持一个文件的上传。如您 需要上传的文件分散在多份文件中,需要将它们合并为一个 PDF 文档后上传。下面给您介 绍一个合并多个文件至一个 PDF 文档的简单方法,供您参考。

所使用软件为 OFFICE 中的 WORD 软件,需要 WORD 版本为 2013 或以上版本。以 2013 版本为例,您所需要做的主要是将所有文档内容放至同一个 WORD 文档中,并将文档 另存为 PDF 文档格式。

#### 注:合并后 PDF 文档不宜超过 4M,否则有可能造成上传失败。

# 一、汇总文档

如果您原有文档即为 WORD 文档,您可以直接将其复制至要生成的 WORD 文档中。

如果您原有文档为 PDF 文档,您可以先用 WORD 文档将其打开,再将其复制至要生 成的 WORD 文档中。请注意原文档不宜超过 4M, 过大会造成 WORD 打不开或合并后无法 上传。

如果您要放入图片,请进行如下操作:

1、在要生成的 WORD 文档工具栏中,点击"插入"-"图片"

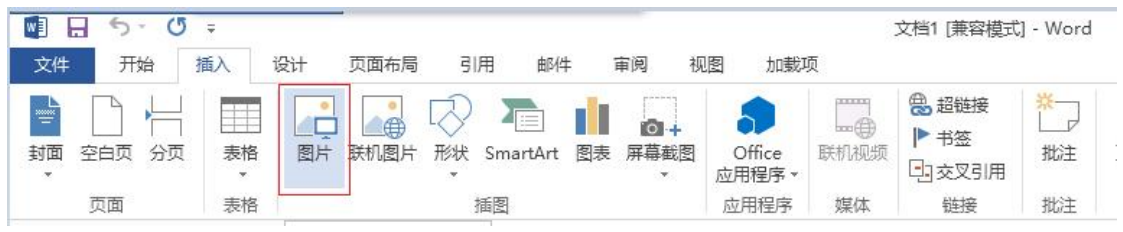

2、选择图片

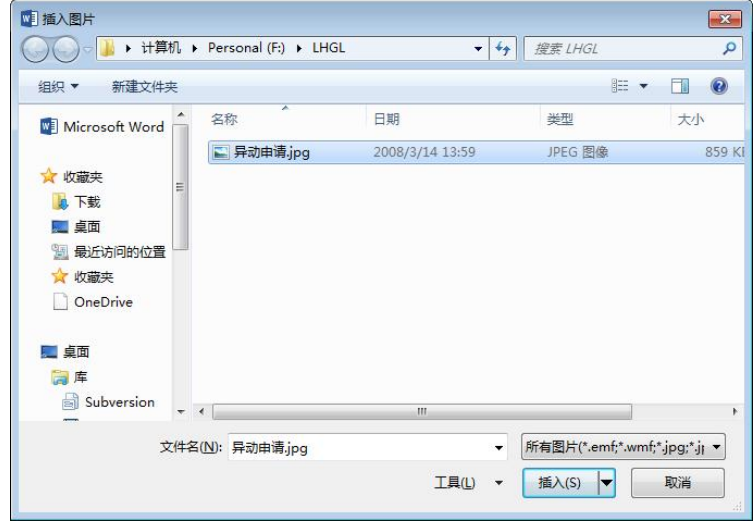

3、点击"插入", 图片即被插入 WORD 文档中。

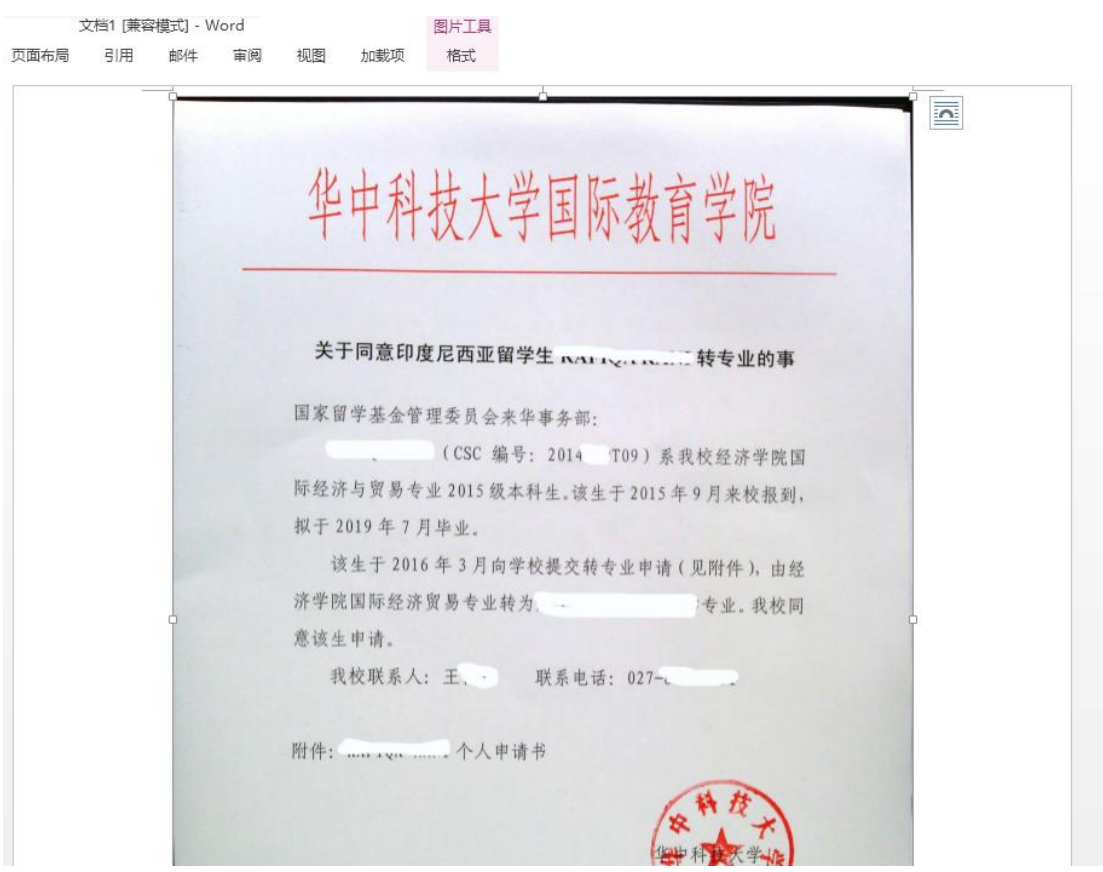

4、如果您需要旋转图片,用鼠标点中图片,选择工具条中的"格式",在"旋转"中 选择您要旋转的方式。

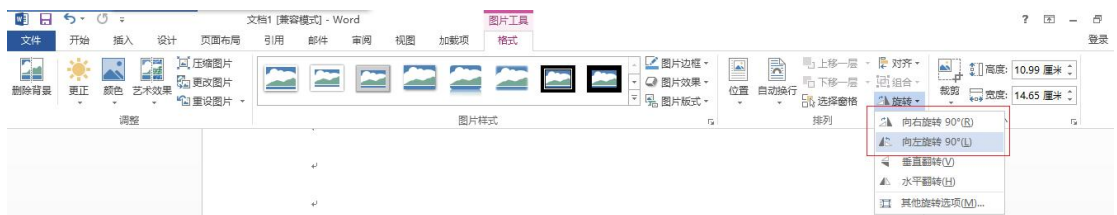

## 二、另存为 PDF 文档

1、您在 WORD 文档中汇总完全部资料后,选择工具栏中的"文件"。

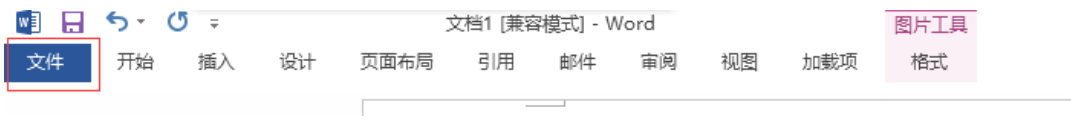

2、点击"另存为",并点击"浏览",选择文档存放位置。

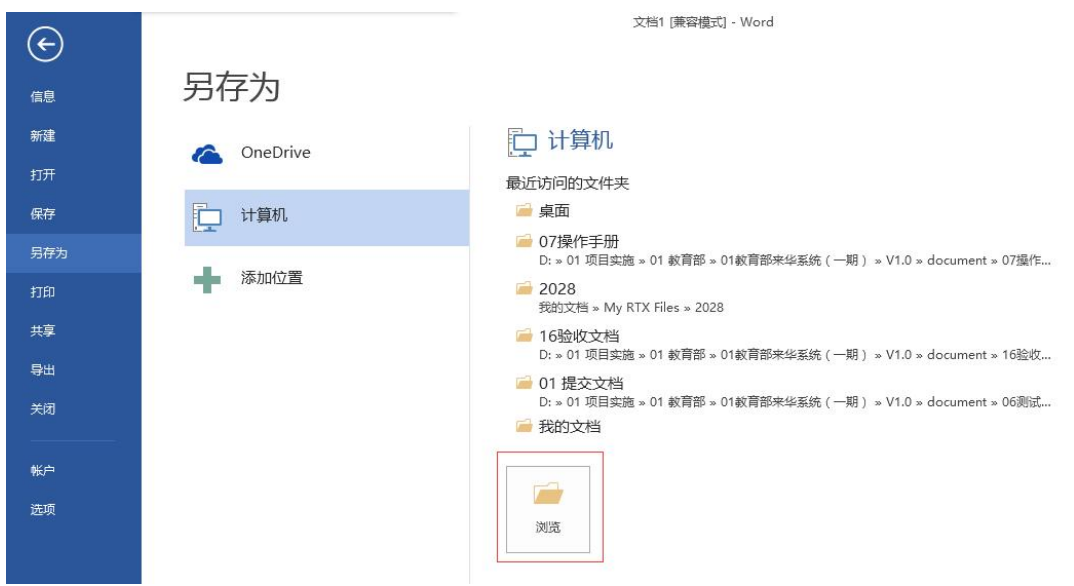

3、输入正确的文件名。

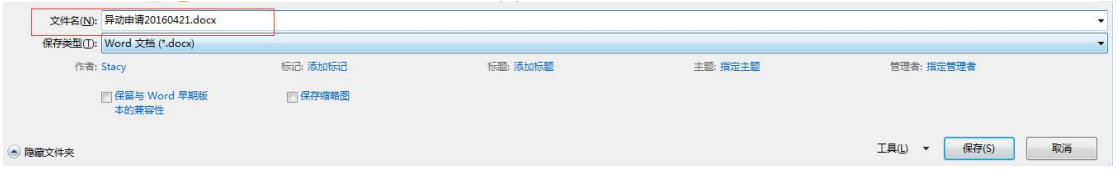

4、点击"保存类型"下拉选项,选择 PFD 文件类型。

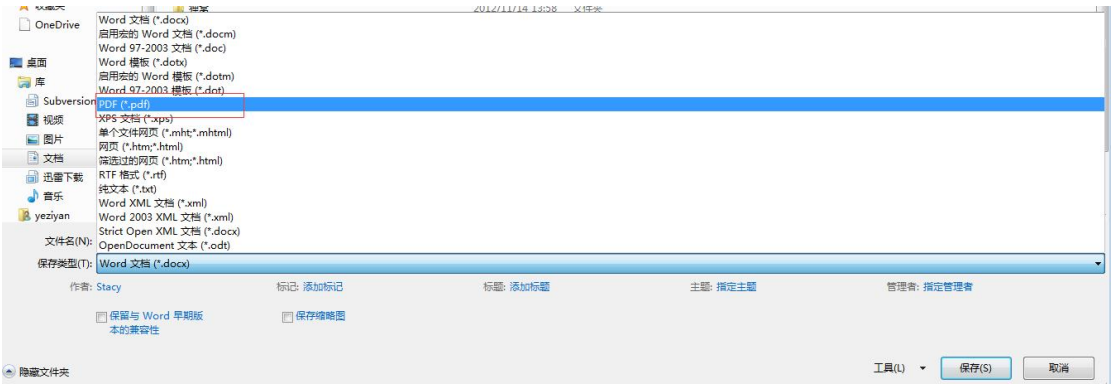

5、勾选"最小文件大小(联机发布)(M)"

**College** 

 $\sim$ 

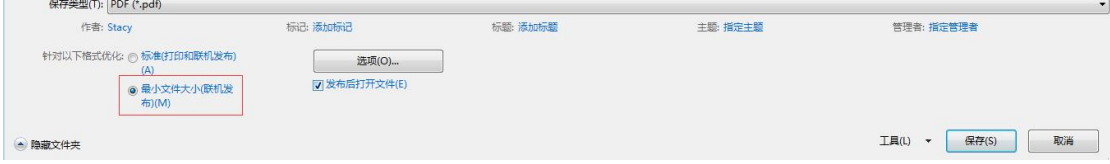

6、点击"保存"按钮,文件即保存为 PDF 文件。

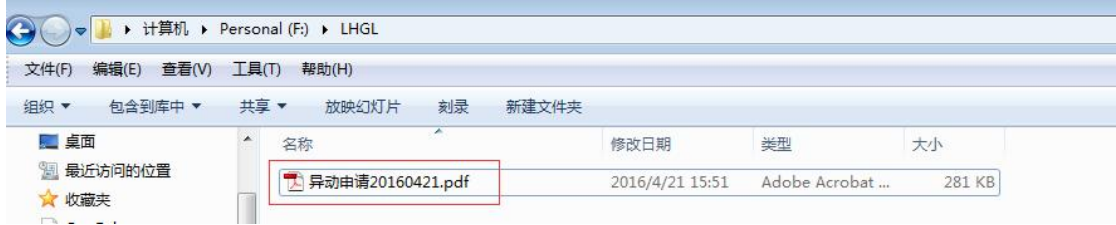